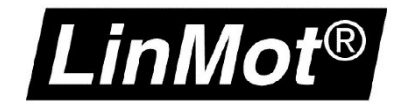

# LinMot® Rockwell Automation® Motion

Application Note / How-to

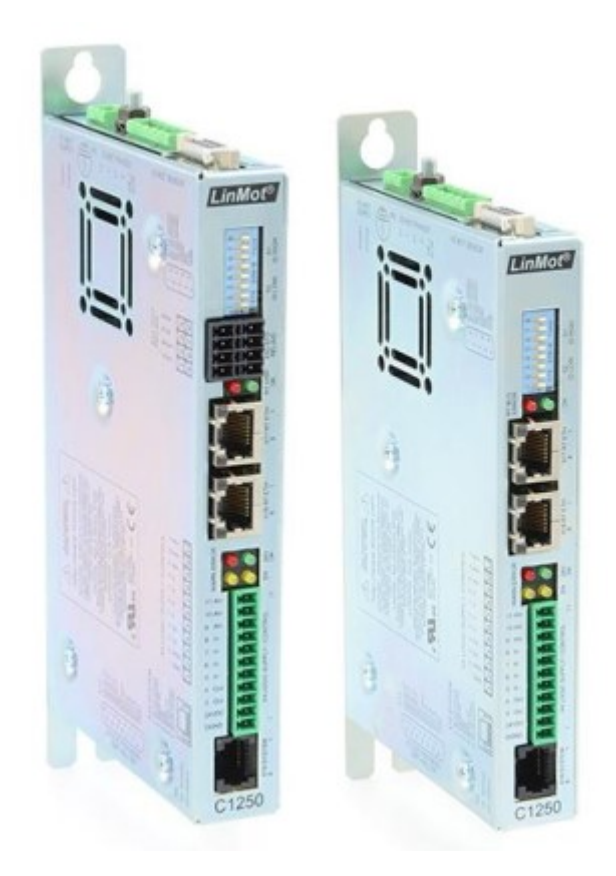

© 2022 NTI AG This work is protected by copyright.

Under the copyright laws, this publication may not be reproduced or transmitted in any form, electronic or mechanical, including photocopying, recording, microfilm, storing in an information retrieval system, not even for didactical use, or translating, in whole or in part, without the prior written consent of NTI AG.

*LinMot®* is a registered trademark of NTI AG.

#### Note

The information in this documentation reflects the stage of development at the time of press and is therefore without obligation. NTI AG reserves itself the right to make changes at any time and without notice to reflect further technical advance or product improvement.

NTI AG LinMot® Bodenaeckerstrasse 2 CH-8957 Spreitenbach

Tel.: +41 56 419 91 91 Fax: +41 56 419 91 92 Email: office@LinMot.com Homepage: www.LinMot.com

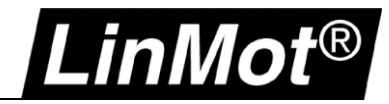

## <span id="page-2-0"></span>**Table of Contents**

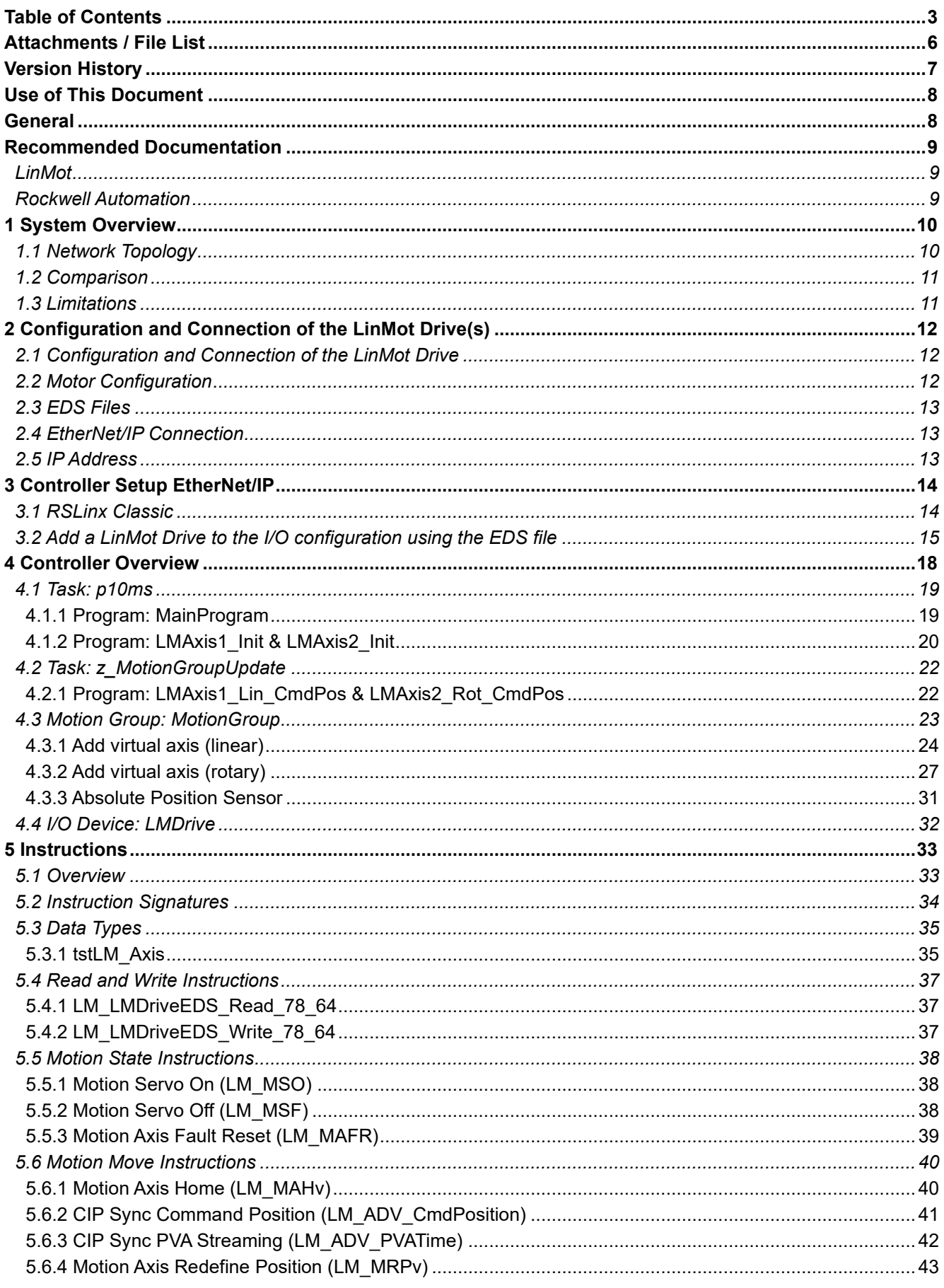

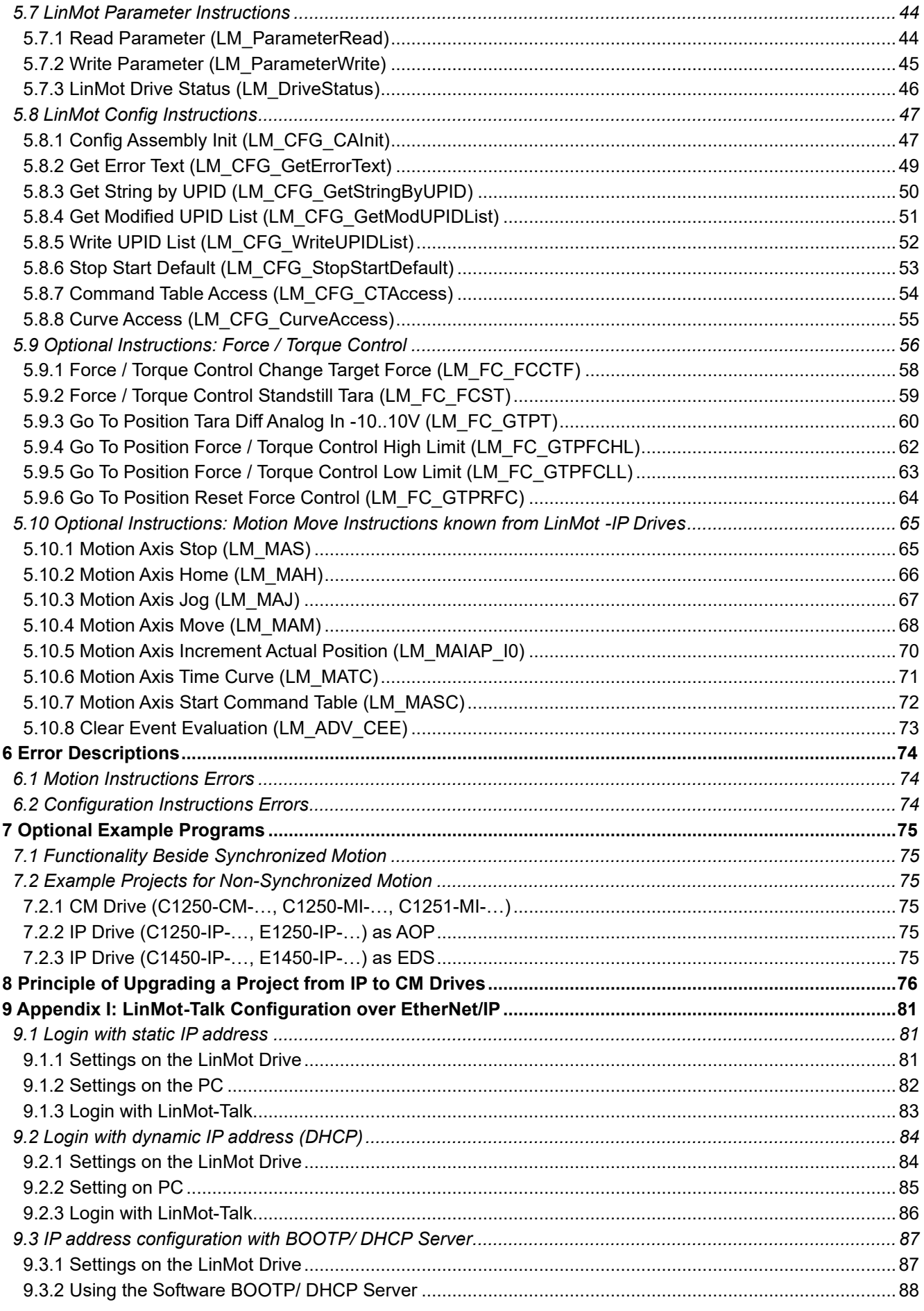

## LinMot<sup>®</sup> Rockwell Automation<sup>®</sup> Motion

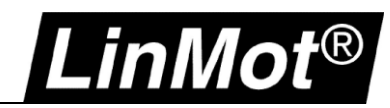

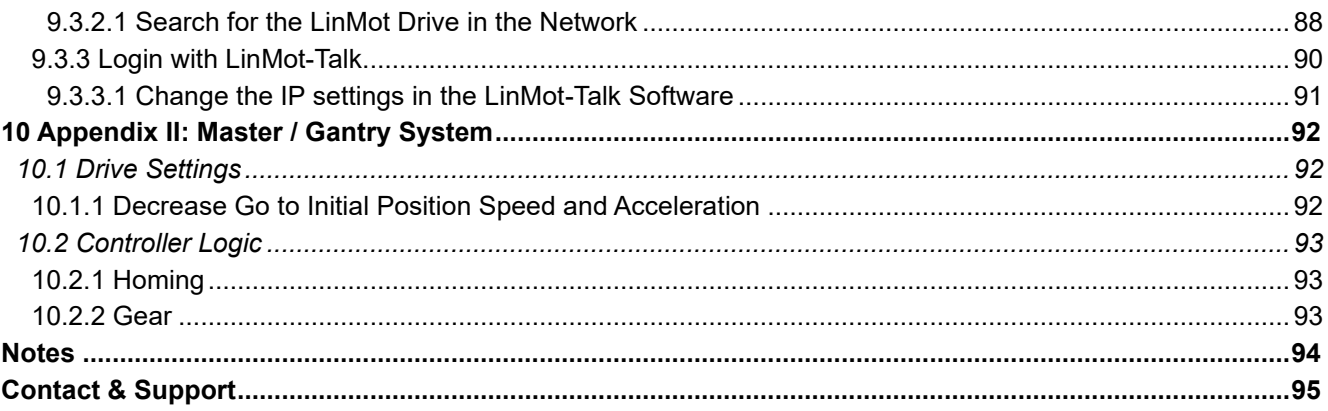

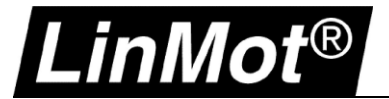

## <span id="page-5-0"></span>**Attachments / File List**

The package of which this documentation is part of should contain the following files and folders:

## **General (documentation and demo projects):**

\0185-0105-E\_1V4\_AN\_LinMot\_Rockwell\_CIPSyncMotion.pdf \CIPSync\_Demo\_L320ERM\_2Axes\_V34\_20220420.ACD \CIPSync\_Demo\_L320ERM\_2Axes\_V30\_20220420.ACD

## **Instructions:**

\AOI\ > Instructions as single exports

#### **Program exports:** \Export

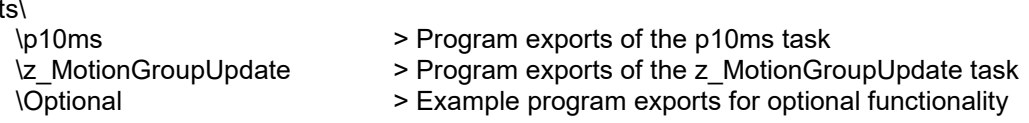

## **Drive EDS files:**

\EDS\

- C1250-CM-XC-0S.eds
- C1250-CM-XC-1S.eds
- C1250-MICM-XC-0S.eds
- C1250-MICM-XC-1S.eds
- C1251-MICM-XC-2S.eds

### **Non motion demo projects:**

\Misc\

- CM\_EDS\_NoMotion\_Demo\_L320ERM\_V34\_20220420.ACD > No motion demo for CM drives
- IP\_AOP\_NoMotion\_Demo\_L320ERM\_V34\_20220420.ACD > No motion demo for IP drives (C1250-IP)
- IP\_EDS\_NoMotion\_Demo\_L320ERM\_V34\_20220420.ACD  $>$  No motion demo for IP drives (E1250-IP, C1450-IP, E1450-IP)

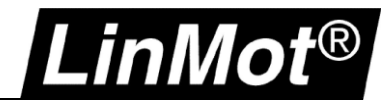

## <span id="page-6-0"></span>**Version History**

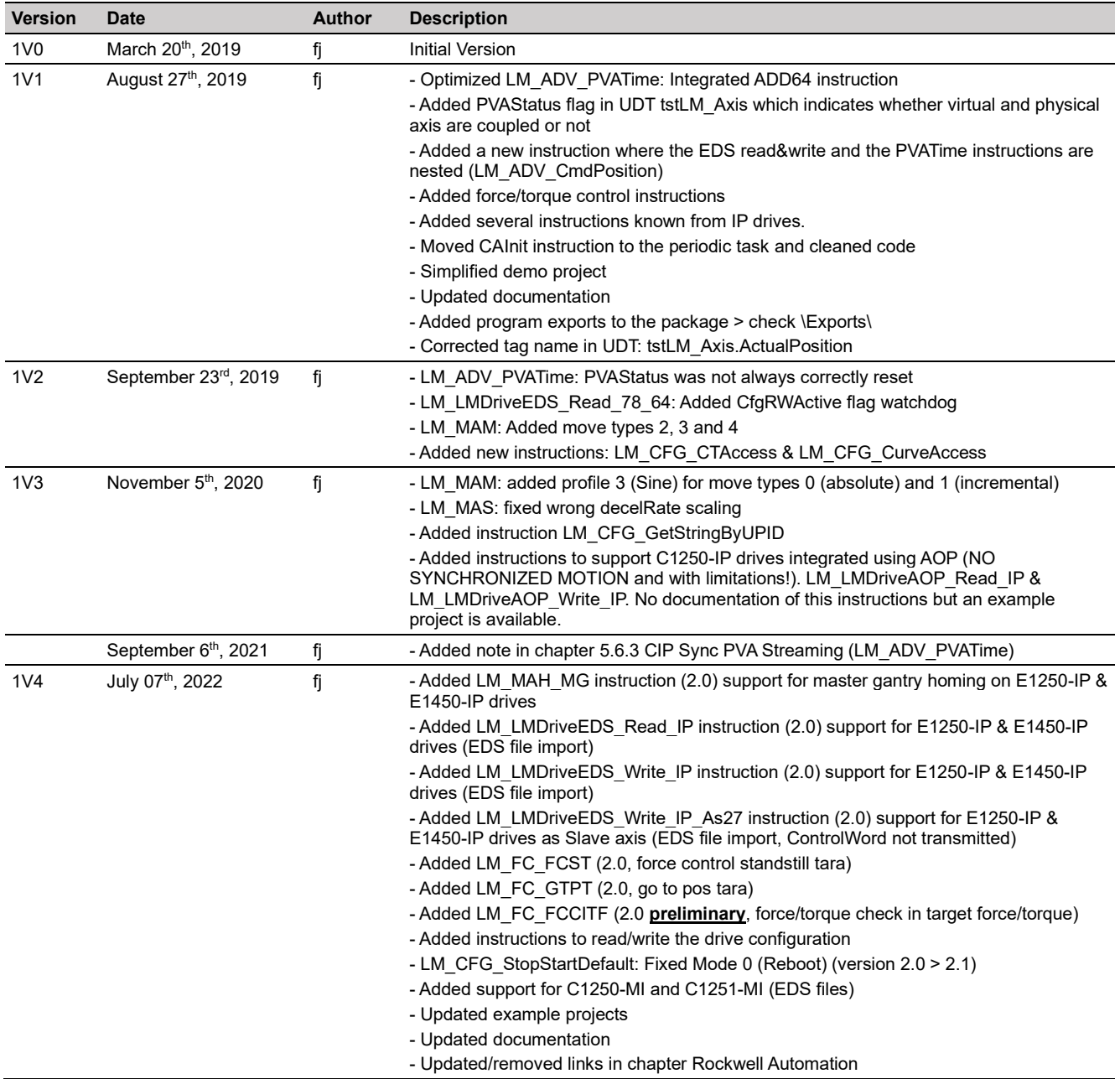

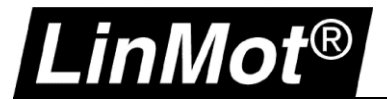

## <span id="page-7-0"></span>**Use of This Document**

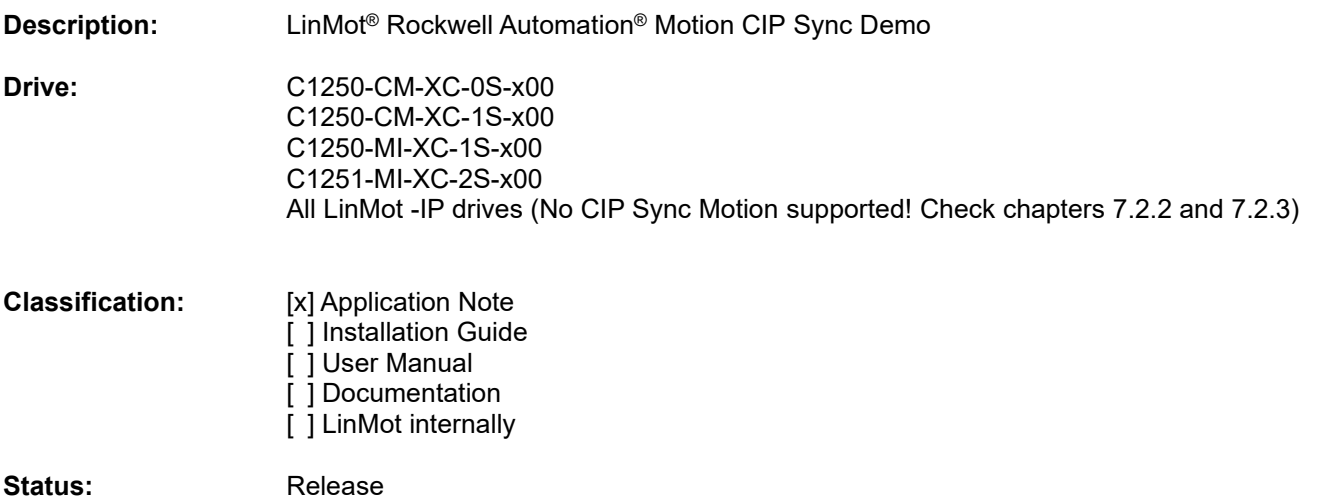

## <span id="page-7-1"></span>**General**

This application note shows how a LinMot CM interface (EtherNet/IP interface, e.g., C1250-CM-XC-xS drive) can be integrated and setup in a Rockwell Automation environment as a motion axis for coordinated motions.

Nevertheless, there are also instructions available (see chapters [5.9](#page-55-0) and [5.10\)](#page-64-0) that allow direct control of the physical axis.

Example projects can be downloaded from: [http://download.linmot.com/plc\\_lib/examples/Rockwell\\_CM/](http://download.linmot.com/plc_lib/examples/Rockwell_CM/) (CIPSync\_Demo...)

Components used:

- LinMot C1250-CM-XC-0S-000 (article number 0150-2900) with firmware 6.8 Build 20190315
- Allen-Bradley 5069-L320ERM CompactLogixTM 5380 Controller, Revision 30.011
- Studio 5000 Logix Designer Version 30.01.00 Professional Edition

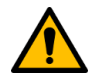

#### **!!! Mandatory Prerequisites !!!**

- Rockwell Automation controller revision must be **V30 or later**
- LinMot drive firmware must be **6.8 Build 20190315 or later**
- LinMot drive firmware must be **6.11 Build 20220628 or later** to use all functions

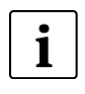

#### **Hint:**

The LinMot Drive is connected to a virtual axis. Virtual axes do not consume a motion axis. In principle, a Rockwell Automation controller without motion (-M) can be used.

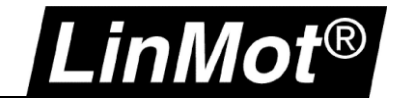

## <span id="page-8-0"></span>**Recommended Documentation**

## <span id="page-8-1"></span>**LinMot**

Reading the following user manuals is essential to understand the communication between the Rockwell Automation controller and the LinMot drive. The manuals are included in the LinMot-Talk software (*Menu Manuals → All Documents* or *Relevant Documents* if logged in to a drive) or can be downloaded from the LinMot eCatalogue (search by document reference): [http://shop.linmot.com](http://shop.linmot.com/)

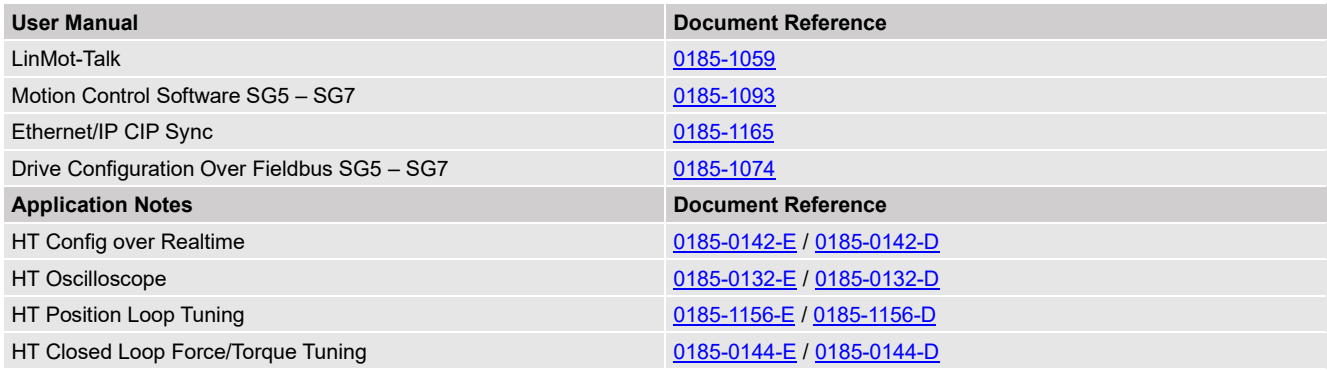

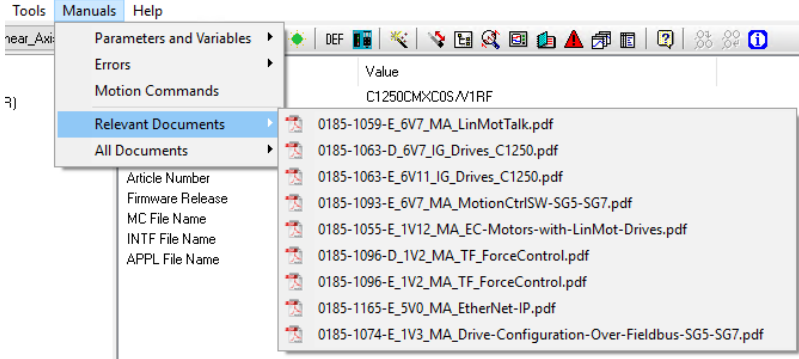

#### <span id="page-8-2"></span>**Rockwell Automation**

The following is an excerpt of the Rockwell Automation literature library concerning EtherNet/IP, CIP Sync, Motion, switches, and network architectures.

Design and Implementation Guides:

[https://literature.rockwellautomation.com/idc/groups/literature/documents/qr/iasimp-qr019\\_-en-p.pdf](https://literature.rockwellautomation.com/idc/groups/literature/documents/qr/iasimp-qr019_-en-p.pdf) [https://literature.rockwellautomation.com/idc/groups/literature/documents/wp/enet-wp035\\_-en-p.pdf](https://literature.rockwellautomation.com/idc/groups/literature/documents/wp/enet-wp035_-en-p.pdf)

Integrated Architecture and CIP Sync Configuration: https://literature.rockwellautomation.com/idc/groups/literature/documents/at/ia-at003 -en-p.pdf

Stratix® Switches:

[https://literature.rockwellautomation.com/idc/groups/literature/documents/um/1783-um007\\_-en-p.pdf](https://literature.rockwellautomation.com/idc/groups/literature/documents/um/1783-um007_-en-p.pdf)

OEM Network Guidelines:

[https://literature.rockwellautomation.com/idc/groups/literature/documents/rm/enet-rm001\\_-en-p.pdf](https://literature.rockwellautomation.com/idc/groups/literature/documents/rm/enet-rm001_-en-p.pdf) [https://literature.rockwellautomation.com/idc/groups/literature/documents/rm/enet-rm002\\_-en-p.pdf](https://literature.rockwellautomation.com/idc/groups/literature/documents/rm/enet-rm002_-en-p.pdf)

Troubleshoot EtherNet/IP Networks:

[https://literature.rockwellautomation.com/idc/groups/literature/documents/at/enet-at003\\_-en-p.pdf](https://literature.rockwellautomation.com/idc/groups/literature/documents/at/enet-at003_-en-p.pdf)

Integrated Motion on the EtherNet/IP Network: Configuration and Startup [https://literature.rockwellautomation.com/idc/groups/literature/documents/um/motion-um003\\_-en-p.pdf](https://literature.rockwellautomation.com/idc/groups/literature/documents/um/motion-um003_-en-p.pdf)

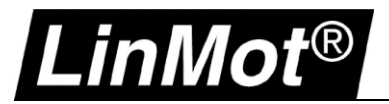

## <span id="page-9-0"></span>**1 System Overview**

## <span id="page-9-1"></span>**1.1 Network Topology**

The same network limitations for Rockwell Automation motion drives must be considered for LinMot drives. (Check the chapter recommended documentation > Rockwell [Automation\)](#page-8-2).

It is recommended to use a dedicated switch port for the LinMot drives.

A potential network topology is shown below.

In this application note two LinMot C1250-CM-XC-0S-000 drives are connected to a Rockwell Automation CompactLogixTM L320ERM controller.

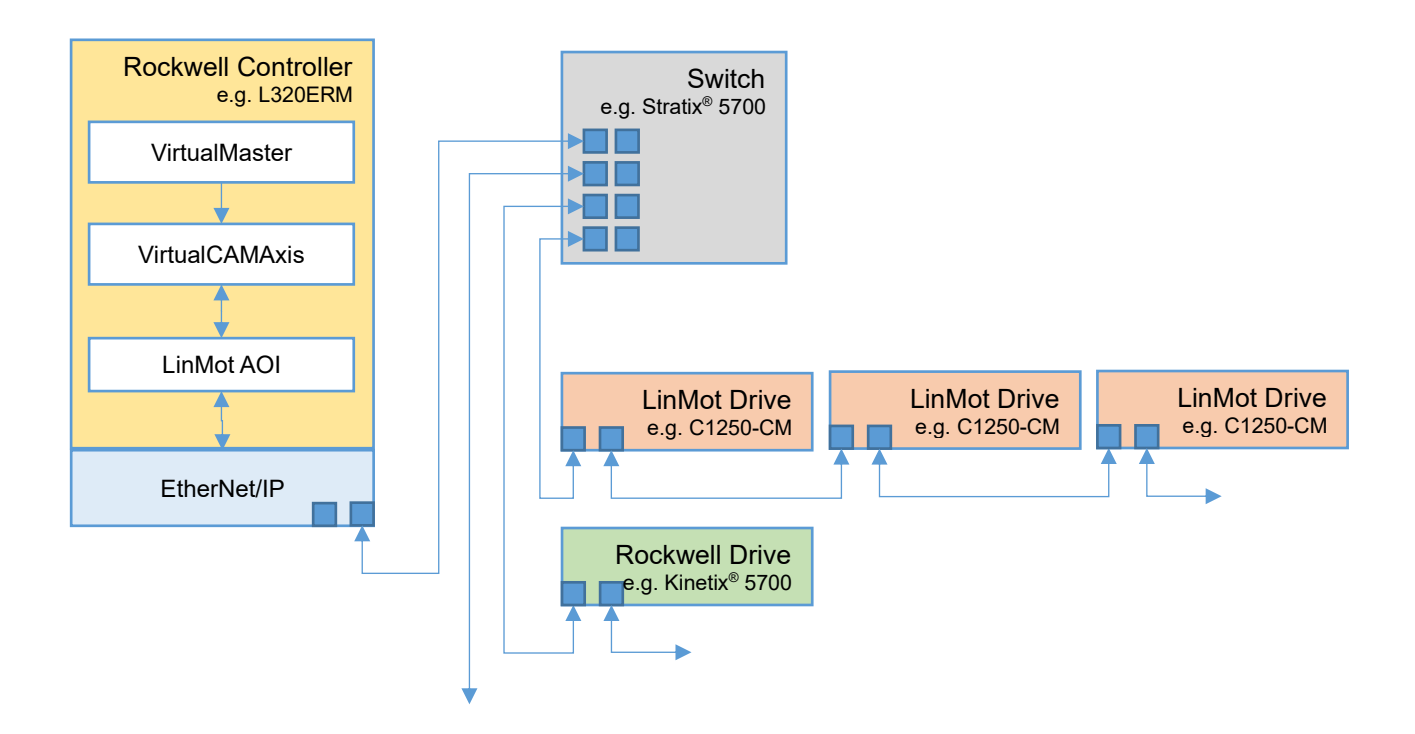

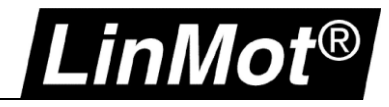

## <span id="page-10-0"></span>**1.2 Comparison**

The following table shows a comparison between the actual integration developed by LinMot & Rockwell Automation and between CIP Motion

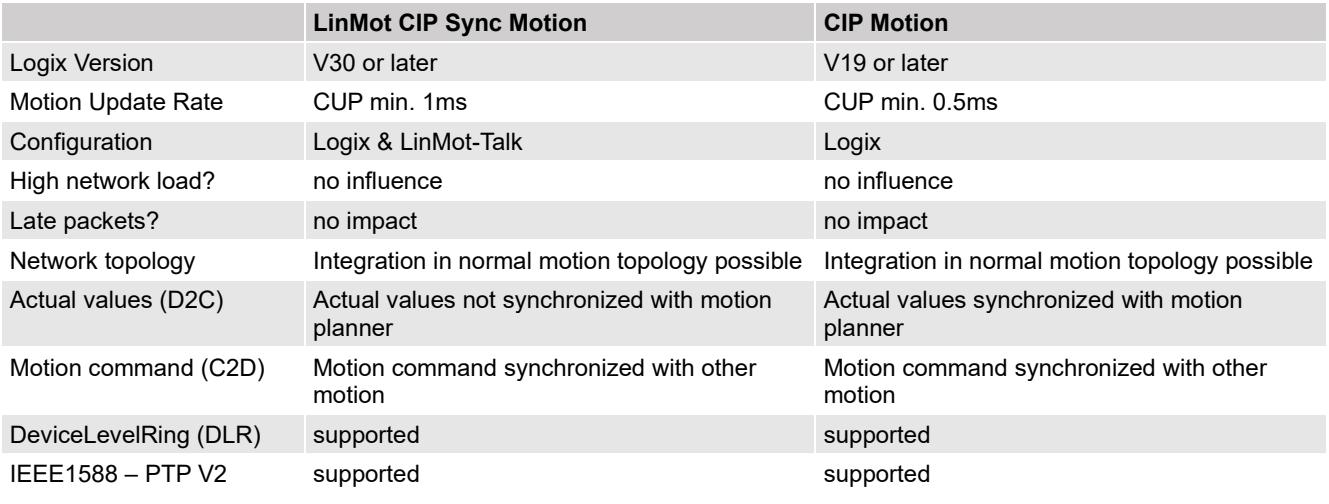

## <span id="page-10-1"></span>**1.3 Limitations**

- **This is an application-based solution. LinMot CIP Sync Motion does not provide full CIP Motion integration!**
- LinMot-Talk software required to configure drive/motor/tuning
- No CUR less than 1-2ms (up to processor generation L8/L7)
- No time changes during motion allowed (same with Kinetix® -> see KB or manuals1)
- No ethernet topology changes (grandmaster change) during motion allowed
- Managed switch (Stratix® 5700/5400 -> CGP/CGN) recommended

<sup>1</sup> [https://rockwellautomation.custhelp.com/app/answers/detail/a\\_id/730060/page/1](https://rockwellautomation.custhelp.com/app/answers/detail/a_id/730060/page/1)

## <span id="page-11-0"></span>**2 Configuration and Connection of the LinMot Drive(s)**

## <span id="page-11-1"></span>**2.1 Configuration and Connection of the LinMot Drive**

The LinMot drive is configured using the LinMot-Talk software: <http://www.linmot.com/download/linmot-talk-drive-configuration/>

To login into the drive over Ethernet see chapter *[9](#page-80-0) Appendix [I: LinMot-Talk Configuration over EtherNet](#page-80-0)*/IP*.*

#### <span id="page-11-2"></span>**2.2 Motor Configuration**

.inMot $^{\circ}$ 

It is assumed that the motor connected to the drive is already configured.

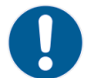

Use the *Motor Wizard* inside LinMot-Talk to setup the motor (Menu -> Drive -> Motor Wizard):

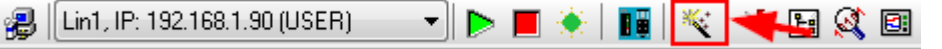

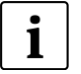

#### **Note:**

If there is any doubt, reset the drive to default values and then configure the motor with the motor wizard. Be sure to save your actual configuration before this step!

Set drive to default values (E1100, E1200, E1400, B8050, MB8050, C1100-GP and C1250): Remove 24V supply from drive. Set both address selectors (S1 and S2) either rotary hex switches to F or all dip switches to 1 Restore 24V power to drive. The ERROR and WARN LEDs should blink alternately. Set both address selectors (S1 and S2) to 0. Wait until EN and WARN led blink together. Remove and restore 24V power to drive.

Set drive to default values (C1x00, E1200 und E1400 series drives only): In the LinMot-Talk Software the parameters can defaulted by selecting the "DEF" button:

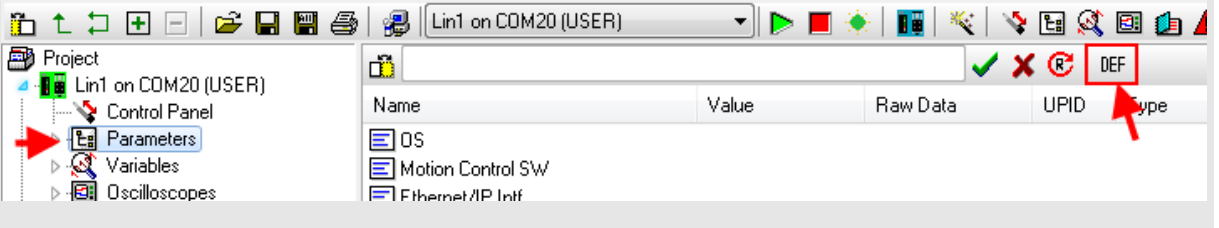

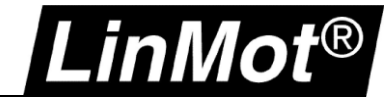

## <span id="page-12-0"></span>**2.3 EDS Files**

Install the EDS file(s) that is part of the LinMot-Talk software/firmware you are using with the Rockwell Automation software "EDS Hardware Installation Tool":

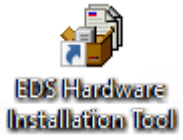

The most recent device files are always part of the newest LinMot-Talk software. They are located by default:

• EtherNet/IP: \\LinMot-Talk X.X Build XXXXXXXX\Firmware\Interfaces\EtherNetIP\_NX\EDS

#### <span id="page-12-1"></span>**2.4 EtherNet/IP Connection**

The drive is connected to the EtherNet/IP network using the X17 & X18 connectors.

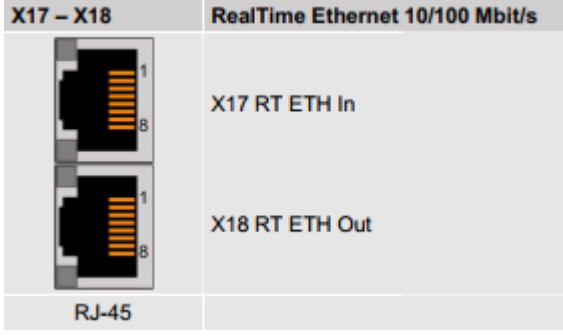

## <span id="page-12-2"></span>**2.5 IP Address**

The default IP address is 192.168.001.xxx, where the last byte xxx is defined via the two address selectors *S1 & S2*. *S1* sets the high and *S2* the low digit. E.g., S1 = 5, S2 = A -> 5A (hex) = 90 (dec) -> IP = 192.168.1.**90**

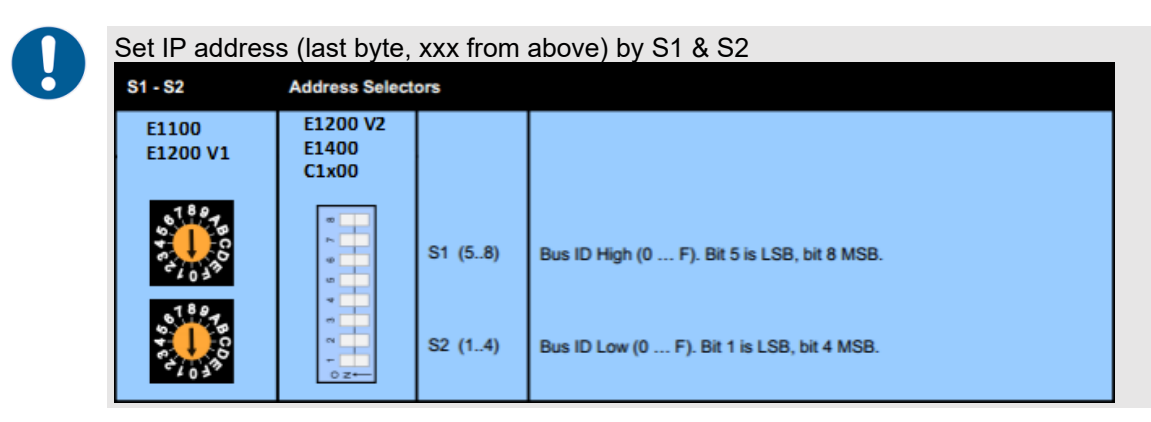

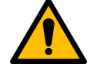

#### **Attention:**

The switch value **S1 = S2 = 0 (factory default setting)** is a special configuration which acquires the IP address via DHCP (e.g., for use with the BOOTP-DHCP Tool from Rockwell Automation)!

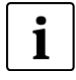

#### **Note:**

To set the IP address by parameter (assign a static IP address) login to the drive using LinMot-Talk. *Parameters > EtherNet/IP Intf > EtherNet Configuration*

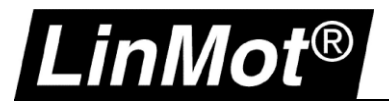

## <span id="page-13-0"></span>**3 Controller Setup EtherNet/IP**

## <span id="page-13-1"></span>**3.1 RSLinx Classic**

After setting the IP address the new LinMot device should appear in RSLinx Classic as "Unrecognized Device".

If the EDS file is already installed, the LinMot drives will appear in RSLinx with its Device Type (e.g., IP 192.168.1.2).

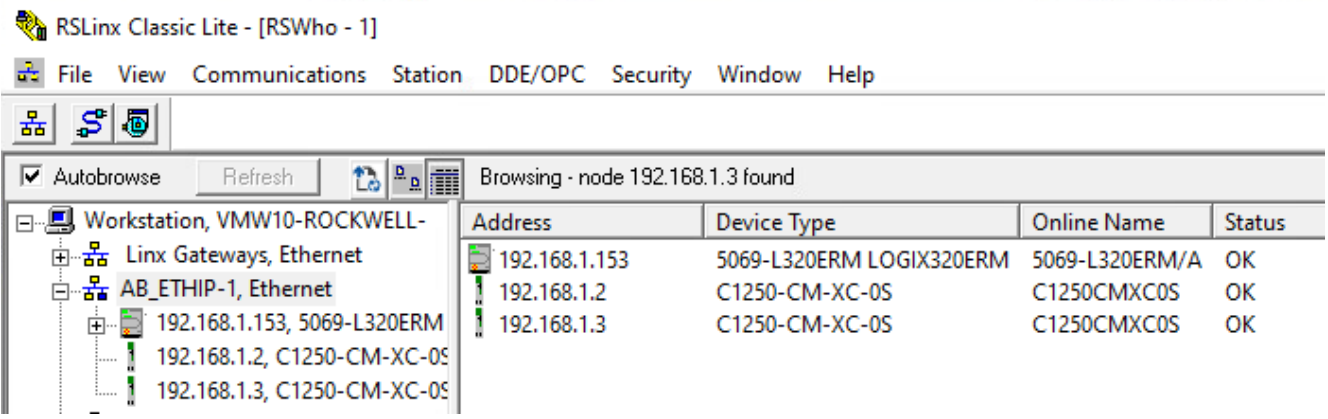

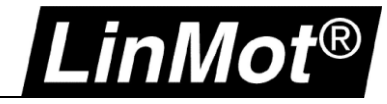

### <span id="page-14-0"></span>**3.2 Add a LinMot Drive to the I/O configuration using the EDS file**

1. The EDS files can be installed using the EDS Hardware Installation Tool:

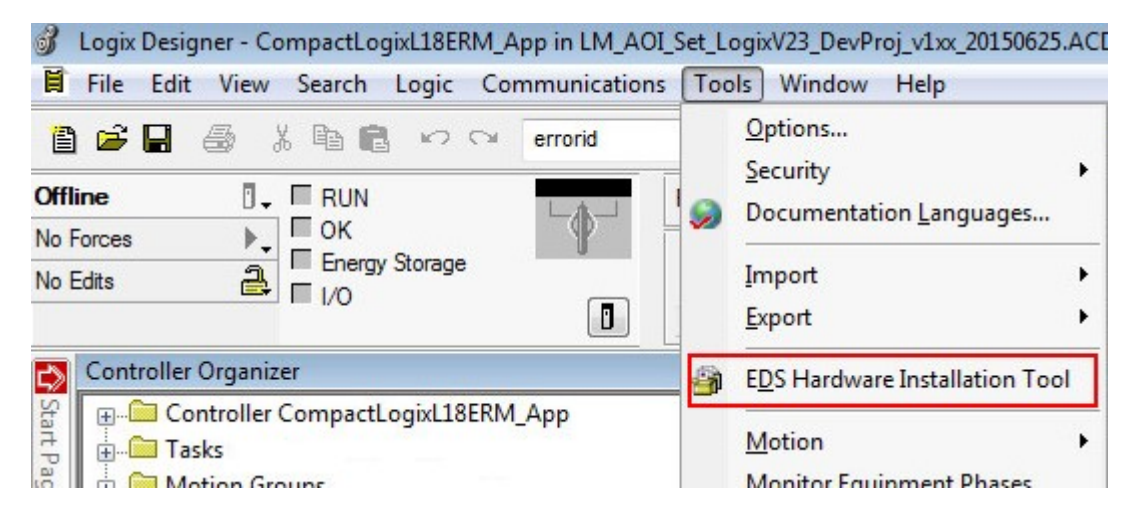

Follow the wizard and install the EDS files from the location mentioned in chapter [2.3.](#page-12-0)

2. Add a new module by right clicking on Ethernet in the I/O configuration in the controller organizer:

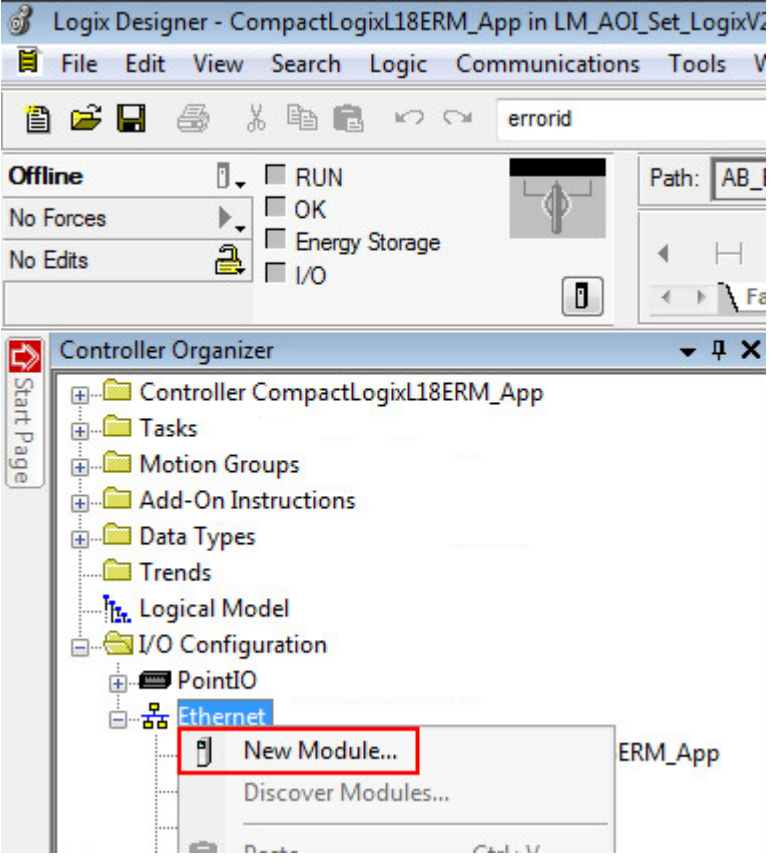

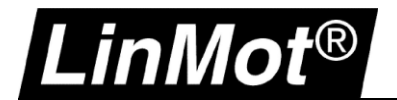

3. Choose the drive you want to add, and select "Create":

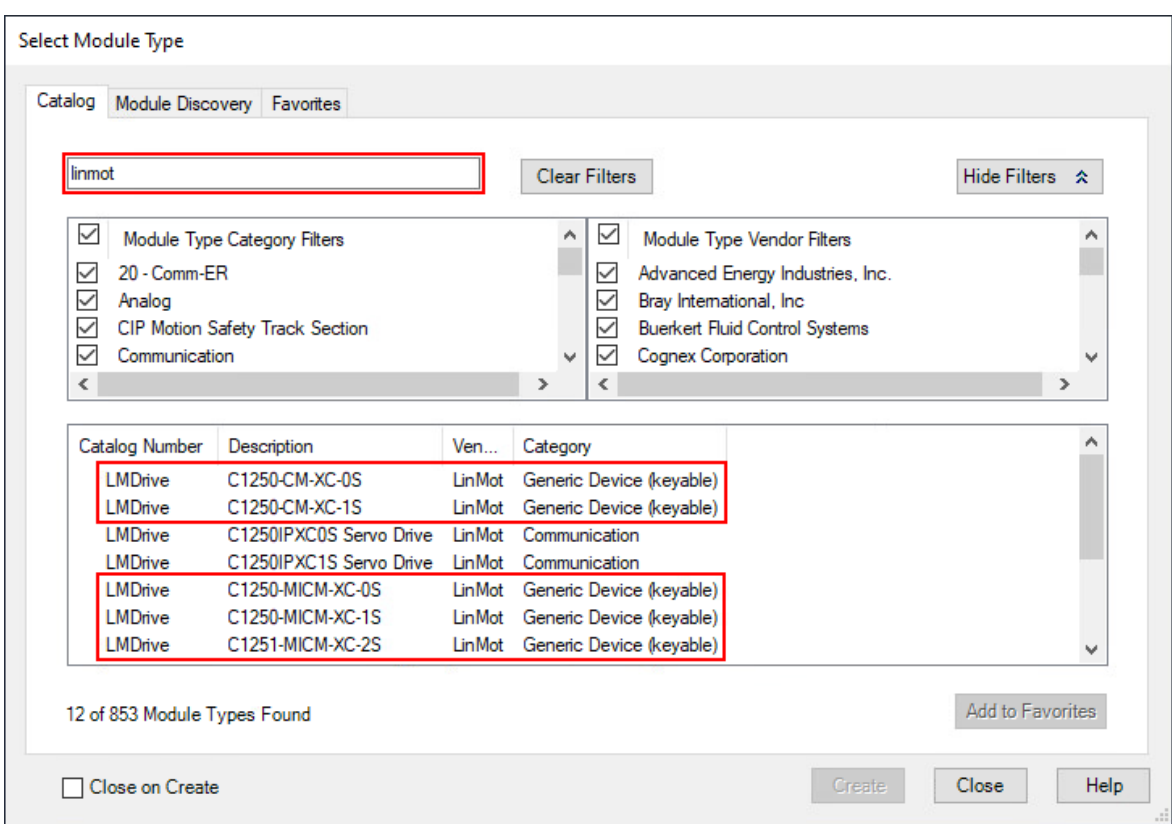

4. Open the properties of the module and set Name & Ethernet Address in the *General* tab:

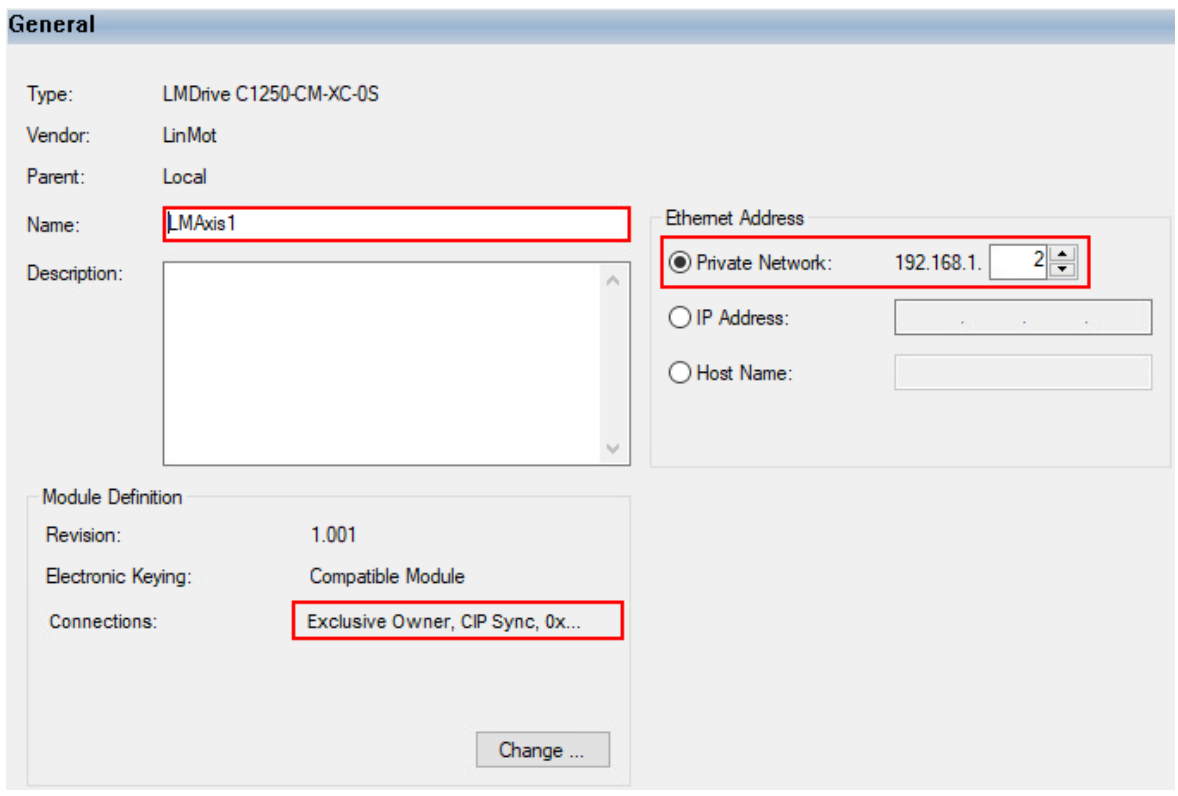

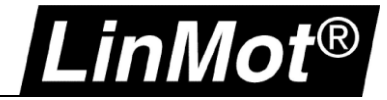

## 5. In the *Connection* tab set the RPI:

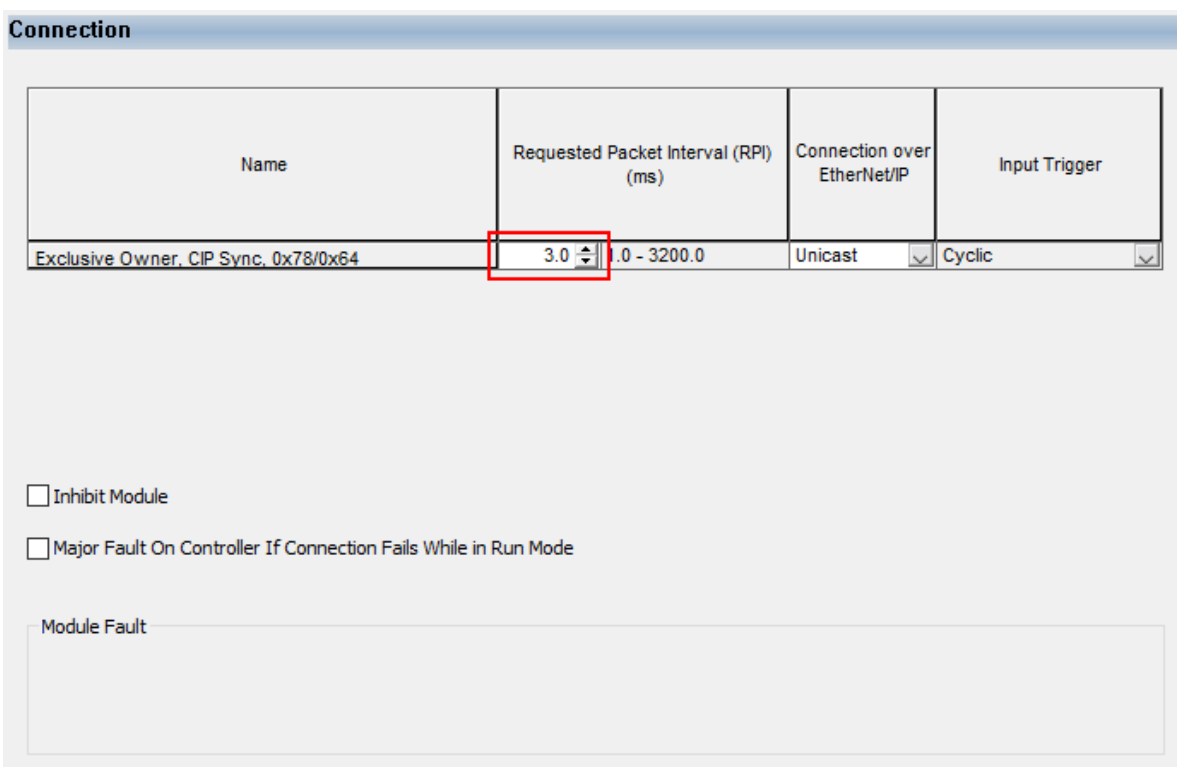

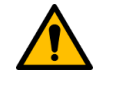

## **Attention:**

Set the RPI a little longer than the update period of the motion group base. The recommended RPI is the **Motion Group Update Period + 1ms**. E.g., 2ms + 1ms = **3ms.**

6. In the *Configuration* tab leave all values at 0 (zero). They are set by the LM\_CFG\_CAInit instruction. **It is very important to setup the corresponding MESSAGE correctly > see chapter [4.1.2](#page-19-0)**

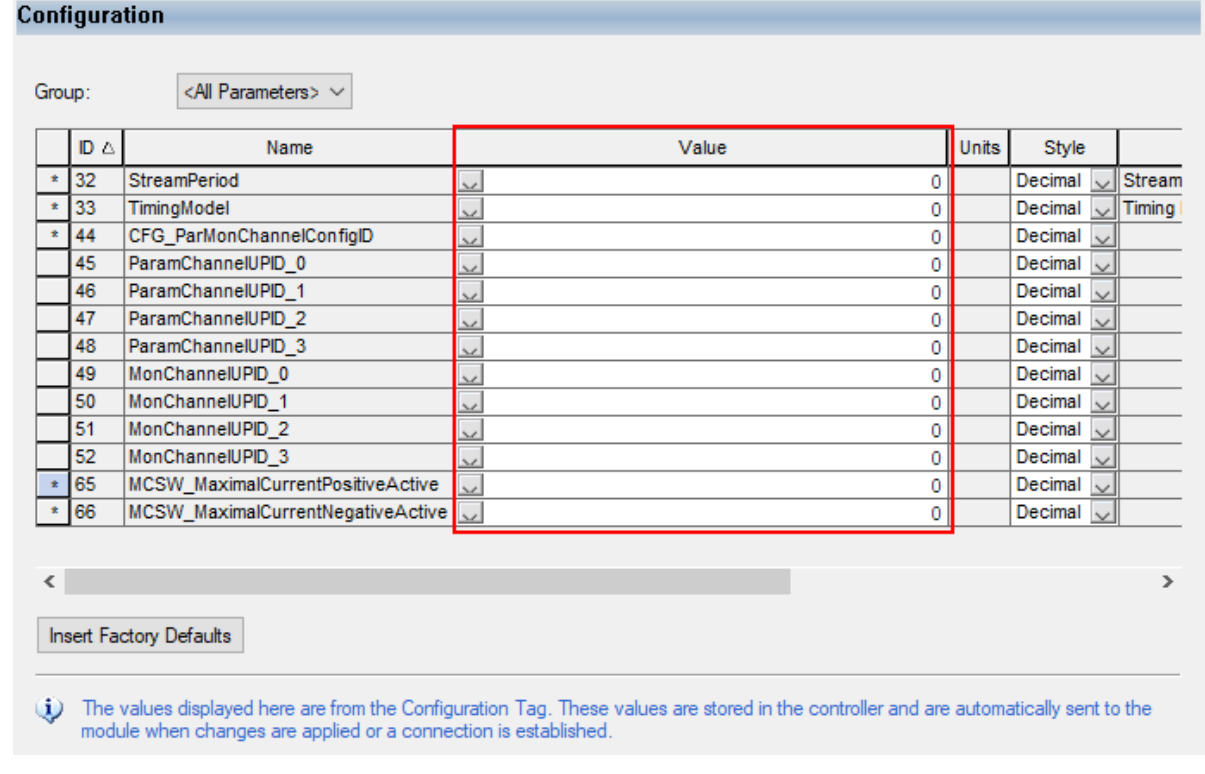

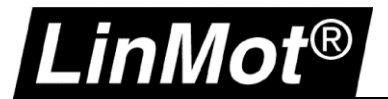

## <span id="page-17-0"></span>**4 Controller Overview**

The following image shows the Controller Organizer of the LinMot CIP Sync Demo project.

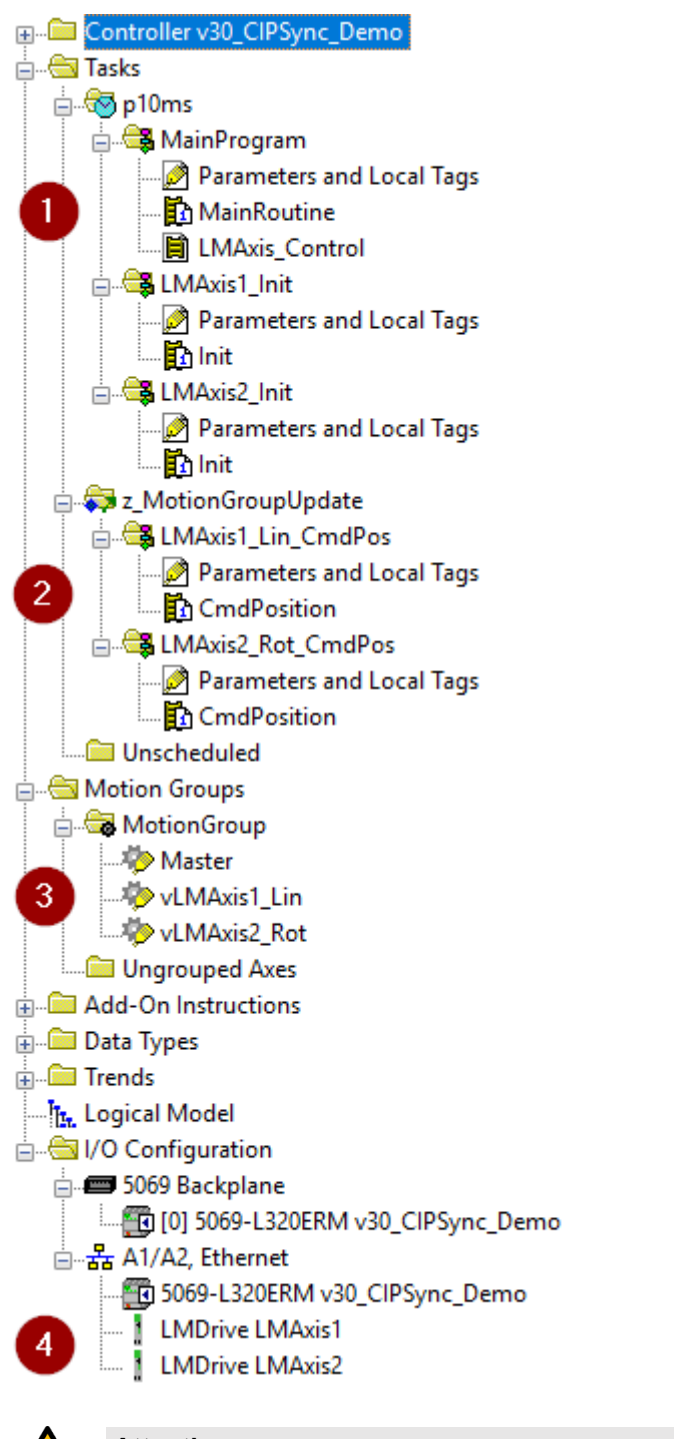

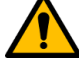

#### **Attention:**

- Rockwell Automation controller revision must be **V30 or later**
- LinMot drive firmware must be **6.8 Build 20190315 or later**

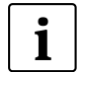

## **Note:**

All programs shown in the following chapters are available as single program exports in the folders *\Exports\p10ms\* and *\Exports\z\_MotionGroupUpdate\*

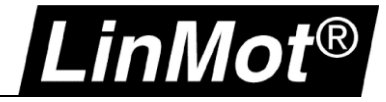

## <span id="page-18-0"></span>**4.1 Task: p10ms**

The **p10ms** task is the normal controller task where the general logic is implemented.

#### <span id="page-18-1"></span>**4.1.1 Program: MainProgram**

The LinMot virtual axes (vLMAxis1\_Lin and vLMAxis2\_Rot) can be controlled in the **MainRoutine** with Rockwell motion commands and are coupled to the LinMot drives through the LM\_ADV\_CmdPosition AOI.

The virtual master axis (Master) is controlled in the **MainRoutine** through jogging. A CAM curve (MAPC) can be used to synchronize the LinMot virtual axes to the virtual master axis.

Task Properties:

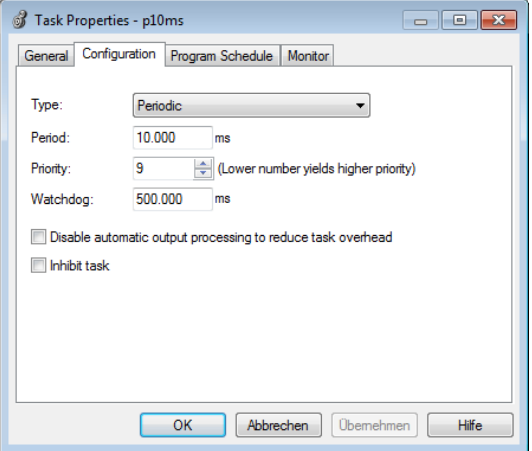

In the sub-routine **LMAxis\_Control** the LinMot instructions for the LinMot drives like LM\_MSO, LM\_MSF, LM\_MAFR, LM\_MRPv and LM\_MAHv are called.

The virtual axis is homed at the same time as the LinMot physical axis using the LM\_MAHv instruction (rung 3).

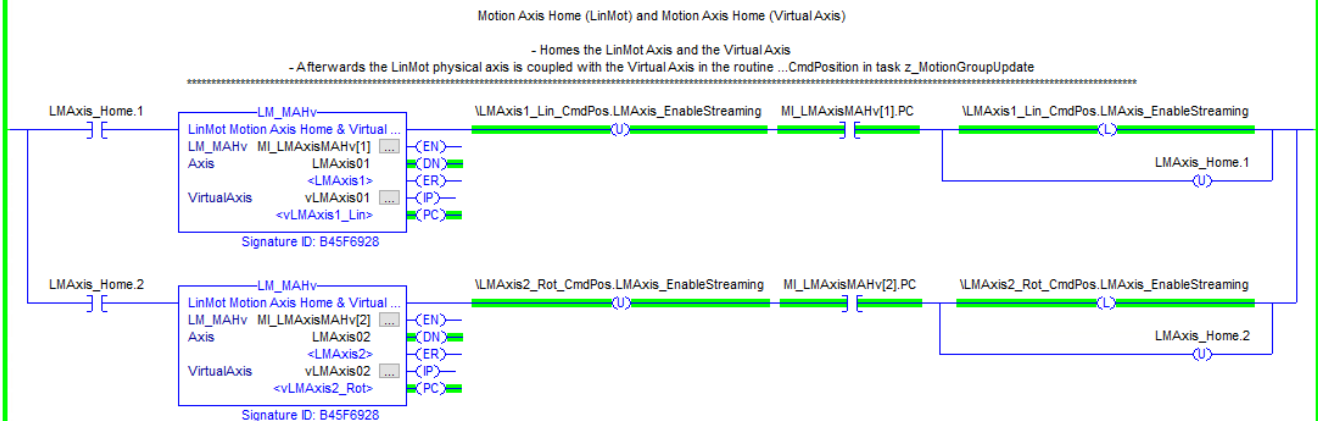

After homing is completed, streaming is enabled and the LinMot physical axis is coupled with the virtual axis.

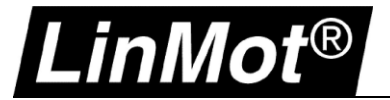

## <span id="page-19-0"></span>**4.1.2 Program: LMAxis1\_Init & LMAxis2\_Init**

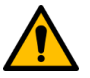

**Attention:** The correct setup of the configuration assembly is essential for a working application.

The **Init** sub-routine is very important as it sets the required parameters for time synchronization and unit scaling.

That happens once at system start/restart when the connection to the LinMot drive is established. (Hint: The instruction executes on an enable false to true transition. That means it could be re-executed whenever required)

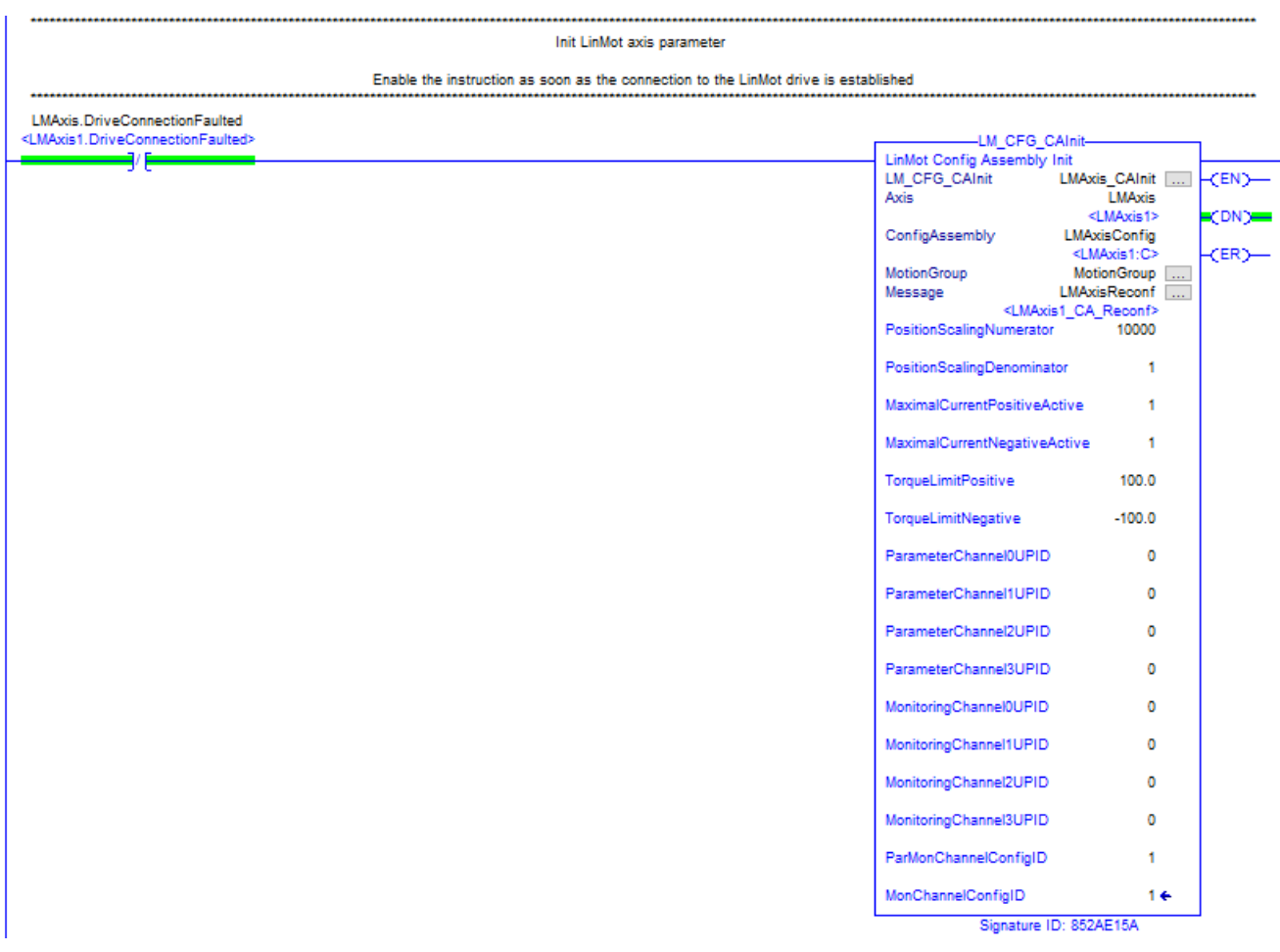

Mandatory parameters beside the in/out tags:

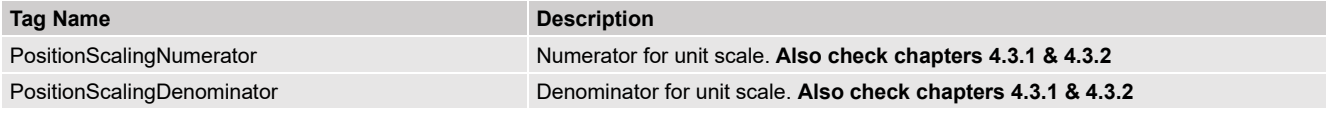

Optional but recommended parameters:

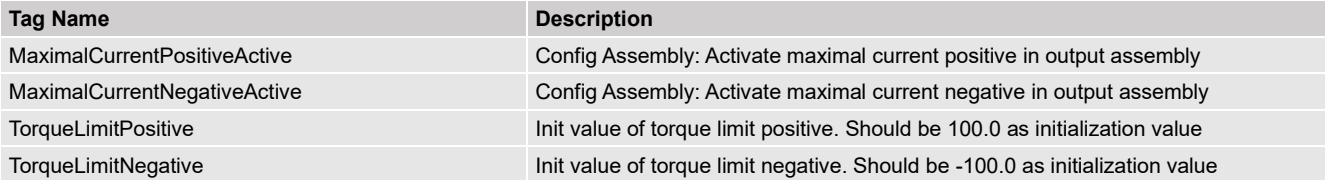

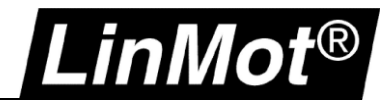

These configuration parameters are set active by sending a CIP Generic message (Set Attribute Single). The message must be setup as follows (as example LMAxis1):

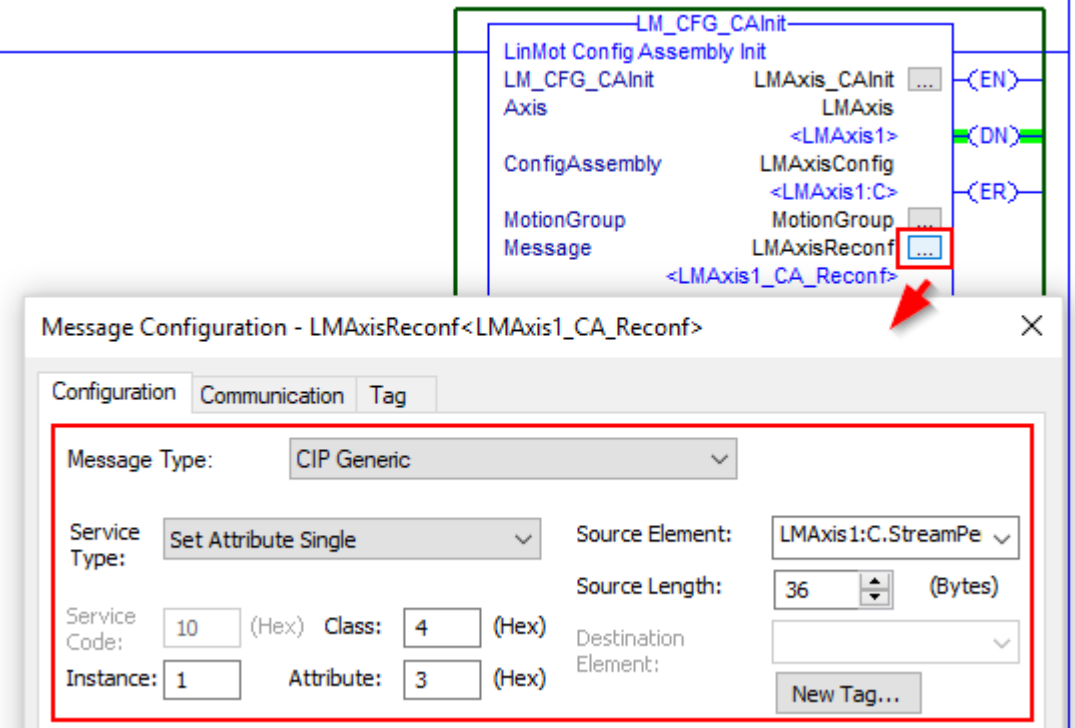

For the *Source Element* configuration, the first entry of the configuration assembly must be selected which is *LMAxis1:C.StreamPeriod* in this example

In the tab *Communication* the Path must be set to the corresponding I/O device (LMDrive LMAxis1 in this example):

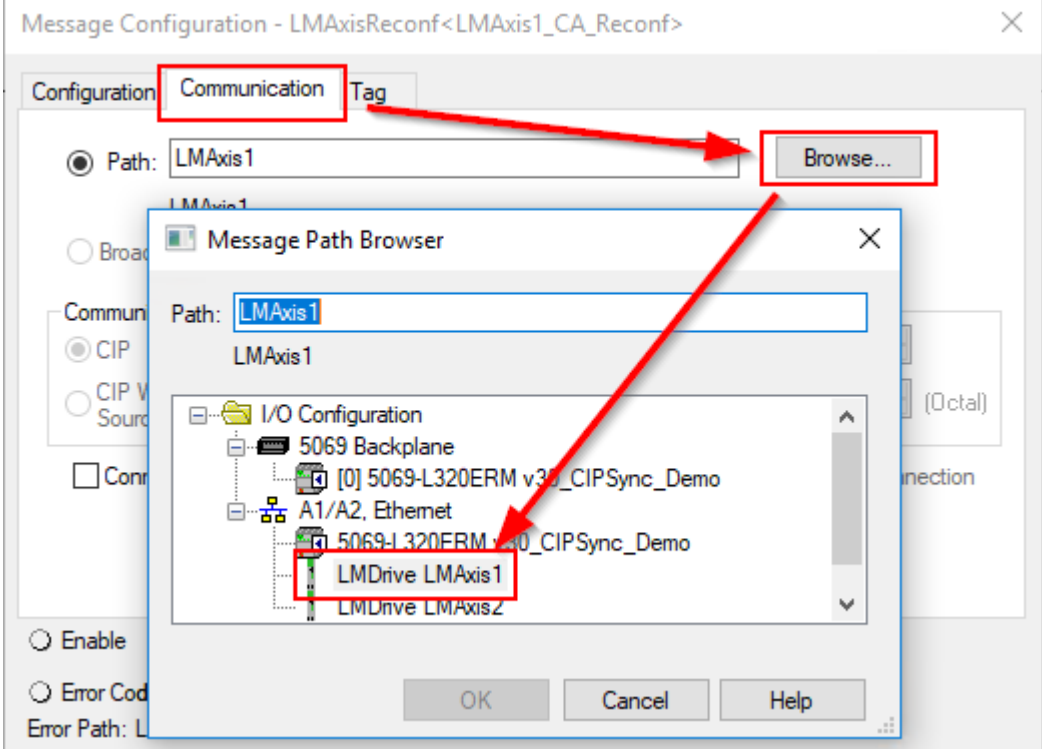

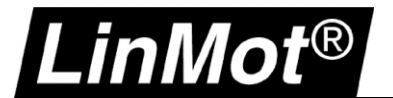

#### <span id="page-21-0"></span>**4.2 Task: z\_MotionGroupUpdate**

This task is triggered by the motion group execution and therefore runs in sync with the interpolation of the axes command values. This is essential to get the application properly running!

#### Task properties:

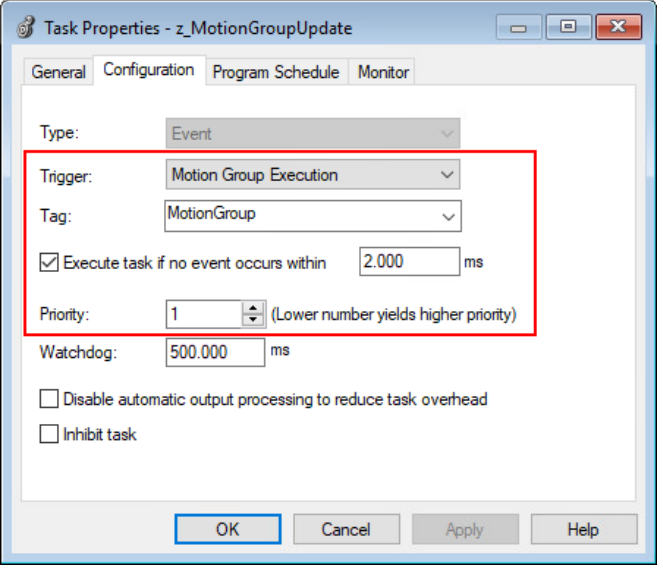

Optional: If the option "Execute task if no event occurs within" is enabled the time must be set the same as the Motion Group *Base Update Period*.

## <span id="page-21-1"></span>**4.2.1 Program: LMAxis1\_Lin\_CmdPos & LMAxis2\_Rot\_CmdPos**

In the routine CmdPosition the LM\_ADV\_CmdPosition & IOT instructions are called. The LM\_ADV\_CmdPosition instruction reads and writes the LinMot drive I/O data and sends the position, velocity and acceleration set points of the virtual motion axis to the drive.

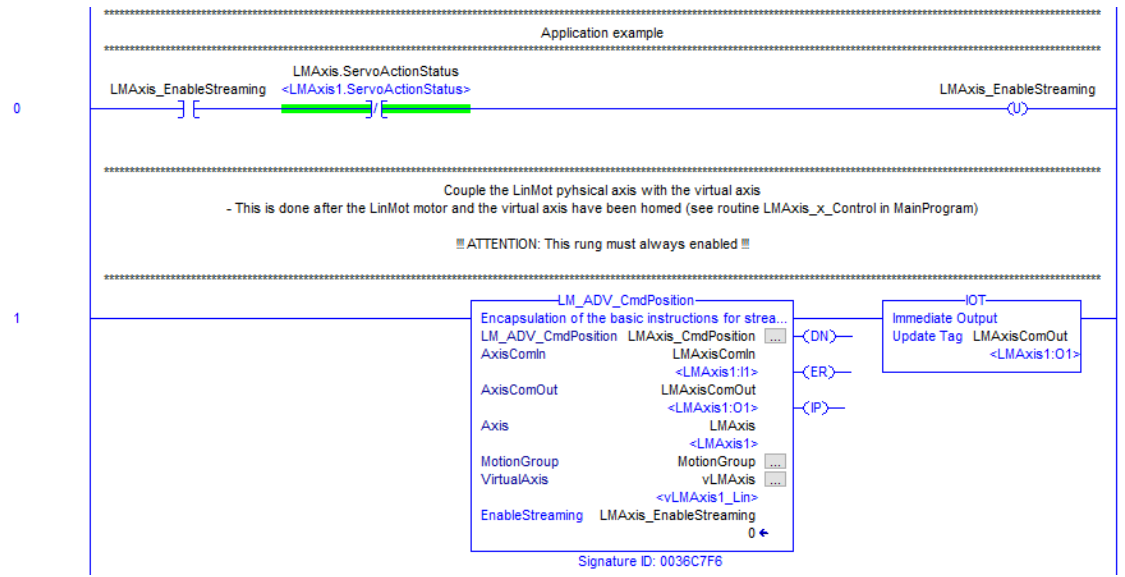

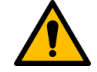

## **Attention:**

The LM\_ADV\_CmdPosition instruction must be **always enabled!**

The coupling between real and virtual axis can be enabled and disabled using the *EnableStreaming* tag.

The IOT instruction is important to immediately write the drive data to the outputs!

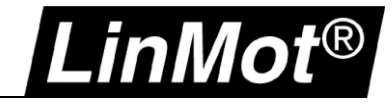

## <span id="page-22-0"></span>**4.3 Motion Group: MotionGroup**

In this application note three axes are defined in the motion group:

- 1. Master: virtual encoder from 0 to 360 degrees
- 2. vLMAxis1\_Lin: a virtual motion axis coupled with a LinMot Drive linear axis
- 3. vLMAxis1\_Rot: a virtual motion axis coupled with a LinMot Drive rotary axis

Motion Group Properties and Axis Schedule:

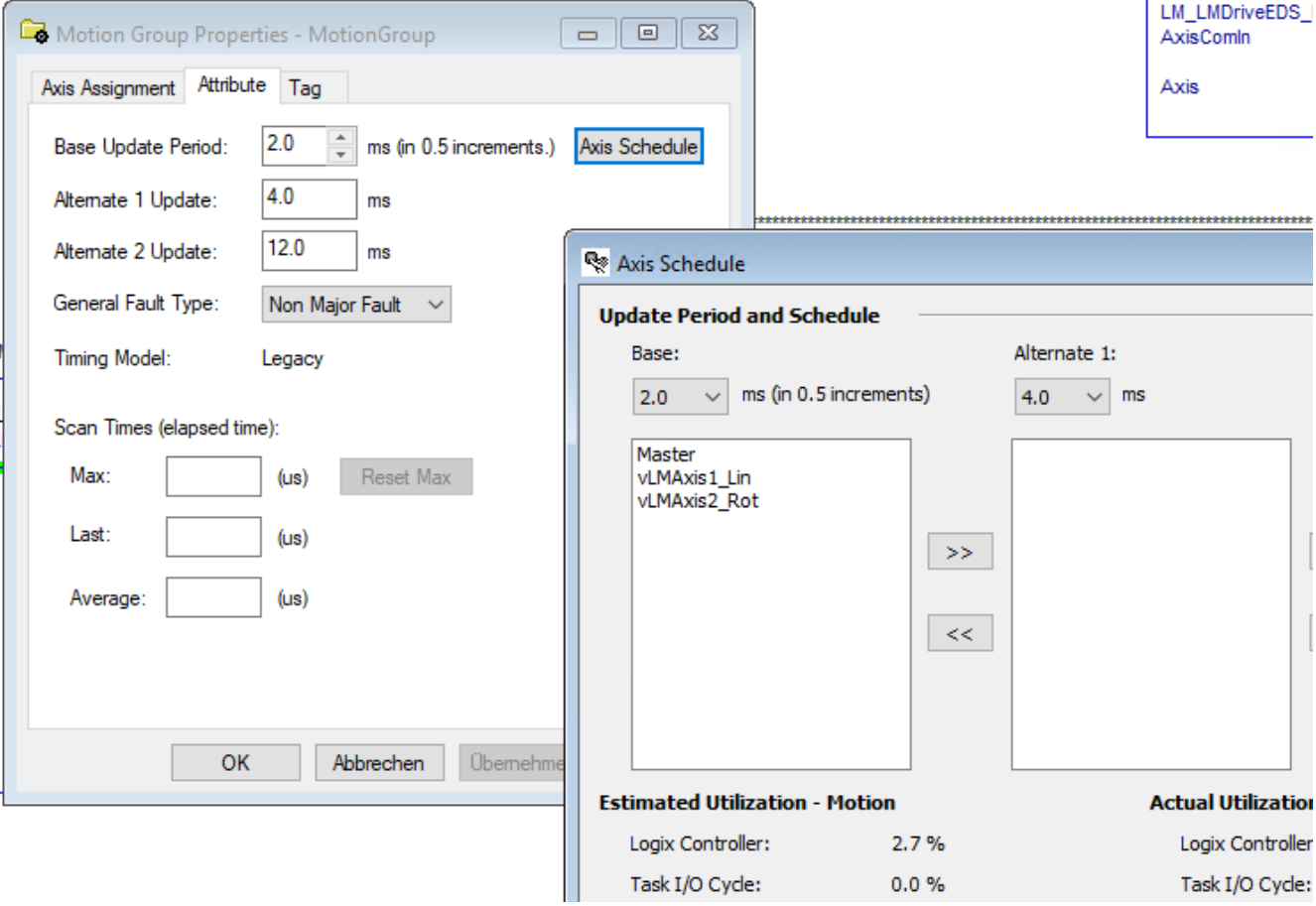

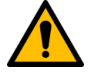

## **Attention:**

It is recommended to have the LinMot axis/axes scheduled in the Base task (fastest). The lower the update period the better the results regarding reactivity and positioning quality during motion.

For **highly dynamic** applications an update rate of **less than 5ms** is recommended.

# LinMot®

## <span id="page-23-0"></span>**4.3.1 Add virtual axis (linear)**

Right-Click the motion group and select *New Axis* > *AXIS\_VIRTUAL*:

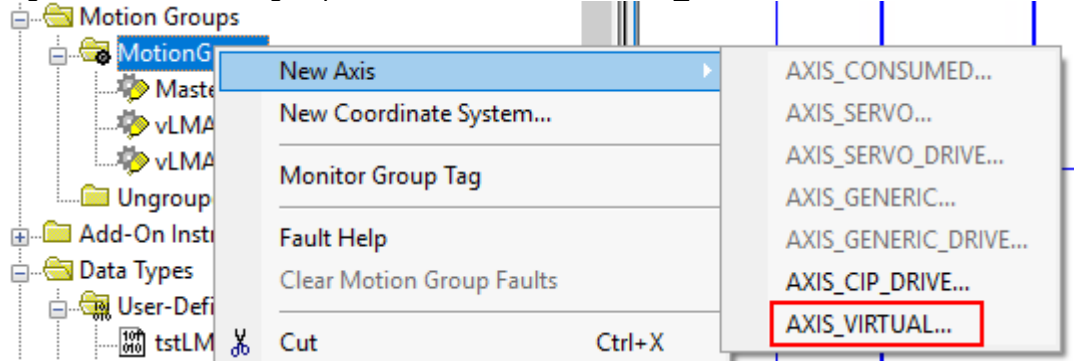

## Set a name and check "Open AXIS\_VIRTUAL Configuration":

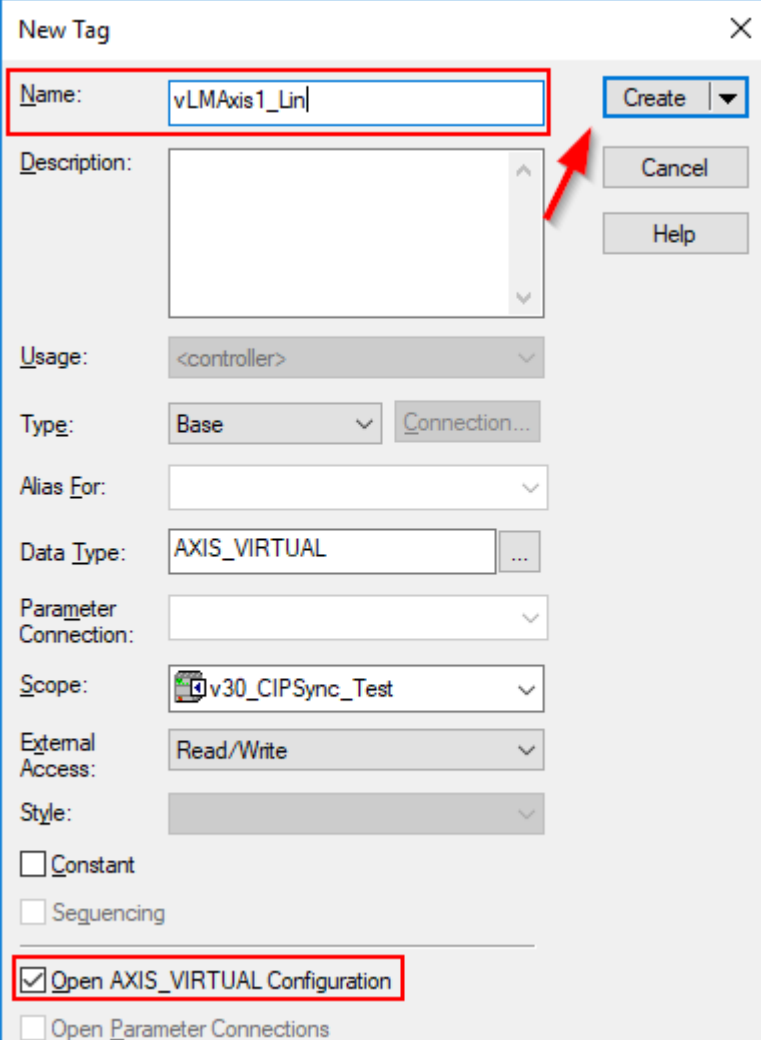

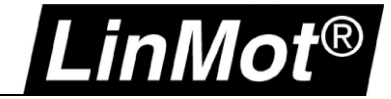

## Set the following parameters in the wizard:

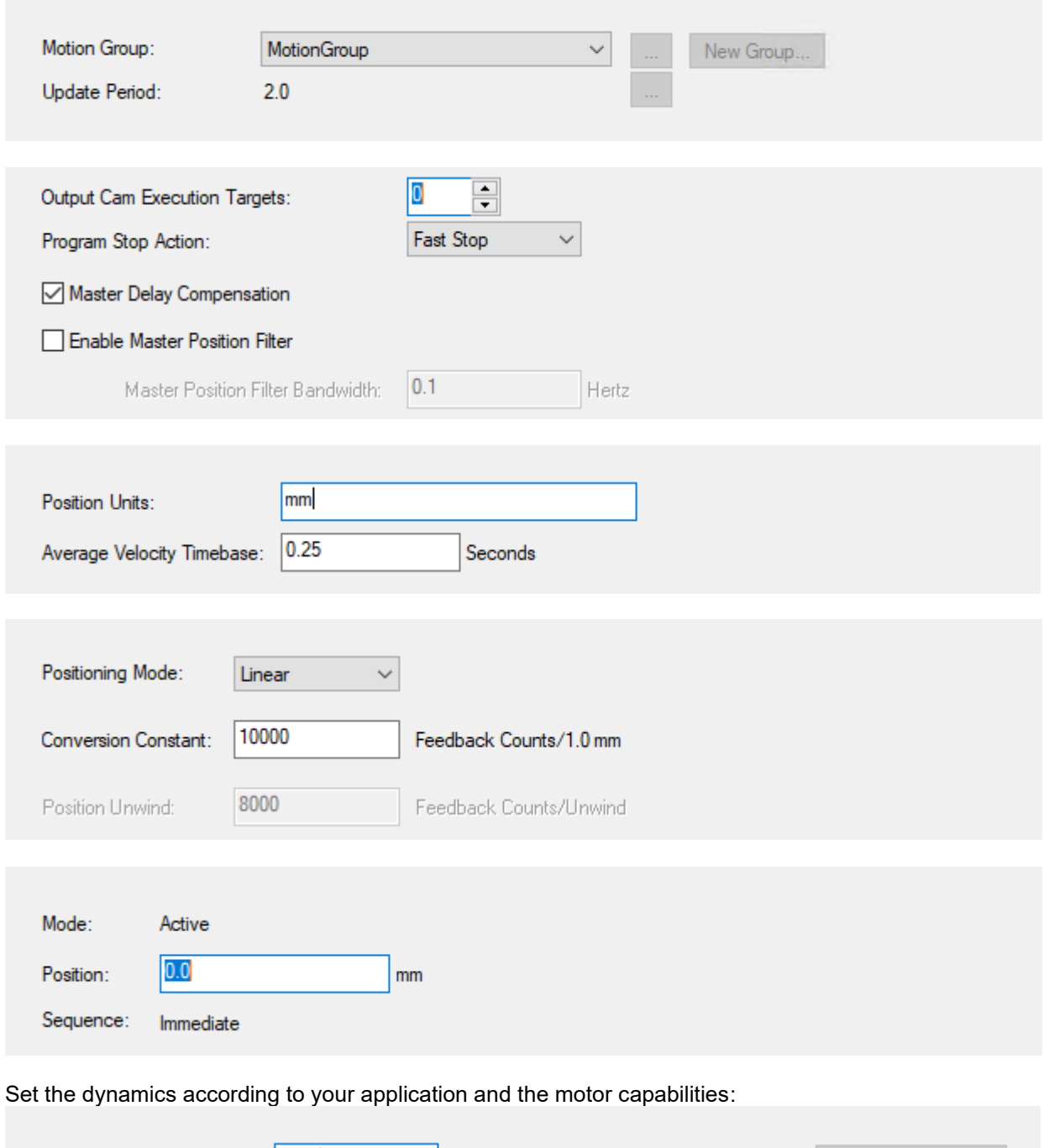

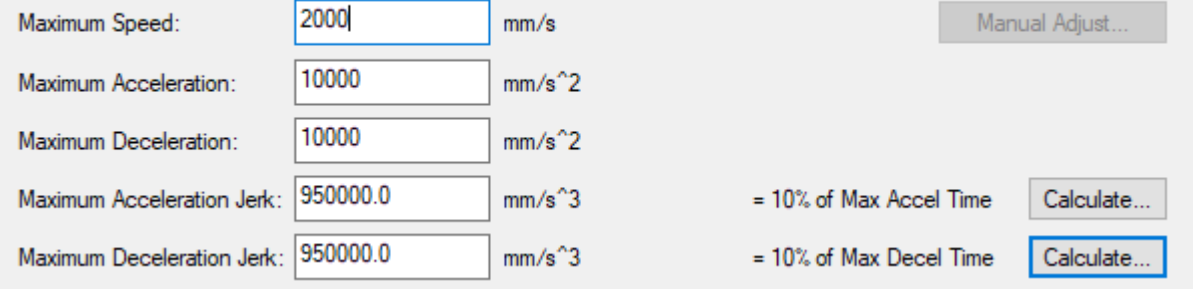

For the final step, select the tag name and finish the wizard.

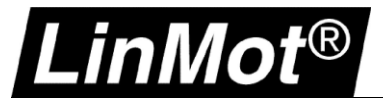

In the **Init** routine for this axis (see chapter [4.2.1\)](#page-21-1) set the parameters of the LM\_CFG\_CAInit instruction to the following values:

#### *PositionScalingNumerator to 10000 PositionScalingDenominator to 1*

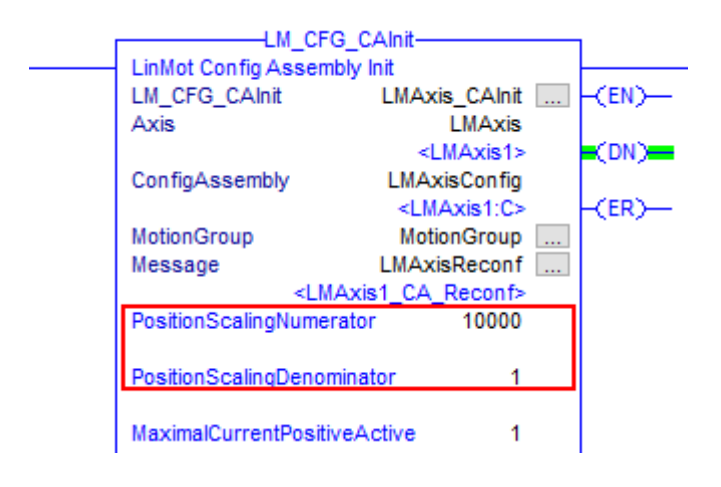

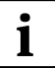

## **Note:**

The LinMot linear motor has 0.1 um position resolution. Therefor for 1mm (1 motor rev) there are 10000 ticks.

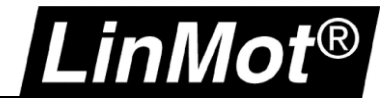

## <span id="page-26-0"></span>**4.3.2 Add virtual axis (rotary)**

Right-Click the motion group and select *New Axis* > *AXIS\_VIRTUAL*:

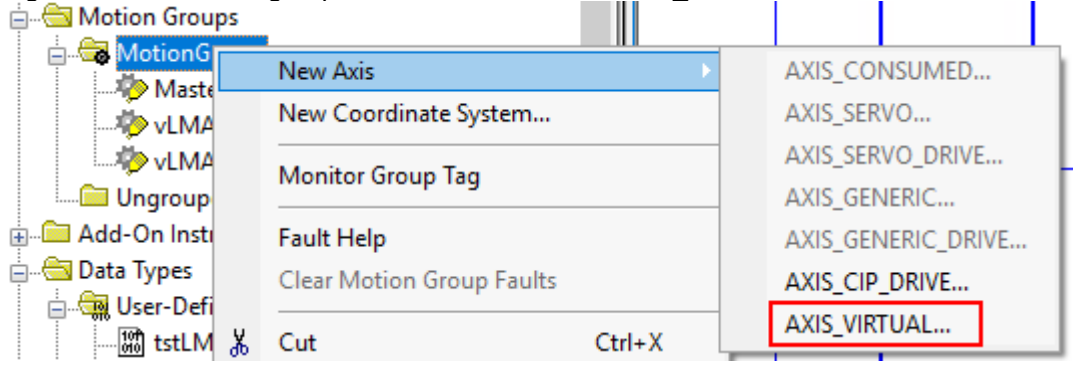

## Set a name and check "Open AXIS\_VIRTUAL Configuration":

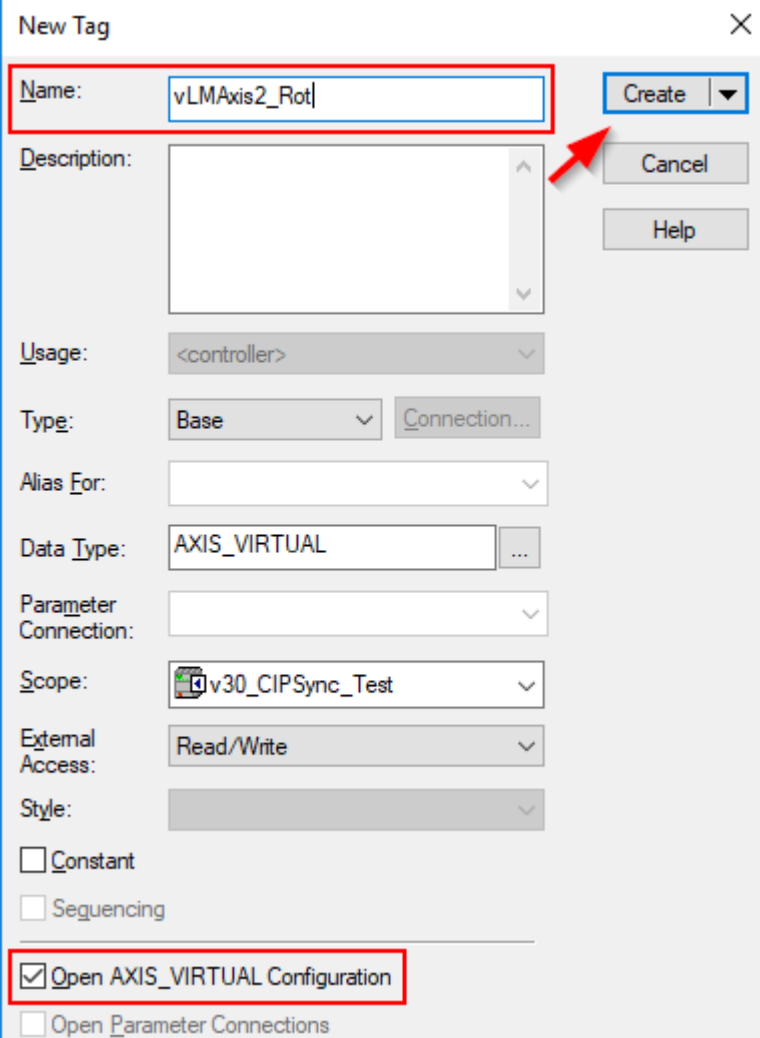

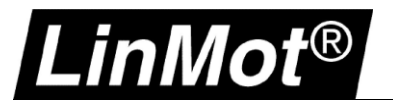

## Set the following parameters in the wizard:

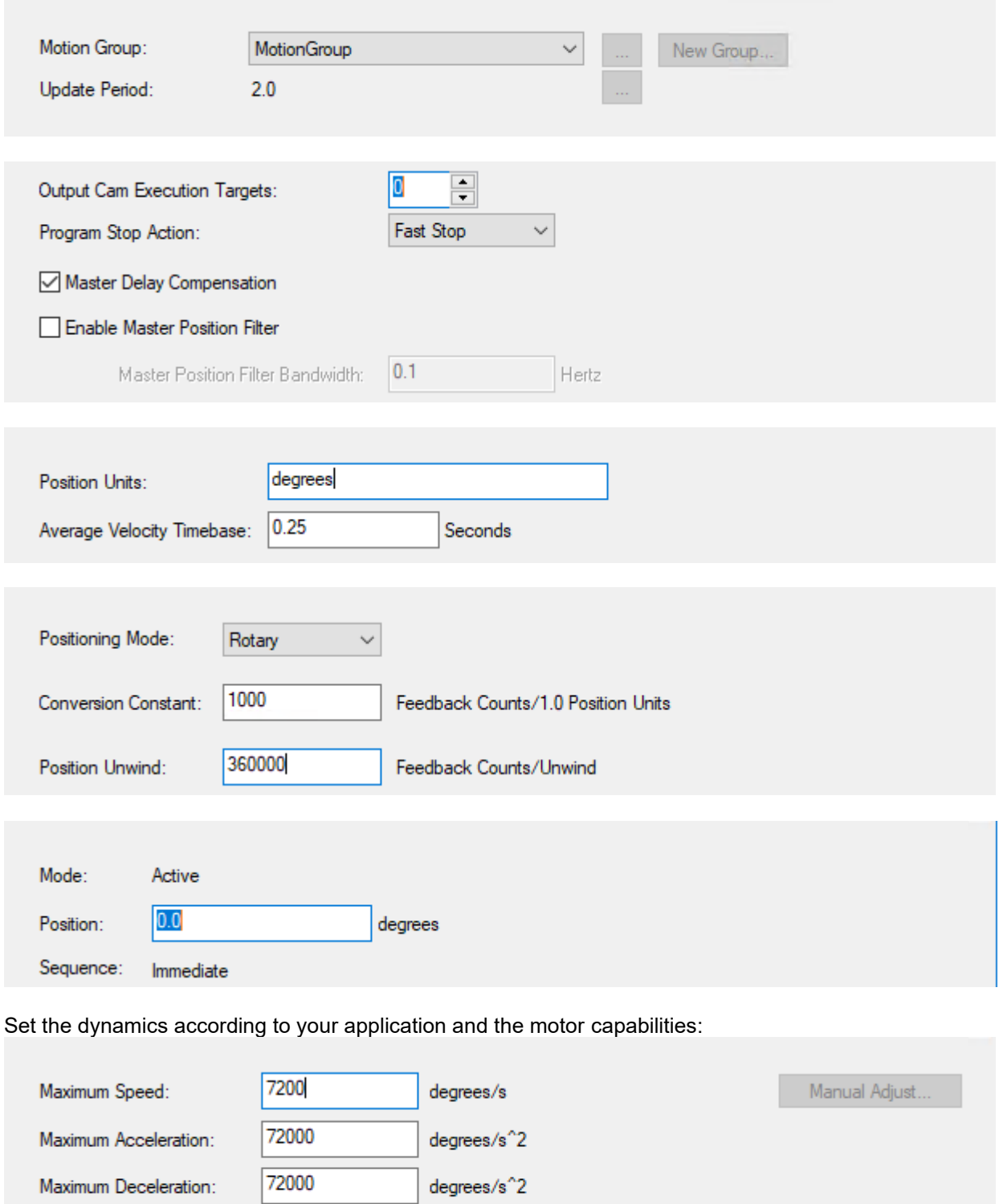

degrees/s<sup>2</sup>3

degrees/s<sup>^</sup>3

= 10% of Max Accel Time

= 10% of Max Decel Time

For the final step, select the tag name and finish the wizard.

13680000.0

13680000.0

Maximum Acceleration Jerk:

Maximum Deceleration Jerk:

Calculate...

Calculate...

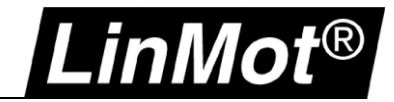

In the **Init** routine for this axis (see chapter [4.2.1\)](#page-21-1) set the *PositionScalingNumerator* and the *PositionScalingDenominator* according to the settings used in the LinMot-Talk motor wizard. It is important to note the number of ticks for one revolution of the motor.

**Example 1:** For the rotary part of a LinMot PR01/PR02... with rotary units selected in the Motor Wizard 360'000 ticks per revolution are set:

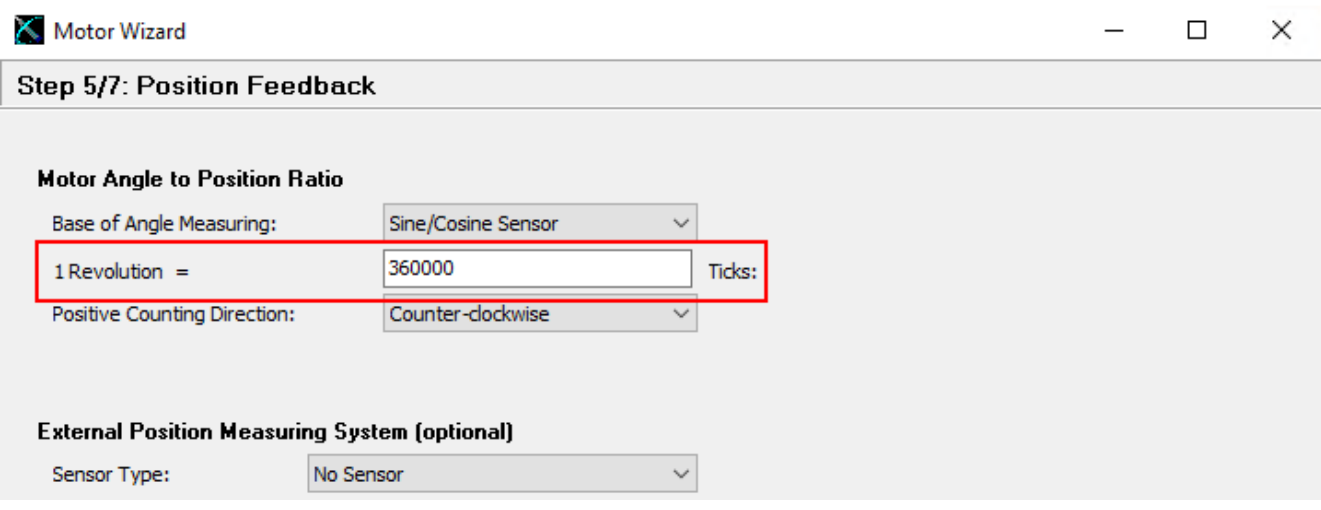

Therefore, the *PositionScalingNumerator must be set to 360'000* and the *PositionScalingDenominator to 360*

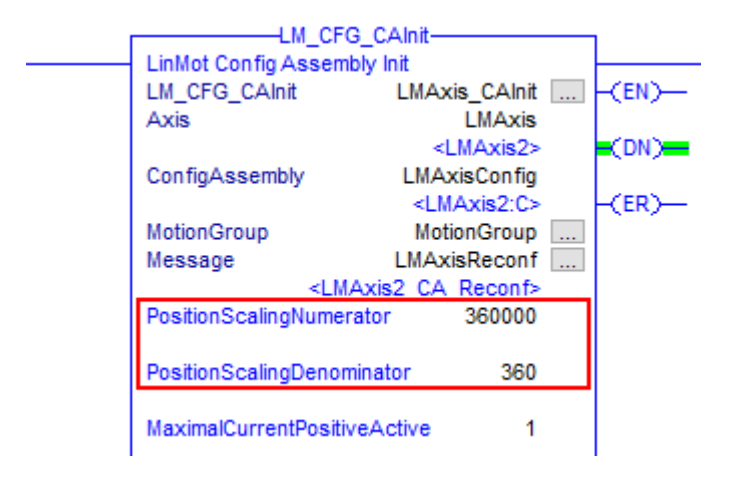

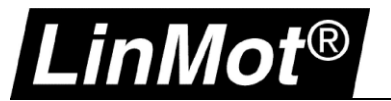

**Example 2:** For a LinMot EC02-40x… motor with rotary units selected in the Motor Wizard *524'288 ticks* per revolution are set:

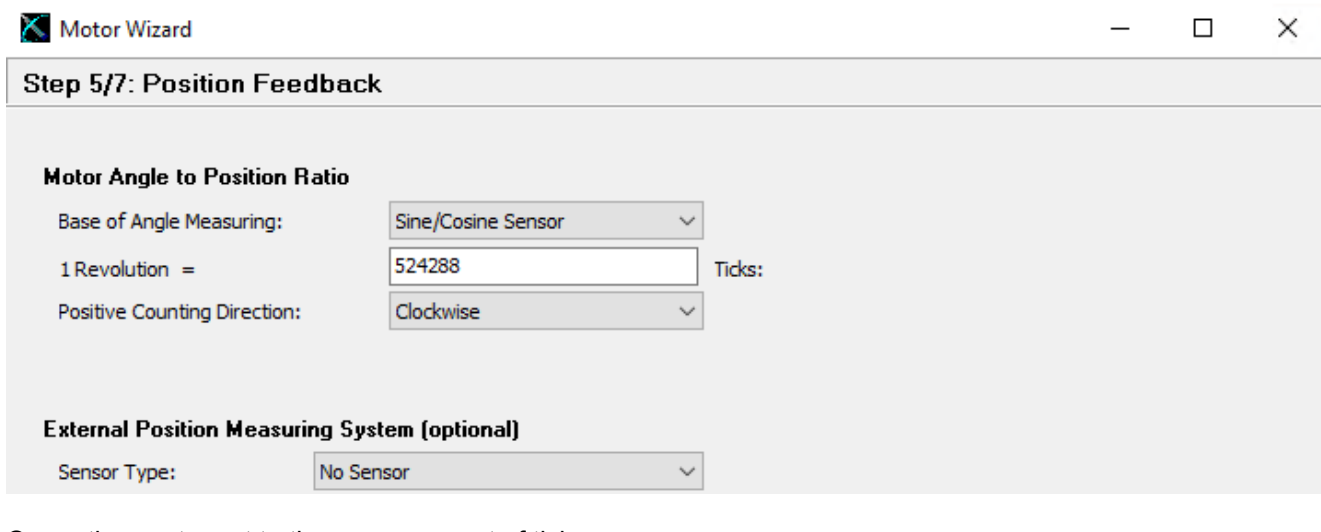

Or another motor set to the same amount of ticks:

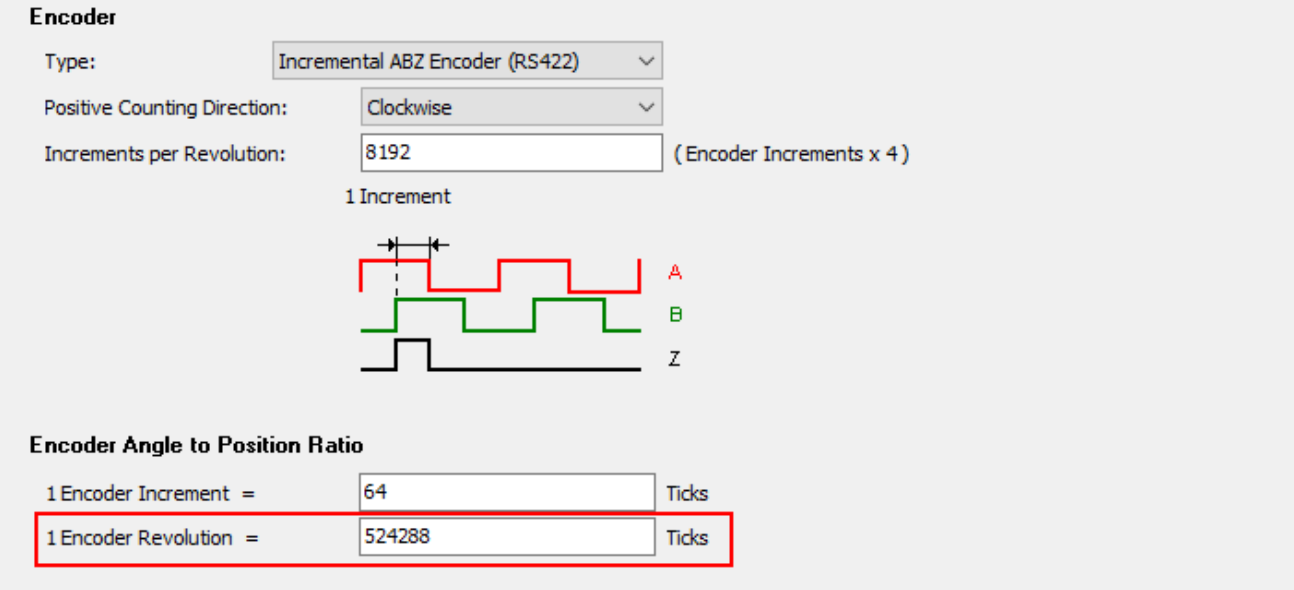

Therefore, the *PositionScalingNumerator must be set to 524'288* and the *PositionScalingDenominator to 360*

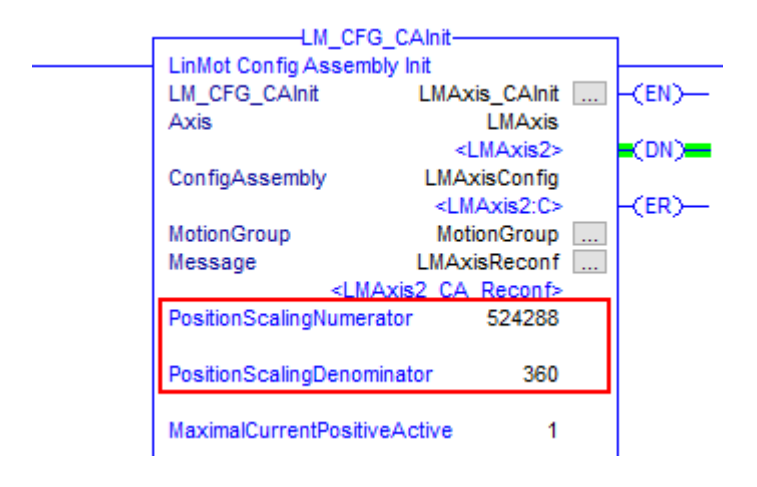

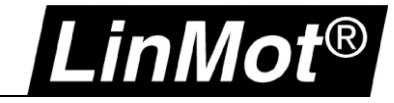

For rotary axes the modulo functionality must be activated in the drive parameters.

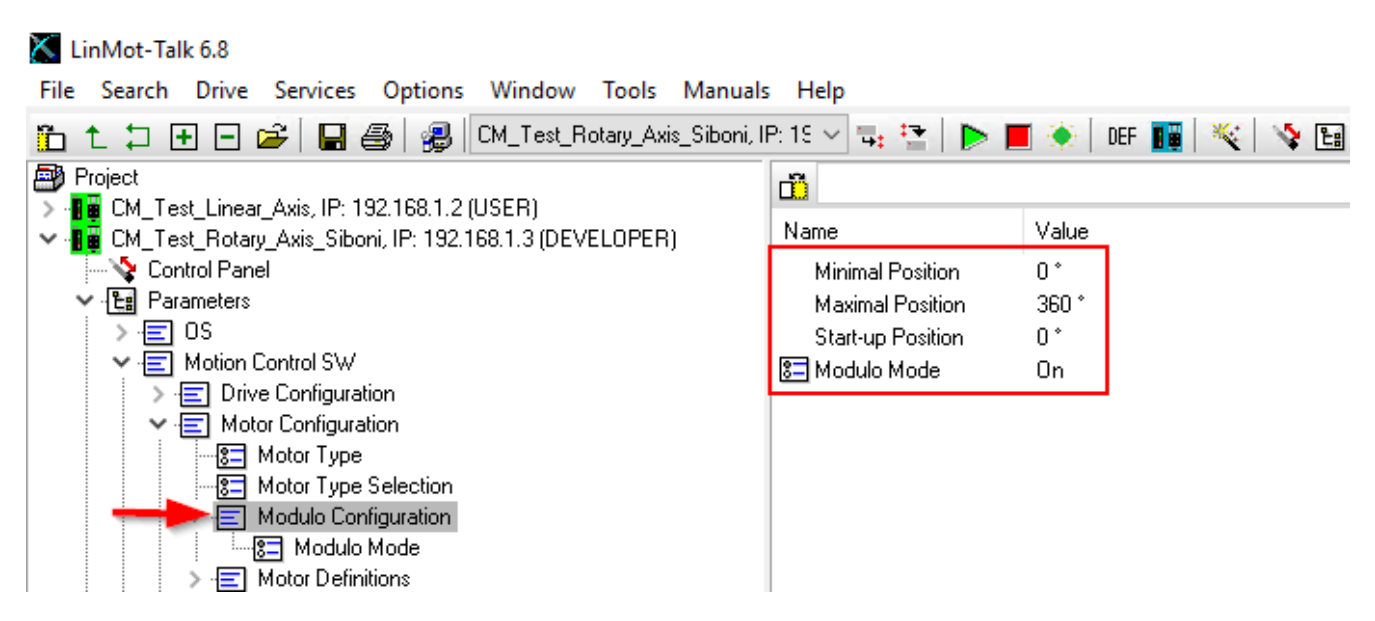

In the **Modulo Configuration** set *Modulo Mode to On*, *Minimal Position to 0°* and *Maximal Position to 360°.*

This allows the LinMot drive to correctly interpret the command values sent from the Rockwell Automation controller.

## <span id="page-30-0"></span>**4.3.3 Absolute Position Sensor**

When motors with absolute position sensors (SSI; BiSS, EnDat, etc.) are used the homing mode on the drive must be set to "No Drive Homing".

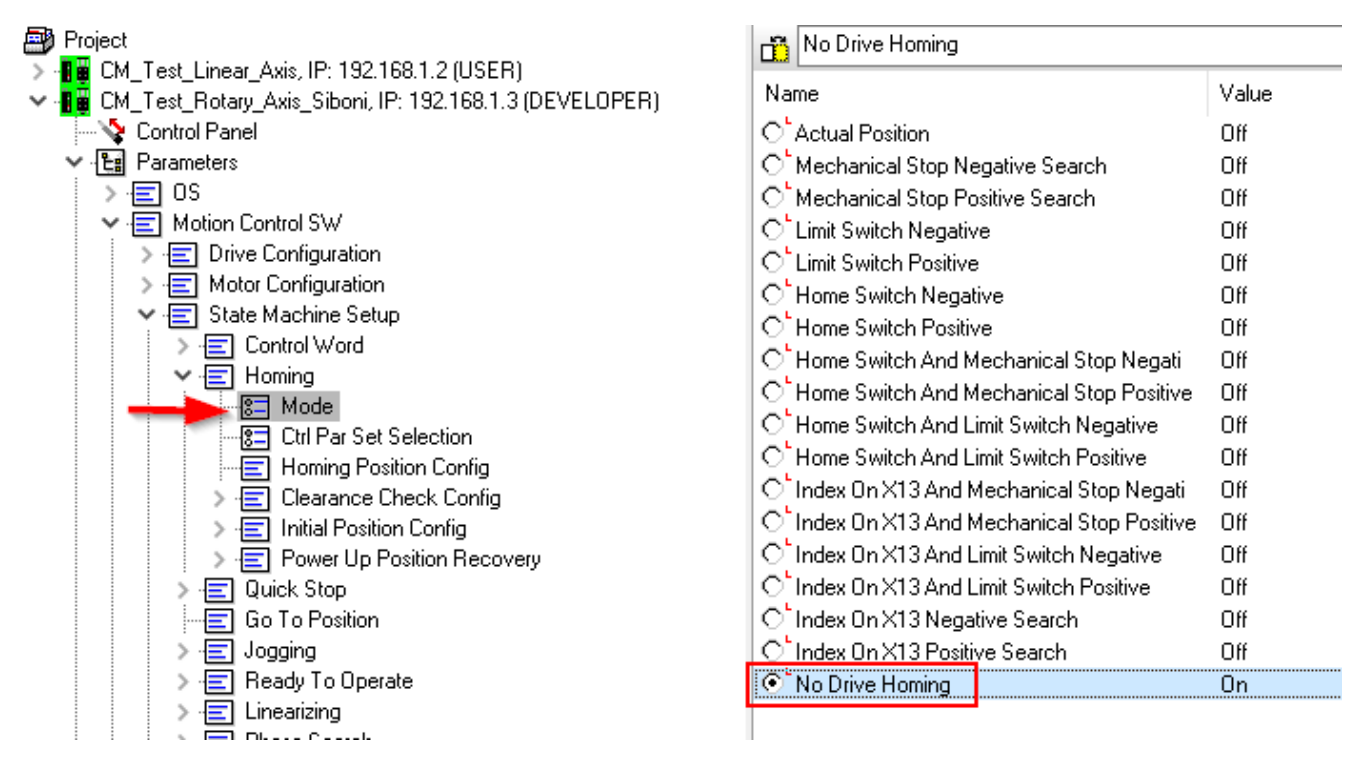

Otherwise, the position may be shifted when executing the LM\_MAHv to synchronize the virtual axis with the LinMot drive.

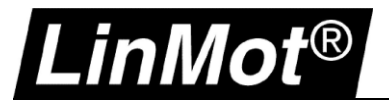

## <span id="page-31-0"></span>**4.4 I/O Device: LMDrive**

Add and setup the LinMot drive as shown in chapter [3.2.](#page-14-0)

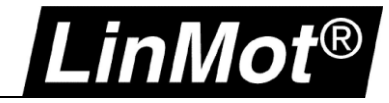

## <span id="page-32-0"></span>**5 Instructions**

## <span id="page-32-1"></span>**5.1 Overview**

All instructions can be found as single L5X exports in the folder *AOI* of this package.

The following minimal instruction set is required for this application (coordinated motion using a LinMot CM drive coupled with a virtual motion axis):

- LM\_LMDriveEDS\_Read\_78\_64
- LM\_LMDriveEDS\_Write\_78\_64
- LM\_MSO
- LM\_MSF
- LM\_MAFR
- LM\_MAH<sub>v</sub>
- LM\_ADV\_PVATime
	- *LM\_ParameterRead*
- LM\_ADV\_CmdPostion
	- *LM\_LMDriveEDS\_Read\_78\_64 & LM\_LMDriveEDS\_Write\_78\_64 & LM\_ADV\_PVATime* LM\_CFG\_CAInit
- LM ParameterRead

Optional instructions for parameter access or advanced functionality:

- LM\_ParameterWrite
- LM\_MRPv
- LM\_CFG\_GetErrorText / LM\_CFG\_GetStringByUPID
- LM\_CFG\_GetModUPIDList / LM\_CFG\_WriteUPIDList
- LM\_CFG\_StopStartDefault
- LM\_CFG\_CTAccess
- LM\_CFG\_CurveAccess

Optional instructions for closed loop force/torque control (on the physical axis only, no coordinated moves):

- LM\_FC\_FCCTF
- LM\_FC\_FCST
- LM\_FC\_GTPFCHL & LM\_FC\_GTPFCLL
- LM\_FC\_GTPRFC

Optional instructions to use motion functionality without being coupled with a virtual motion axis > on the physical axis only:

- LM\_MAM
- LM\_MAS
- LM\_MAH & LM\_MAH\_MG
- LM\_MAIAP\_I0
- LM\_MAJ
- LM\_MASC
- LM\_MATC

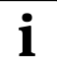

## **Notes:**

If an instruction is integrated in another one this is indicated by *italic* font. E.g., see LM\_ADV\_PVATime where *LM\_ParameterRead* is integrated.

When working with parameter/configuration instructions it is sometimes required to know if any other instructions is already accessing parameters.

For this reason, the axis structure *tstLM\_Axis* contains a flag *CfgRWActive* that indicates a running parameter access.

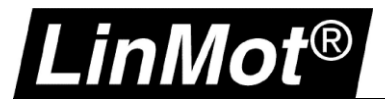

## <span id="page-33-0"></span>**5.2 Instruction Signatures**

To allow the user to check if the original signed instructions are used following version, ID, and timestamp.

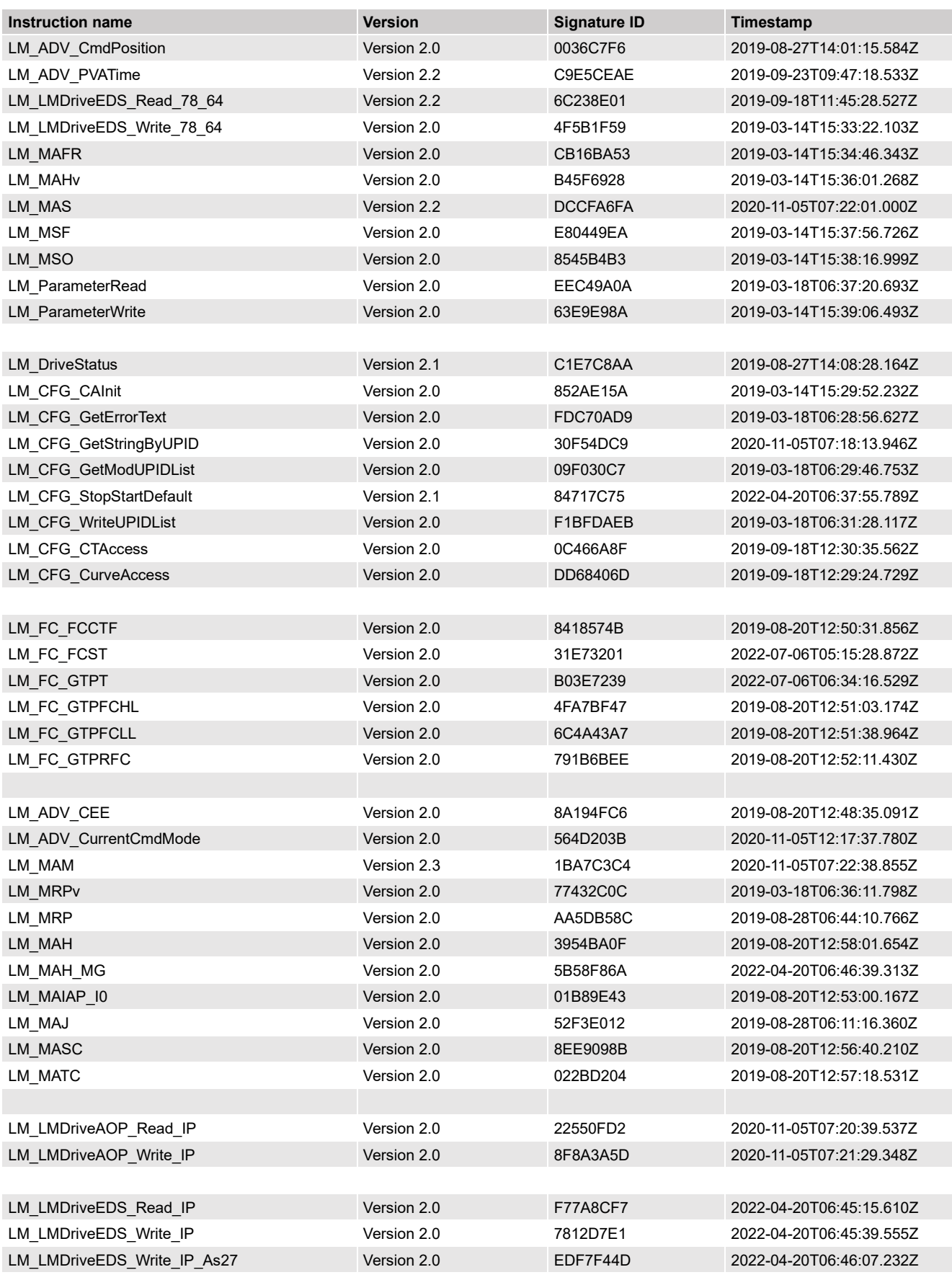

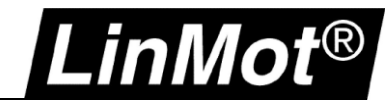

## <span id="page-34-0"></span>**5.3 Data Types**

## <span id="page-34-1"></span>**5.3.1 tstLM\_Axis**

The following table lists the members of the LinMot axis reference data type (UDT)

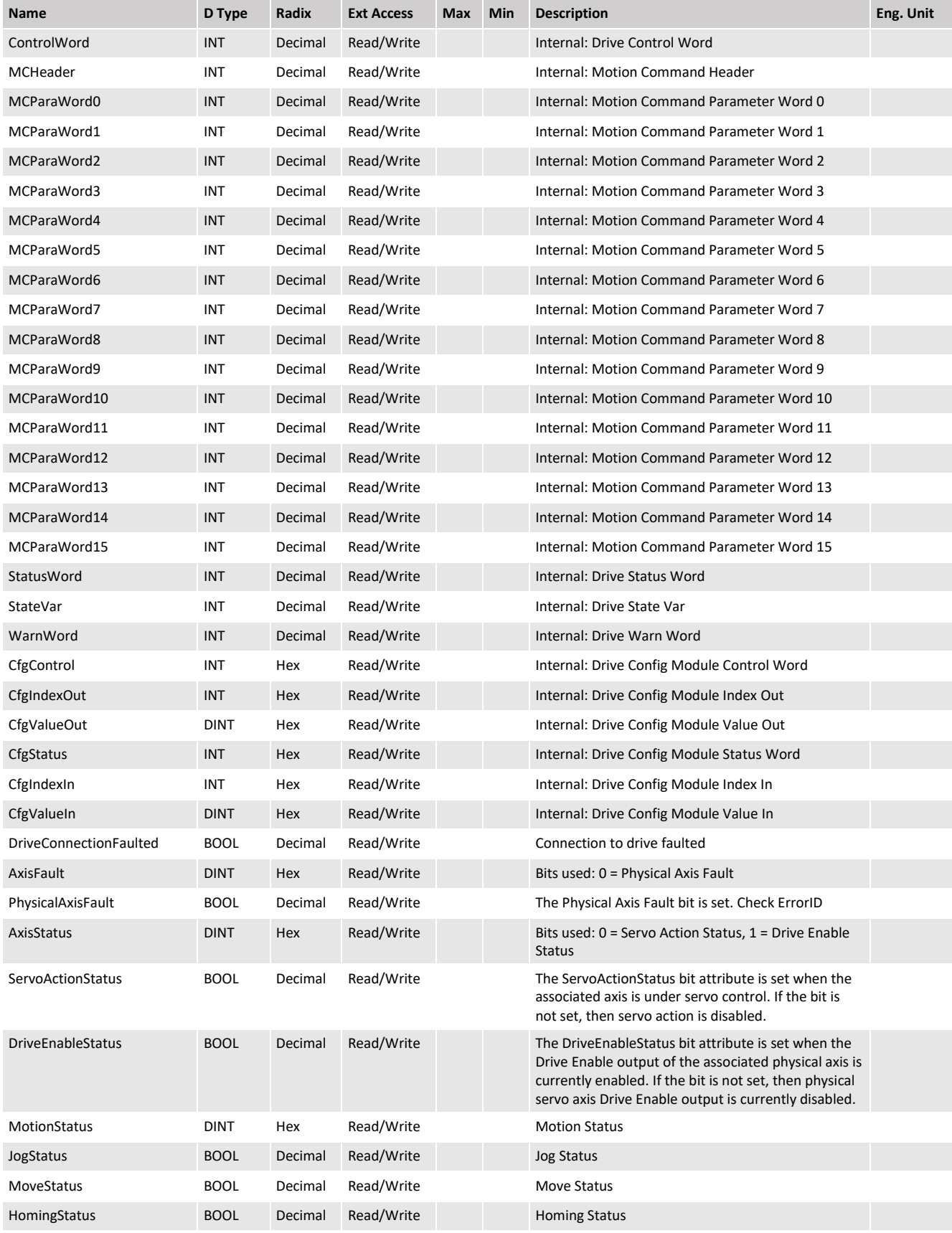

# LinMot®

## LinMot® Rockwell Automation® Motion

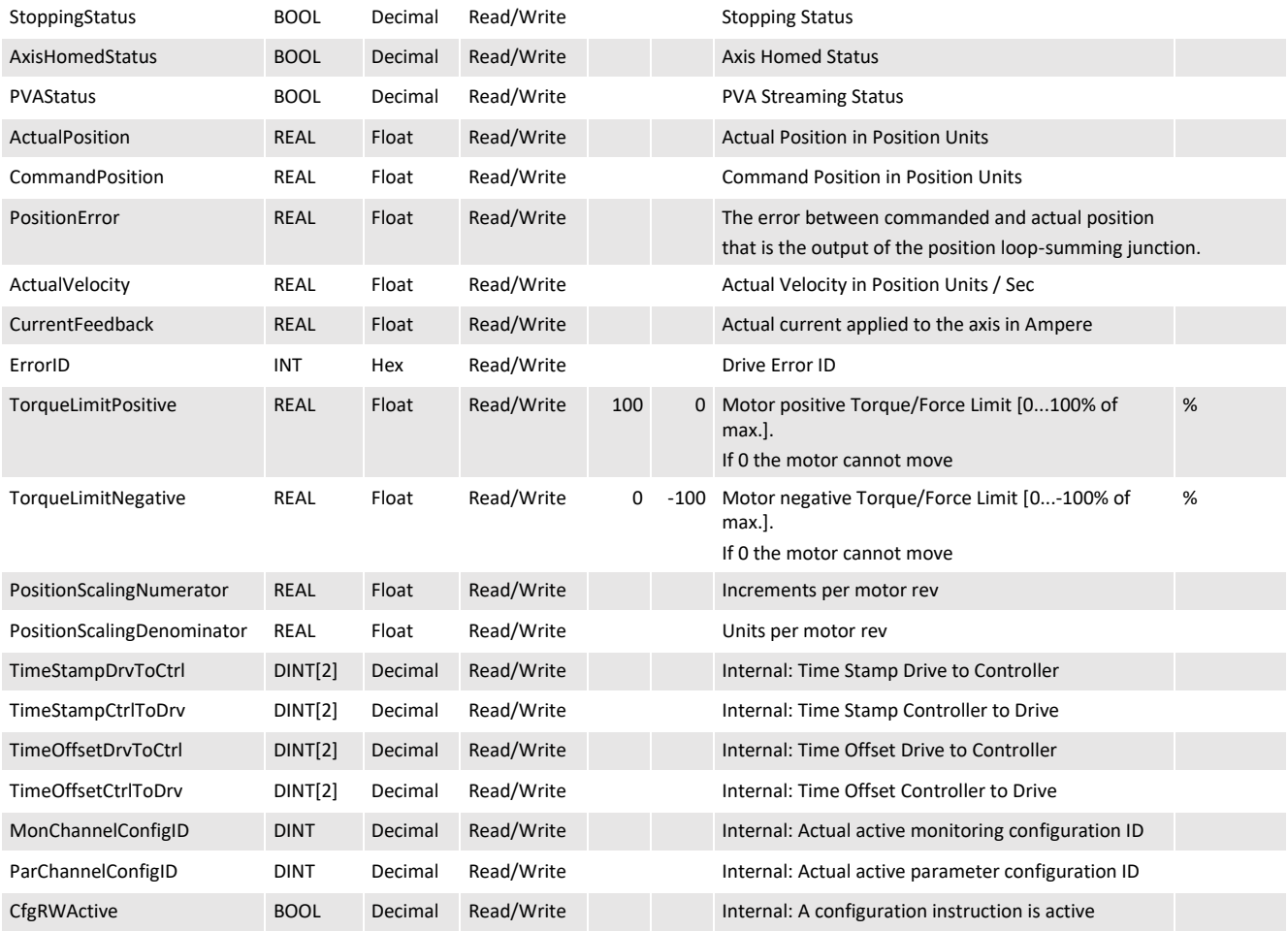
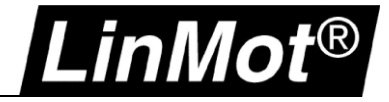

### <span id="page-36-0"></span>**5.4 Read and Write Instructions**

These instructions read and write the LinMot drive data transmitted over Ethernet/IP.

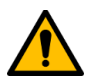

**Attention:** If the *LM\_ADV\_CmdPosition* instruction (chapter [5.6.2\)](#page-40-0) is used (as shown in the example demo project), **DO NOT** use the following AOIs in the program logic: *LM\_LMDriveEDS\_Read\_78\_64 LM\_LMDriveEDS\_Write\_78\_64*

The *LM\_LMDriveEDS\_Read\_78\_64* and *LMDriveEDS\_Write\_78\_64* AOIs are included inside the logic of the *LM\_ADV\_CmdPosition* AOI, so those instructions will appear in the AOI list in the controller organizer, however they must not be utilized outside of *the LM\_ADV\_CmdPosition* AOI.

## **5.4.1 LM\_LMDriveEDS\_Read\_78\_64**

Reads the communication data (input assembly) of a LinMot drive.

Supported LinMot drives:

• C1250-CM-xx

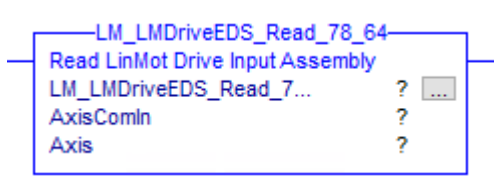

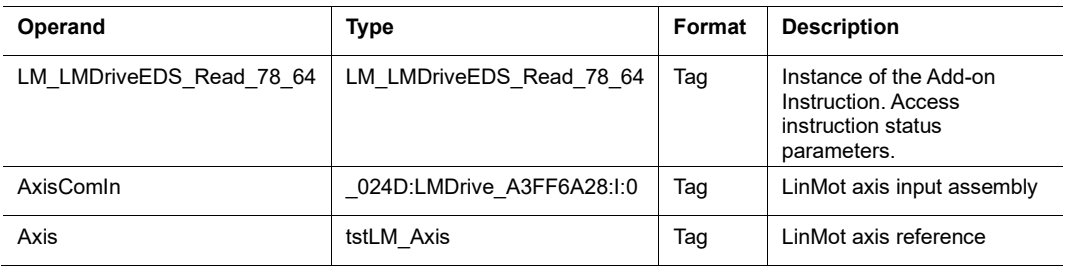

# **5.4.2 LM\_LMDriveEDS\_Write\_78\_64**

Writes the communication data (output assembly) of a LinMot drive.

#### Supported LinMot drives:

• C1250-CM-xx

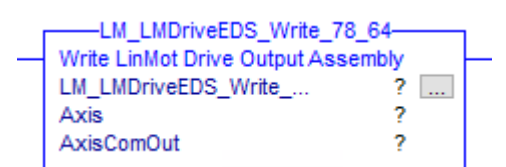

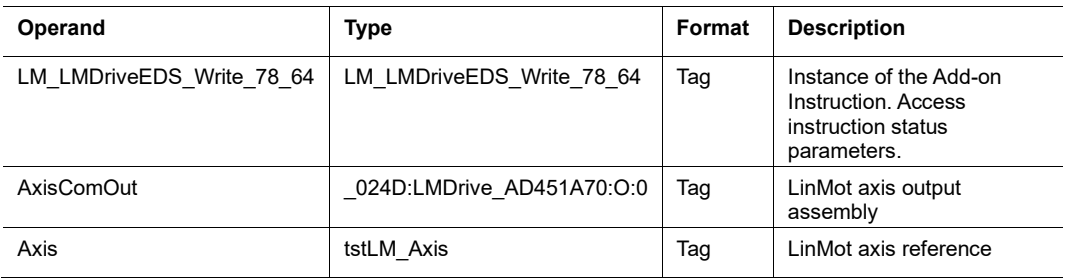

#### **5.5 Motion State Instructions**

#### **5.5.1 Motion Servo On (LM\_MSO)**

The LM\_MSO instruction is the equivalent of the Rockwell Automation MSO instruction. Use this instruction to enable the drive amplifier and the axis' servo control loop.

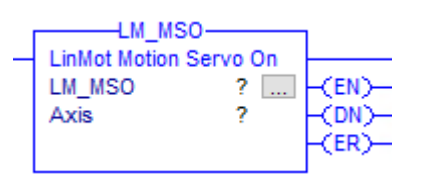

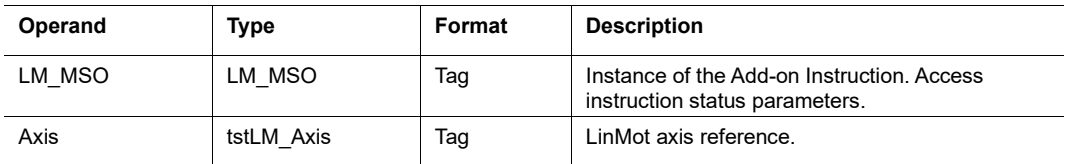

#### *LM\_MSO Structure Descriptions*

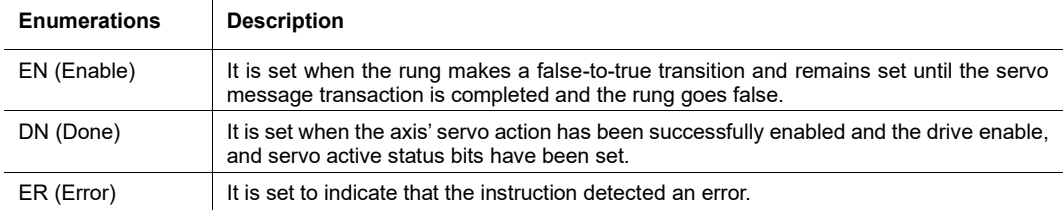

# **5.5.2 Motion Servo Off (LM\_MSF)**

The LM\_MSF instruction is the equivalent for the Rockwell Automation MSF instruction. Use this instruction to disable the drive output for the specified axis and to deactivate the axis' servo loop.

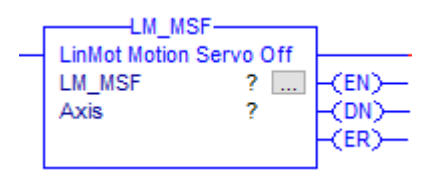

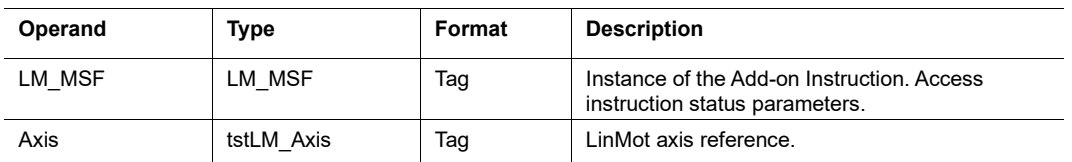

#### *LM\_MSF Structure Descriptions*

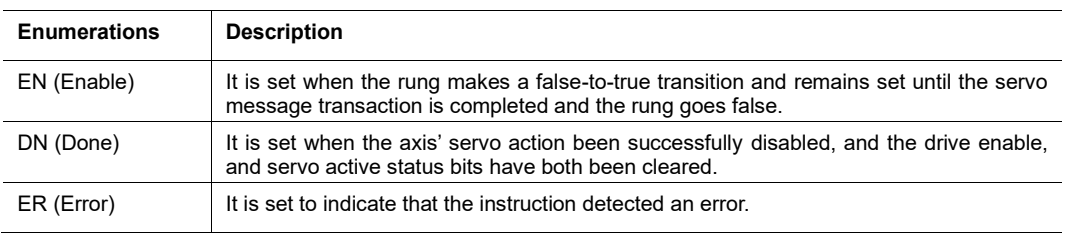

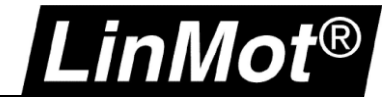

# **5.5.3 Motion Axis Fault Reset (LM\_MAFR)**

The LM\_MAFR instruction is the equivalent for the Rockwell Automation MAFR instruction. Use this instruction to clear all motion faults for an axis. This is the only method for clearing axis motion faults.

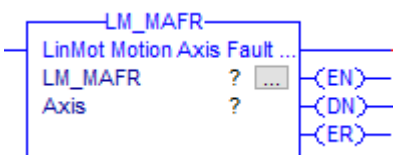

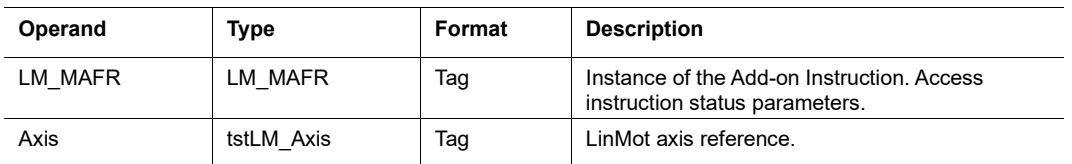

# *LM\_MAFR Structure Descriptions*

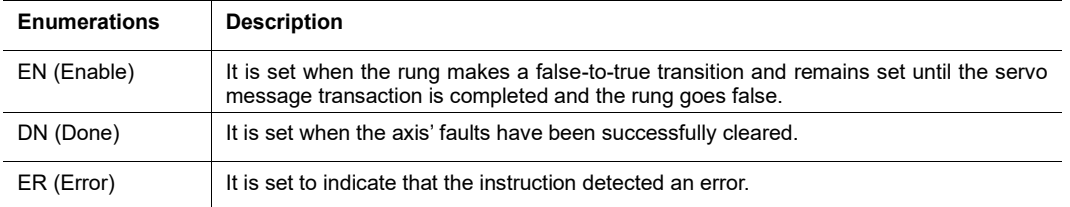

#### **5.6 Motion Move Instructions**

#### **5.6.1 Motion Axis Home (LM\_MAHv)**

The LM\_MAHv instruction is the equivalent for the Rockwell Automation MAH instruction. Use this instruction to home an axis.

The homing sequence can be selected during axis configuration (LinMot-Talk Motor Wizard). It's an active homing. The connected virtual axis is homed as well to the actual command position of the LinMot motor.

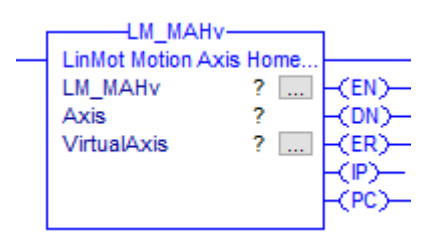

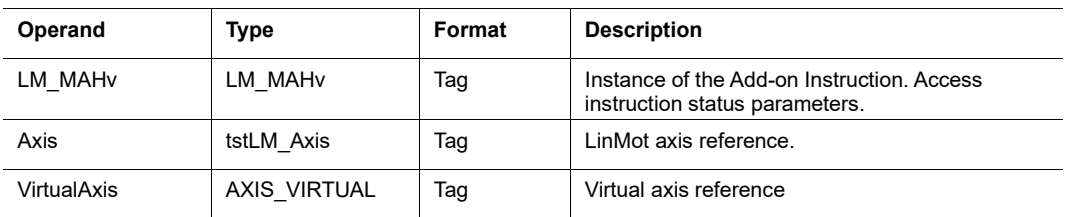

#### *LM\_MAHv Structure Descriptions*

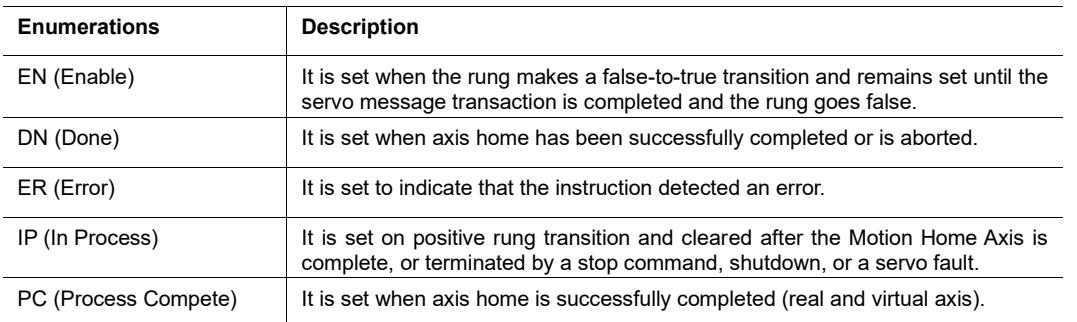

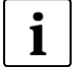

# **Note:**

The homing sequence is configured using LinMot-Talk. The simplest method is to configure homing through the LinMot-Talk motor wizard.

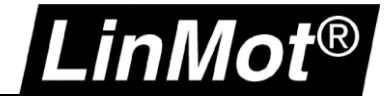

# <span id="page-40-0"></span>**5.6.2 CIP Sync Command Position (LM\_ADV\_CmdPosition)**

This instruction is the main part of this solution as it couples the virtual motion axis and the physical axis. It encapsulates the read and write instructions of chapter [5.4](#page-36-0) and the PVA Streaming instruction of chapter [5.6.3](#page-41-0) to simplify the code. The encapsulated instructions will be visible in the controller organizer.

This instruction is used in the demo project > check chapter [4.2.1](#page-21-0)

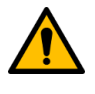

## **Attention:**

When this instruction is used do not use the following instructions anywhere else in the program! *LM\_LMDriveEDS\_Read\_78\_64, LM\_LMDriveEDS\_Write\_78\_64 & LM\_ADV\_PVATime*

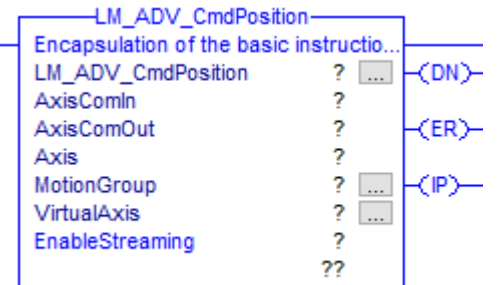

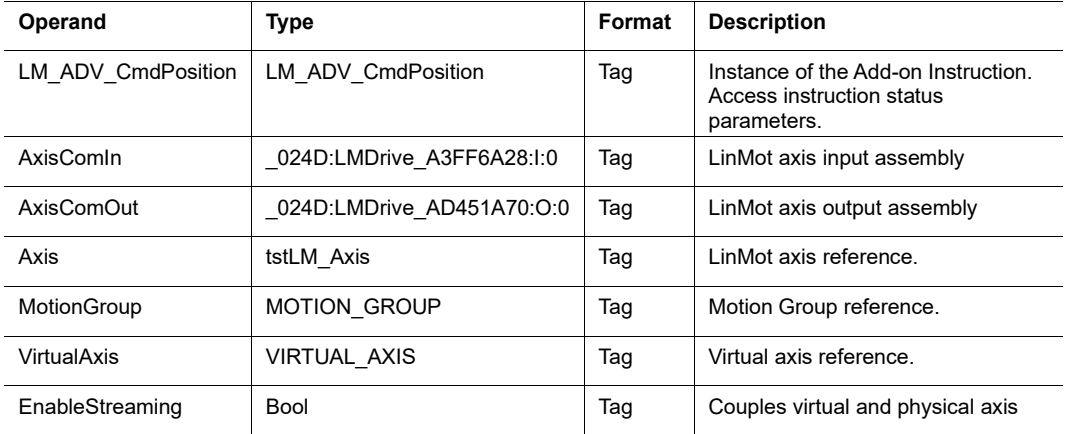

## *LM\_ADV\_CmdPosition Structure Descriptions*

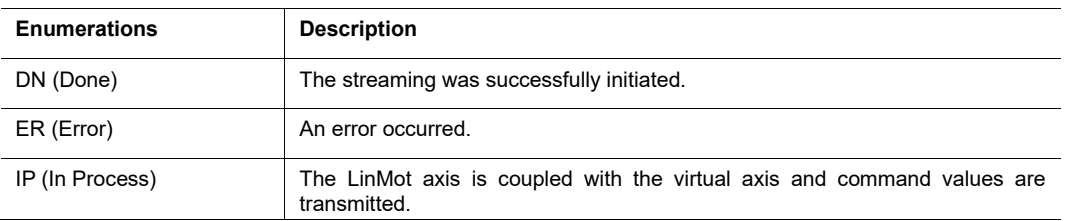

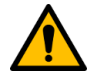

## **Attention:**

The LM\_ADV\_CmdPosition instruction must be **always enabled!** The coupling between physical and virtual axis can be enabled and disabled using the *EnableStreaming* tag. The IOT instruction is important to immediately write the drive data to the outputs!

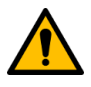

#### **Attention:**

• Rockwell Automation controller revision must be **V30 or later**

• LinMot drive firmware must be **6.8 Build 20190315 or later**

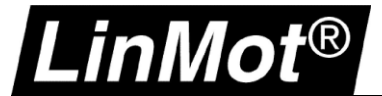

# <span id="page-41-0"></span>**5.6.3 CIP Sync PVA Streaming (LM\_ADV\_PVATime)**

This instruction couples the LinMot drive with a virtual axis. As soon as IP is set the command values (position, velocity & acceleration) of the virtual axis are transmitted to the LinMot drive. This includes a time stamp to guarantee a synchronized move together with CIP Motion axes.

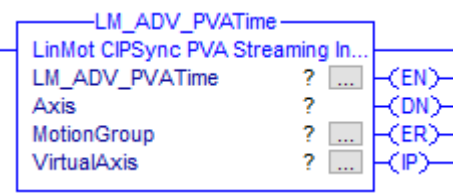

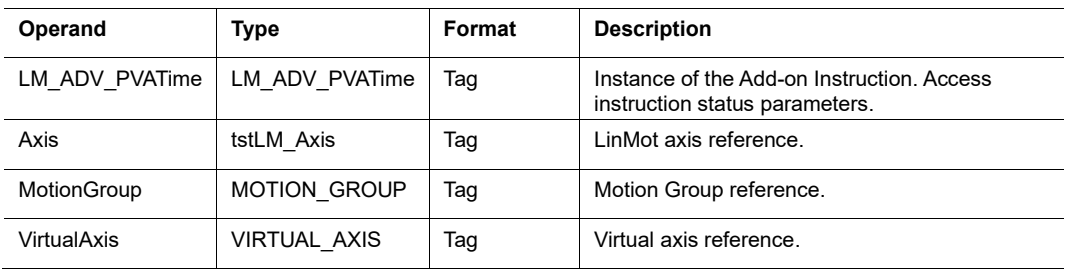

#### *LM\_ADV\_PVATime Structure Descriptions*

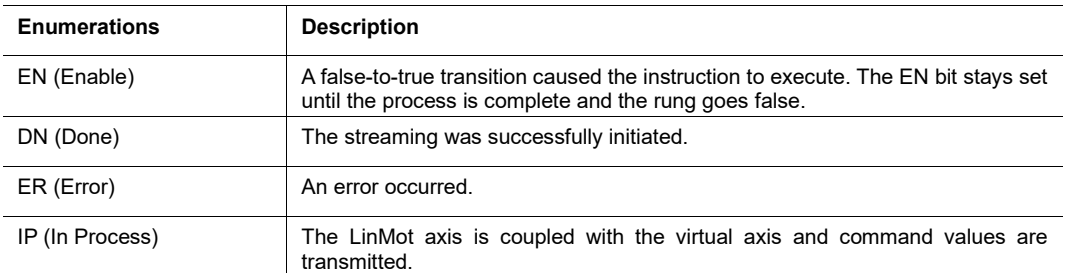

#### i **Note:**

If **DN =True, ER = False and IP = False** then the drive is waiting to have its clock synchronized with the master clock (check variable UPID 23A0h = 1 when logged in as "Service").

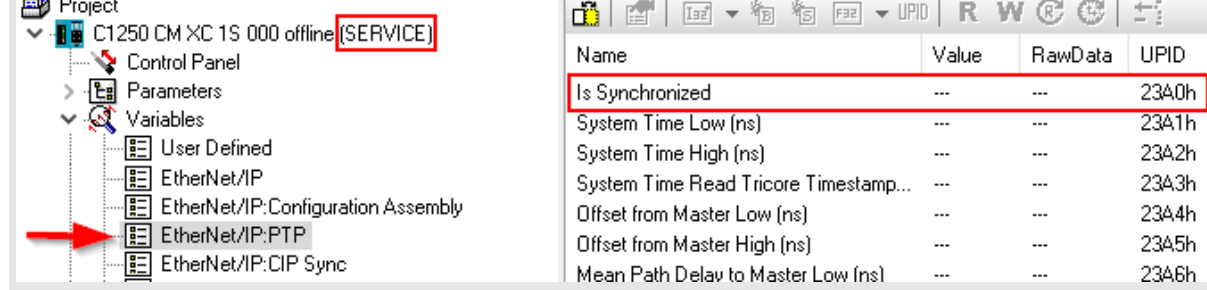

**Check that the Controller / Ethernet card the LinMot is connected to has "Time Synchronization" enabled.**

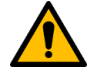

#### **Attention:**

If the LM\_ADV\_CmdPosition instruction (chapter [5.6.2\)](#page-40-0) is used (as it is in the demo project) do not use this instruction. It is already part of LM\_ADV\_CmdPosition.

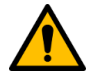

#### **Attention:**

- Rockwell Automation controller revision must be **V30 or later**
- LinMot drive firmware must be **6.8 Build 20190315 or later**

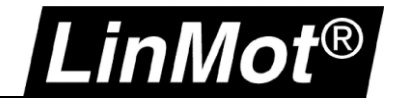

# **5.6.4 Motion Axis Redefine Position (LM\_MRPv)**

Motion Axis Redefine Position (LinMot)

Use this instruction to change the command and actual position of both the virtual and real (LinMot) axis.

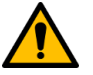

# **Attention:**

This instruction is thought for special use cases only!

The type is always absolute and performs on both command and actual position.

The instruction must only be used when the axis is not in coupled mode (tstLM\_Axis.PVAStatus = FALSE)!

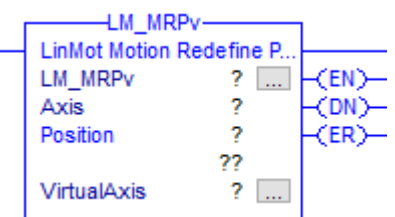

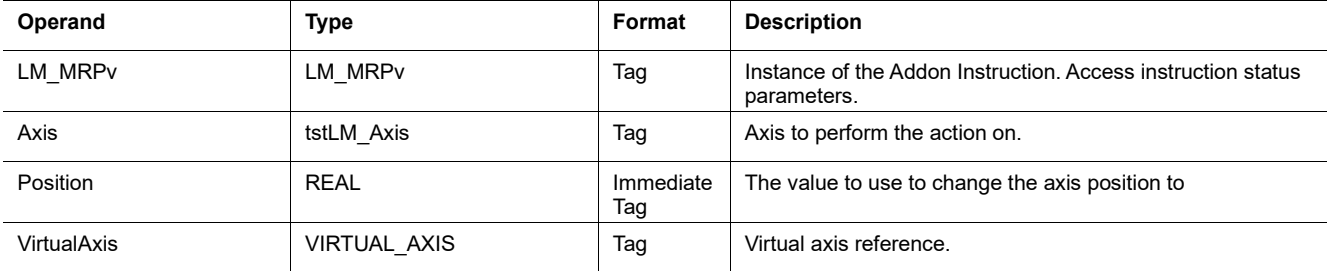

## *LM\_MRPv Structure Descriptions*

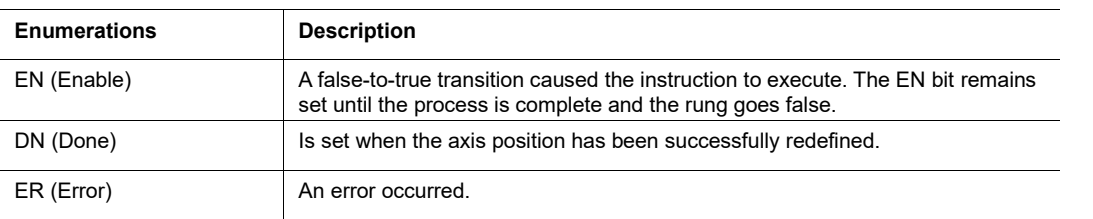

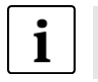

# **Note:**

There is also a version for the physical axis only available > LM\_MRP

# **5.7 LinMot Parameter Instructions**

# **5.7.1 Read Parameter (LM\_ParameterRead)**

Use this instruction to read a parameter (RAM or ROM) of the LinMot drive.

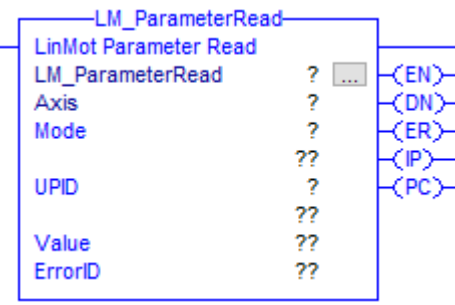

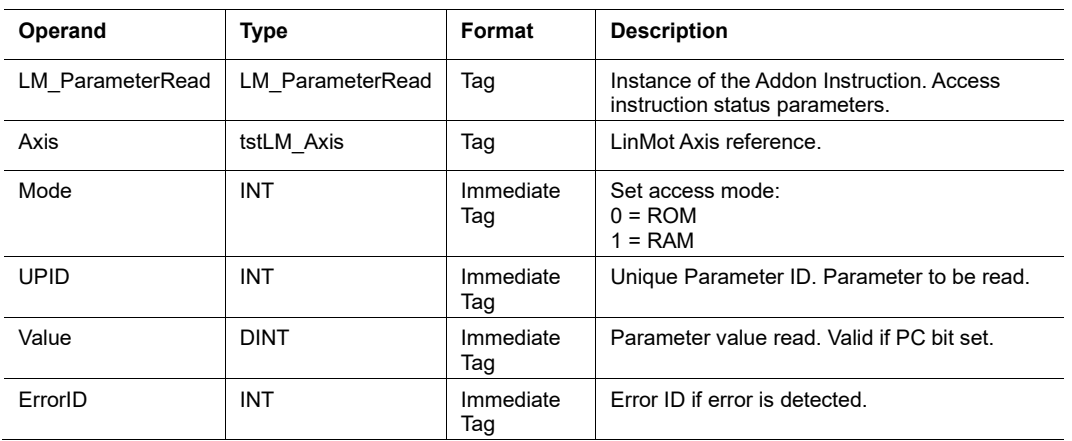

## *LM\_ParameterRead Structure Descriptions*

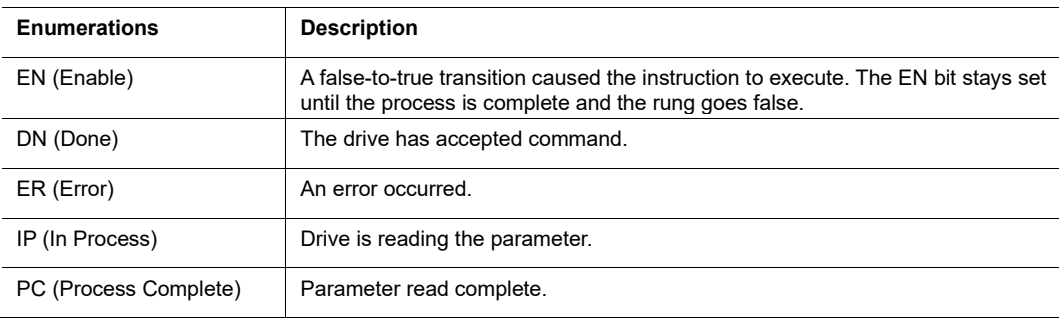

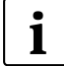

**Note:** Be aware of the parameter scale

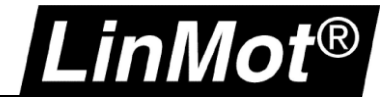

# **5.7.2 Write Parameter (LM\_ParameterWrite)**

Use this instruction to write a parameter (RAM, ROM or RAM&ROM) of the LinMot drive.

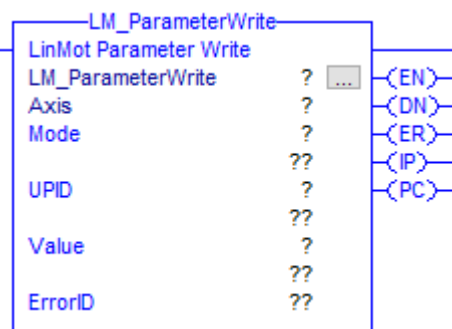

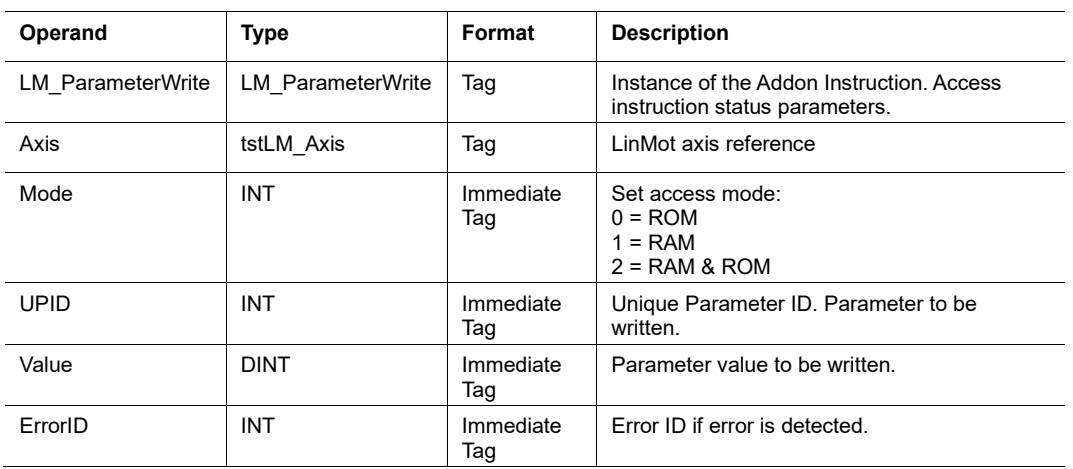

#### *LM\_ParameterWrite Structure Descriptions*

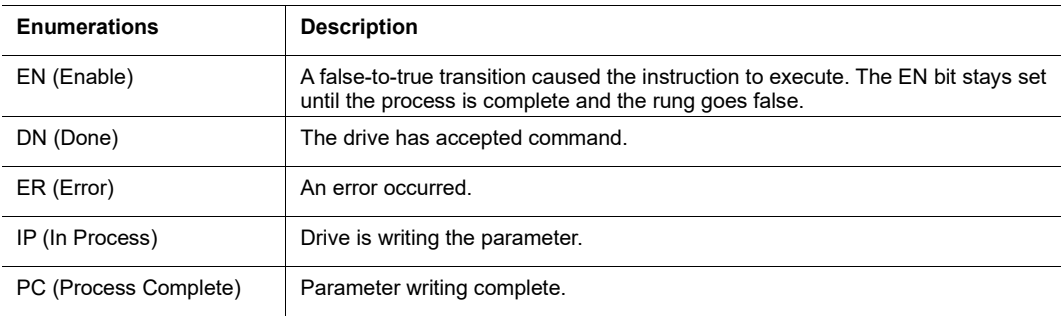

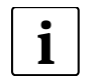

# **Note:**

Be aware of the parameter scale

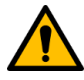

#### **Attention:**

Intense use of writing into the ROM memory can reduce the lifetime of the drive memory! More details can be found in the *Drive Configuration Over Fieldbus [\(0185-1074\)](http://shop.linmot.com/e/product/0185-1074-E)* user manual > see chapter [Recommended Documentation](#page-8-0)

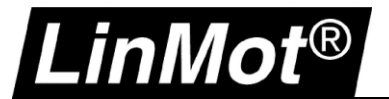

# **5.7.3 LinMot Drive Status (LM\_DriveStatus)**

Use this instruction to get LinMot specific drive status information.

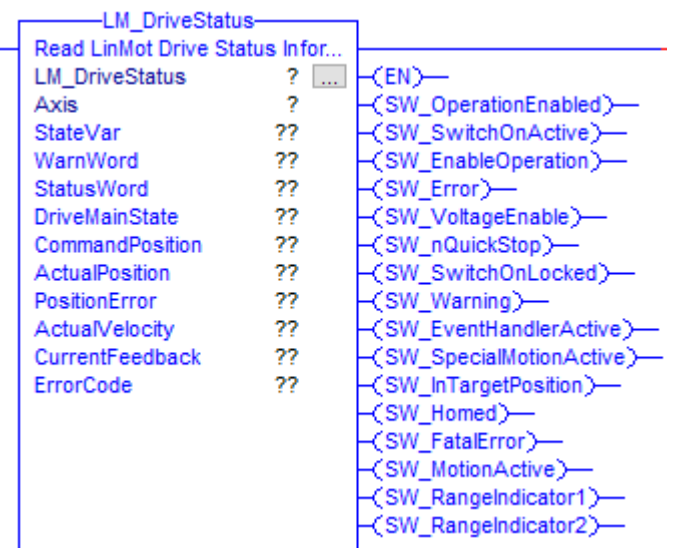

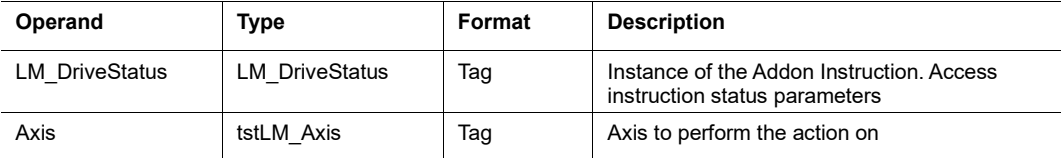

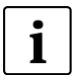

#### **Note:**

For a detailed description of the status information refer to the Motion Control Software manual -> see chapter [Recommended Documentation](#page-8-0)

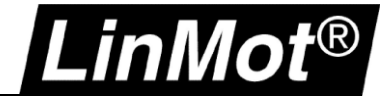

# **5.8 LinMot Config Instructions**

# **5.8.1 Config Assembly Init (LM\_CFG\_CAInit)**

Use this instruction to setup and activate the configuration assembly of the LinMot drive.

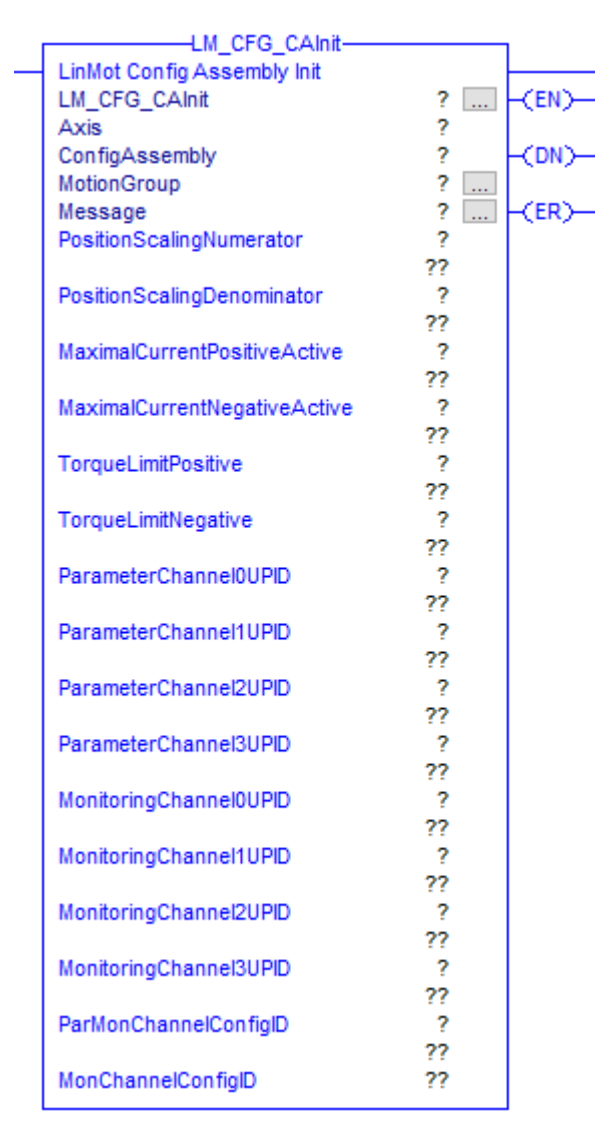

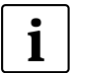

# **Note:**

Setup the connected MESSAGE as shown in chapter [4.1.2](#page-19-0)

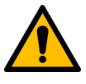

# **Attention:**

It is very important that the configuration assembly is setup correctly!

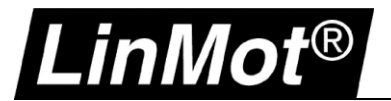

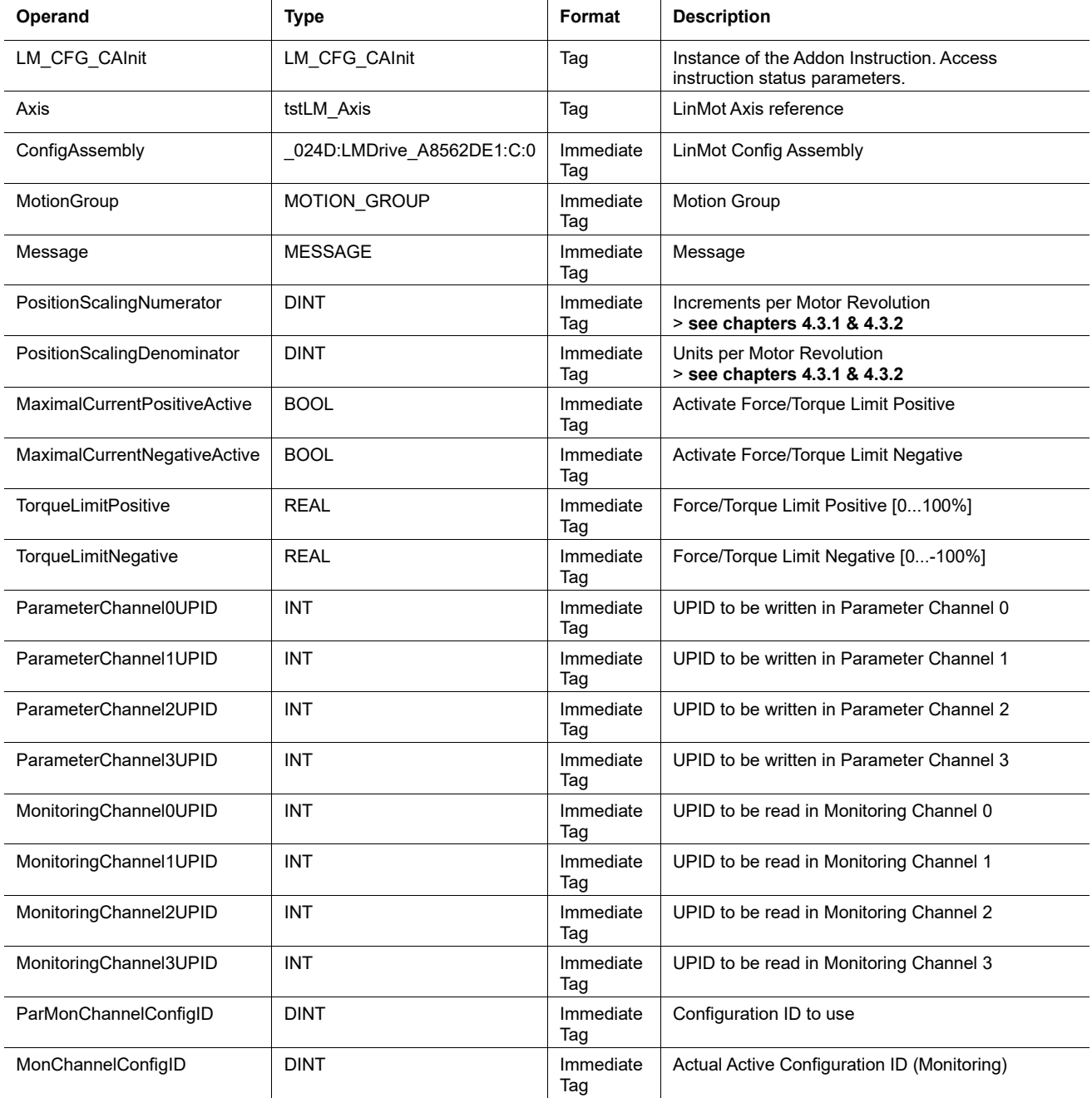

# *LM\_CFG\_CAInit Structure Descriptions*

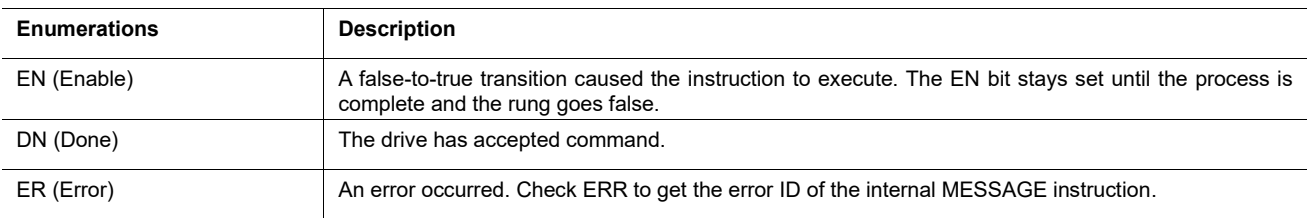

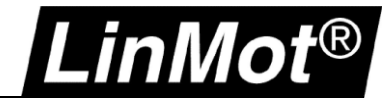

# **5.8.2 Get Error Text (LM\_CFG\_GetErrorText)**

This instruction returns a STRING containing the LinMot drive Error Text. Input the ErrorCode to receive the corresponding ErrorText.

The actual error code of the drive can be found either in the axis data structure (tstLM\_axis.ErrorID) or as ErrorCode output of the LM\_DriveStatus instruction.

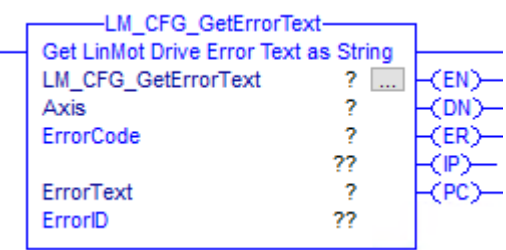

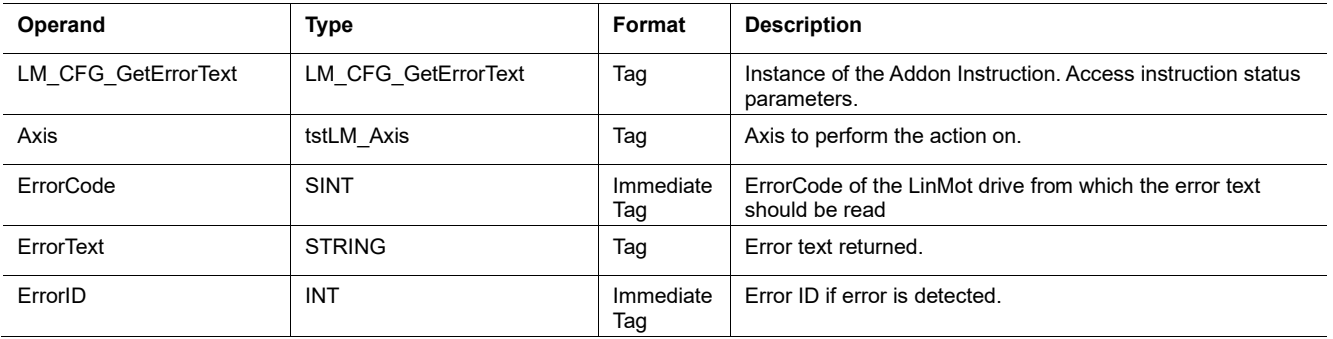

# *LM\_CFG\_GetErrorText Structure Descriptions*

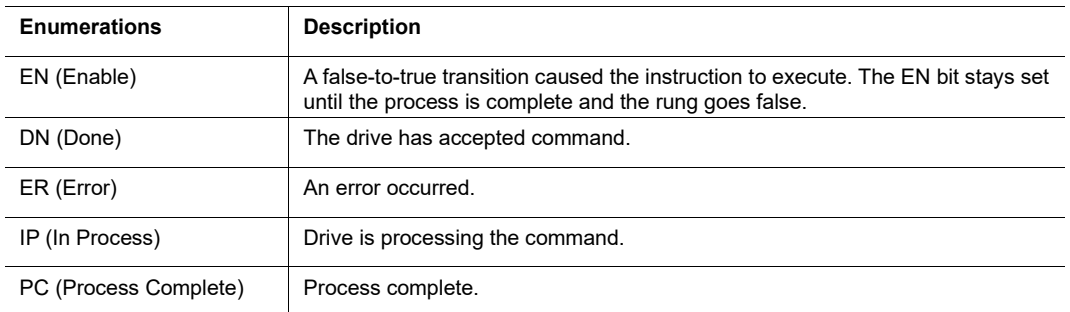

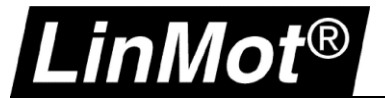

# **5.8.3 Get String by UPID (LM\_CFG\_GetStringByUPID)**

This instruction returns a STRING containing the text of a string parameter/variable of the LinMot drive. Input the UPID to receive the corresponding text.

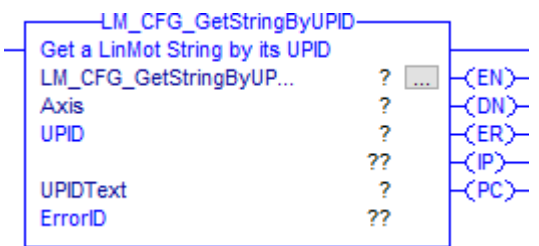

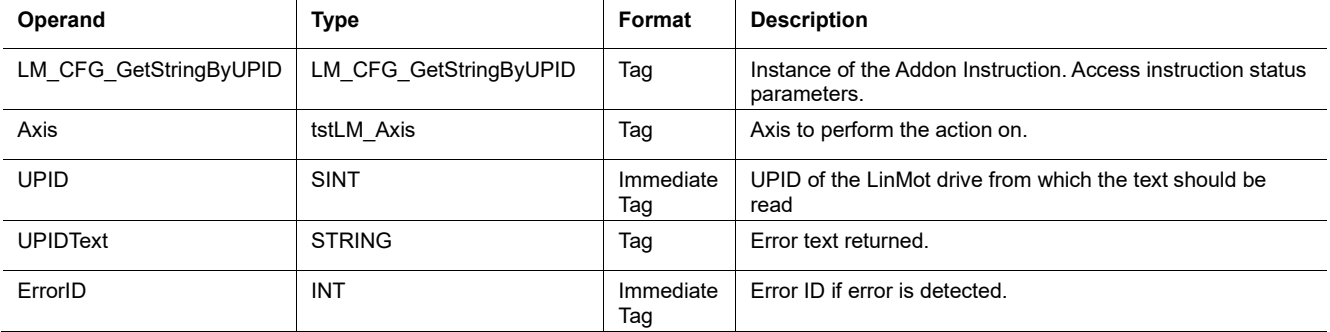

## *LM\_CFG\_GetStringByUPID Structure Descriptions*

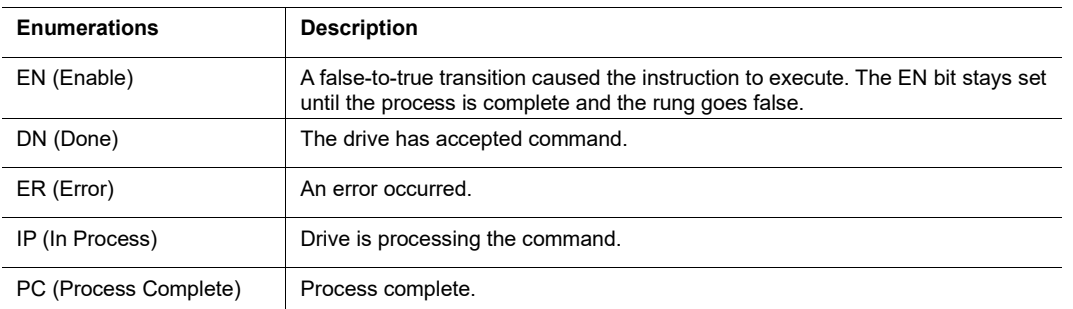

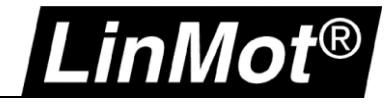

# **5.8.4 Get Modified UPID List (LM\_CFG\_GetModUPIDList)**

This instruction reads a list of drive parameters and their values that have been modified (compared to factory defaults) and stores them in the array. Can be used to save the configuration of a drive in the controller.

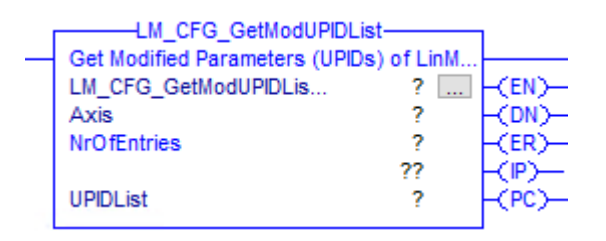

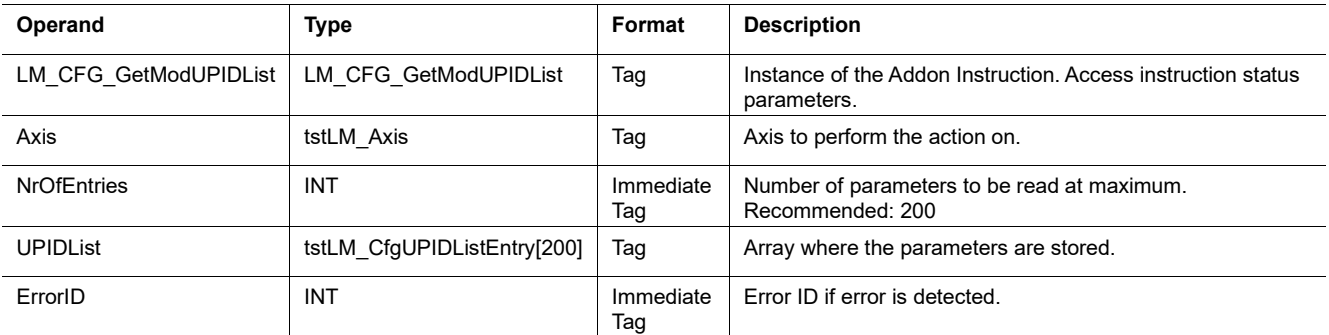

# *LM\_CFG\_GetModUPIDList Structure Descriptions*

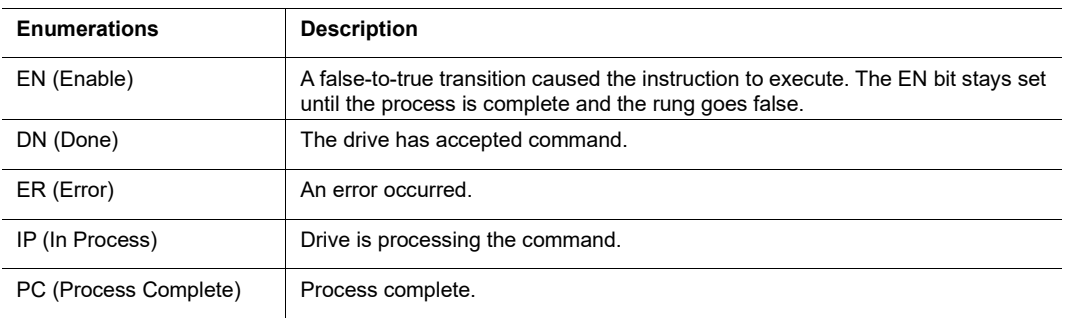

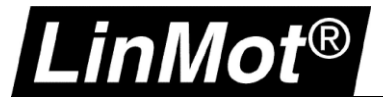

# **5.8.5 Write UPID List (LM\_CFG\_WriteUPIDList)**

This instruction writes a list of drive parameters (UPID & Value) stored in an array to the drive.

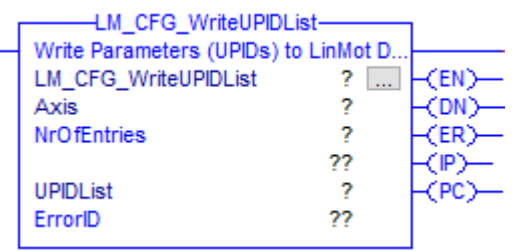

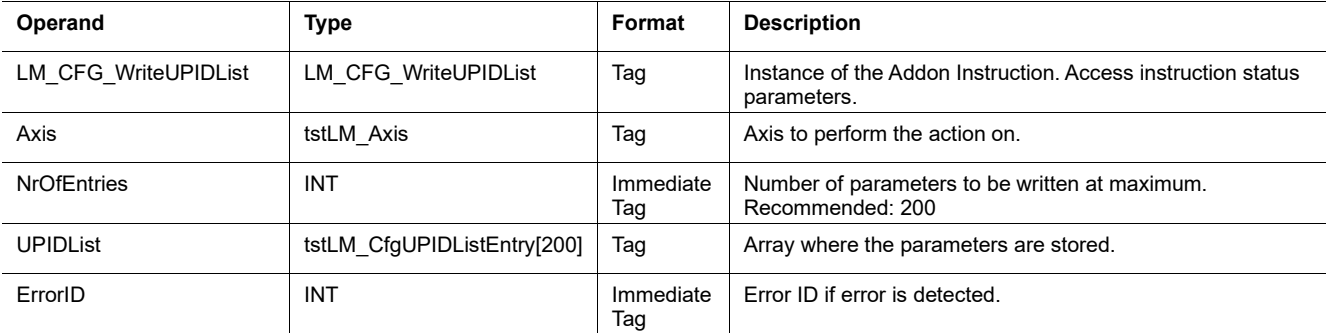

# *LM\_CFG\_WriteUPIDList Structure Descriptions*

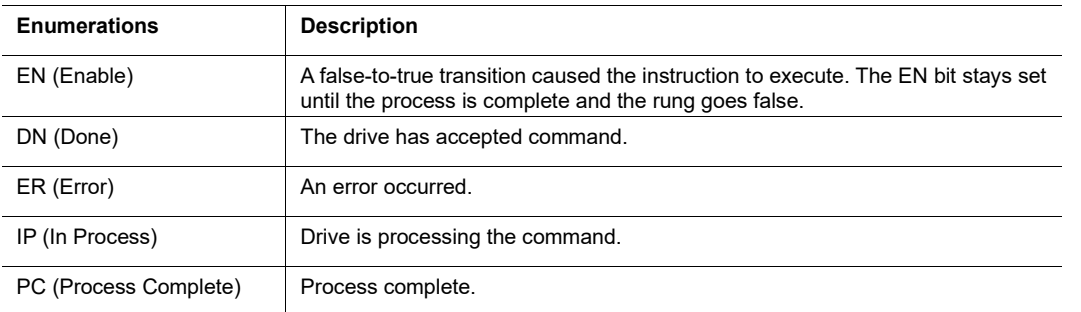

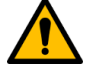

# **Attention:**

The instruction stops writing as soon as it finds an entry with UPID = 0 in the array. Therefore, the last parameter entry in the array must be followed by an entry with UPID =  $0$ . **Or** as soon as the number at "NrOfEntries" has been reached.

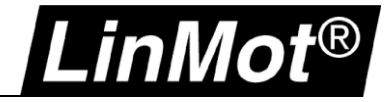

# **5.8.6 Stop Start Default (LM\_CFG\_StopStartDefault)**

This instruction provides the functionality to restart the drive, stop and start single firmware layers, or set the parameters of each firmware layer to factory defaults.

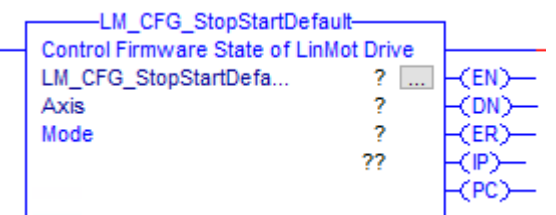

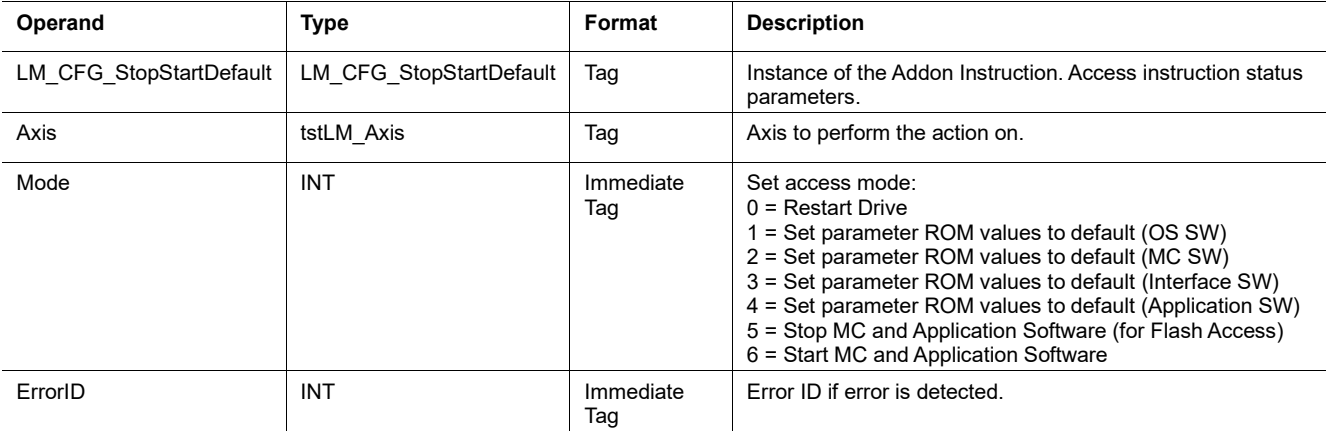

#### *LM\_CFG\_StopStartDefault Structure Descriptions*

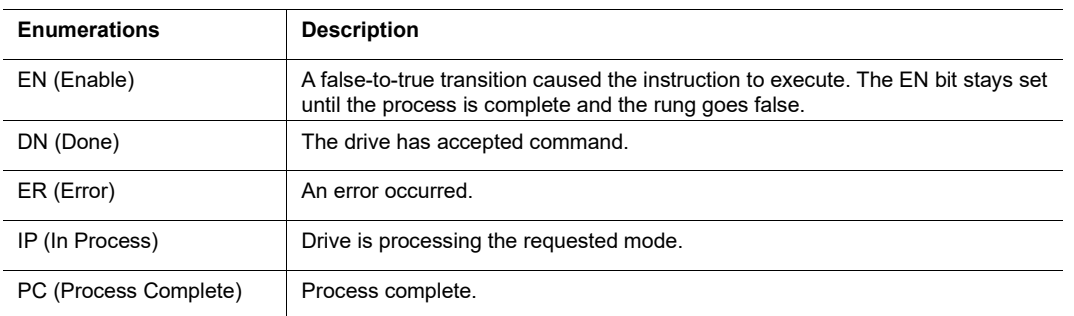

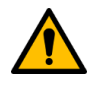

#### **Attention:**

When mode 0 (Restart Drive) is executed then the EtherNet/IP connection of the drive is interrupted (same as power cycling the drive).

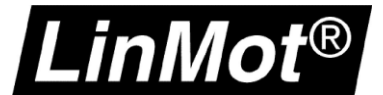

# **5.8.7 Command Table Access (LM\_CFG\_CTAccess)**

This instruction provides access to the command table of a LinMot drive. Read and write entries, delete entries, delete the complete command table, save the command table from RAM to flash memory.

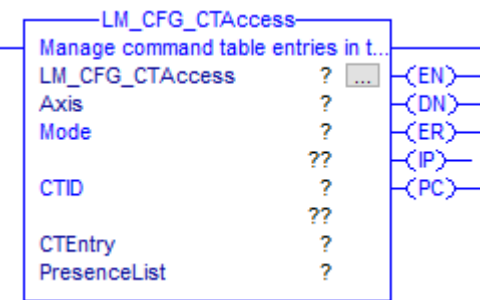

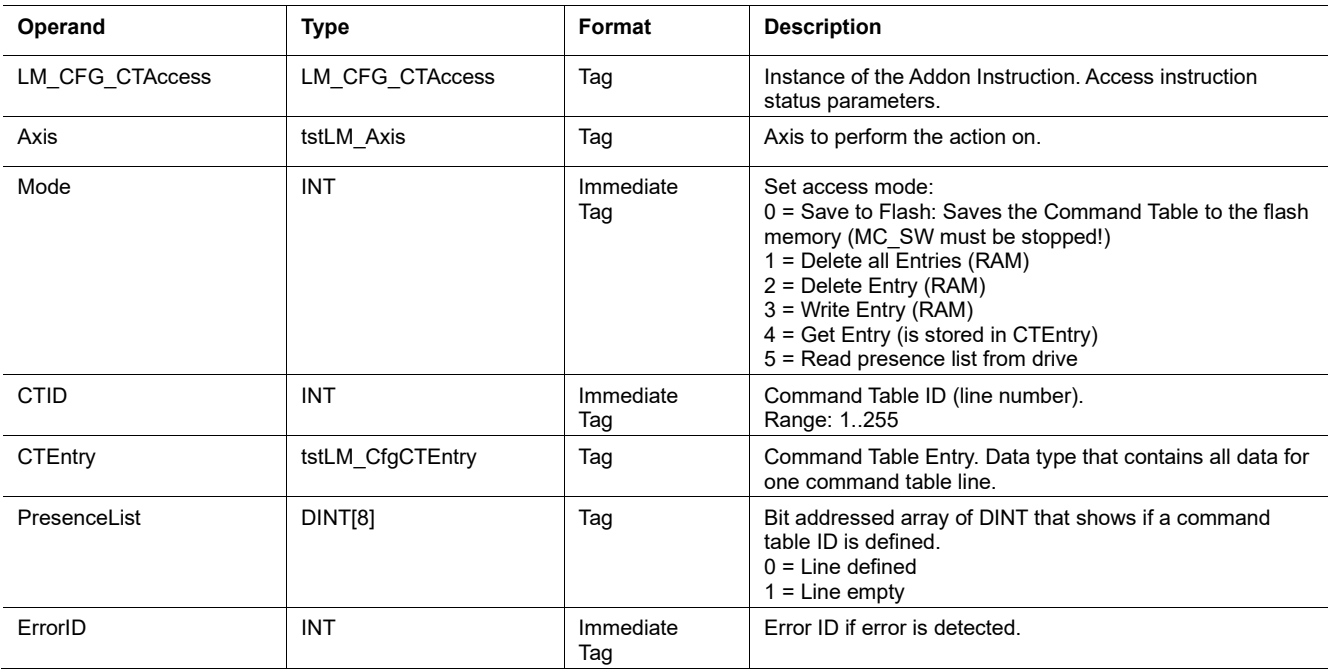

### *LM\_CFG\_CTAccess Structure Descriptions*

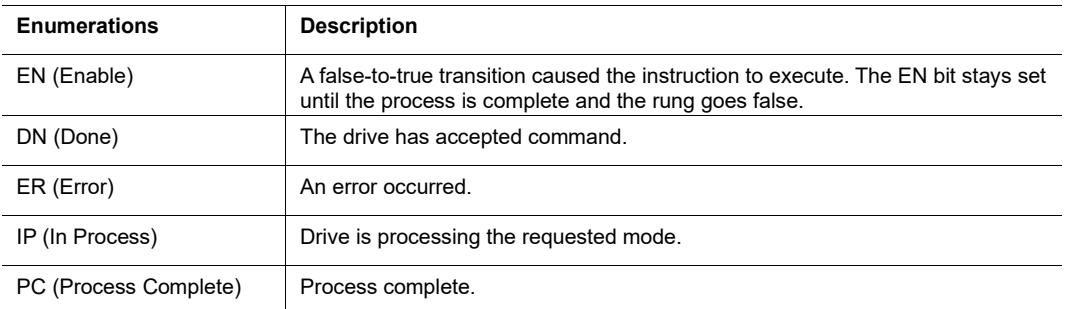

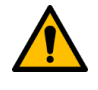

#### **Attention:**

Before executing mode 0 the MC\_SW of the drive must be stopped. Use LM\_CFG\_StartStopDefault Mode 5 to do so.

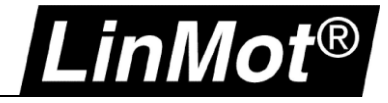

# **5.8.8 Curve Access (LM\_CFG\_CurveAccess)**

This instruction provides access to motion profiles (curves) on the LinMot drive. It is possible to read, write, modify and delete curves as well as saving all curves from the RAM to the flash memory.

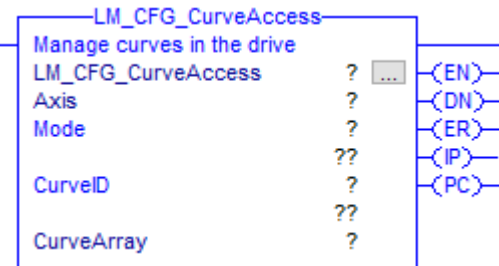

í.

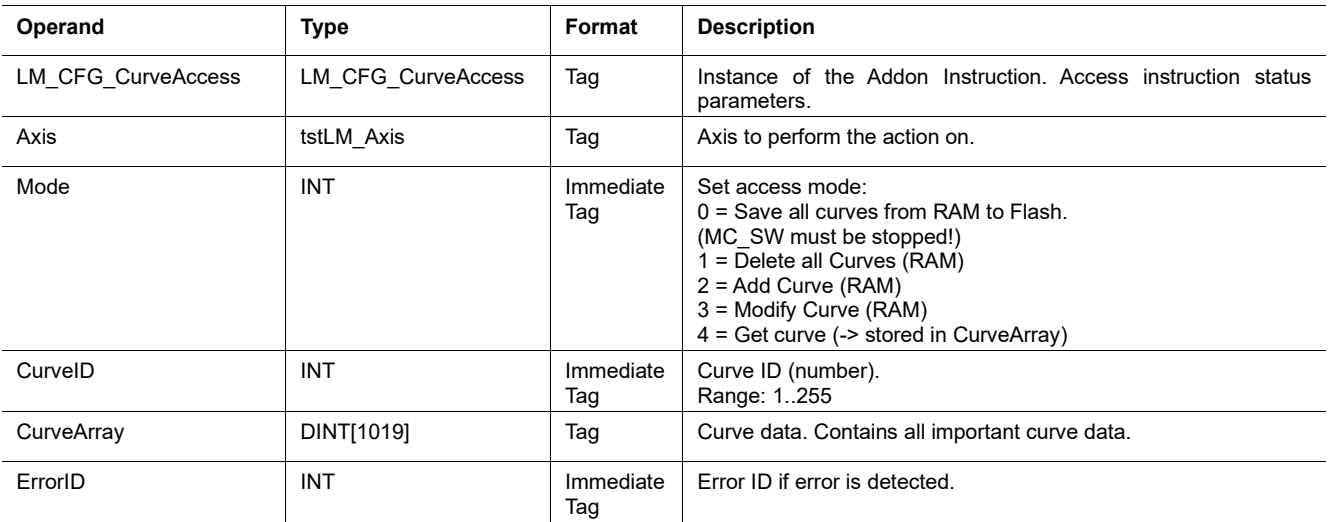

#### *LM\_CFG\_CurveAccess Structure Descriptions*

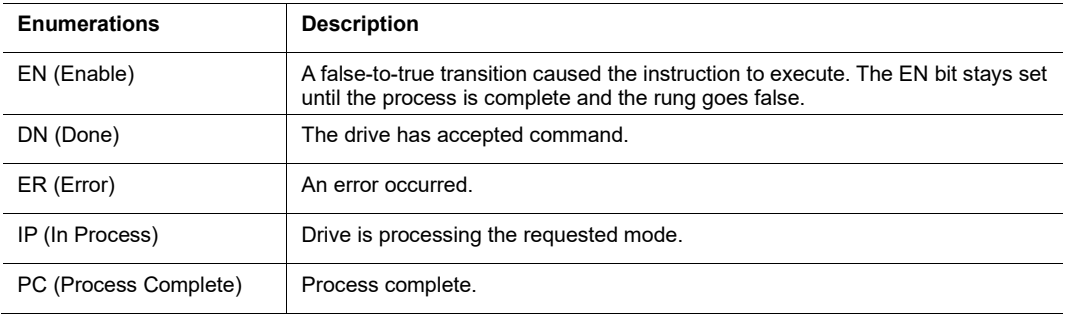

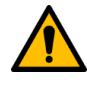

#### **Attention:**

Before executing mode 0 the MC\_SW of the drive must be stopped. Use LM\_CFG\_StartStopDefault Mode 5 to do so.

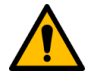

# **Attention:**

The curve stored on the LinMot drive must not exceed 1001 set-points!

# **5.9 Optional Instructions: Force / Torque Control**

-inMot $^{\circledR}$ 

This chapter lists instructions for closed loop force/torque control.

#### **These instructions can only be used when the virtual axis is not coupled with the physical axis!** Use *tstLM\_Axis.PVAStatus* to check if the axis is in streaming mode.

The input tag *TFScale* of the instructions shown in this chapter must be set to the correct scaling factor depending on the motor that is used.

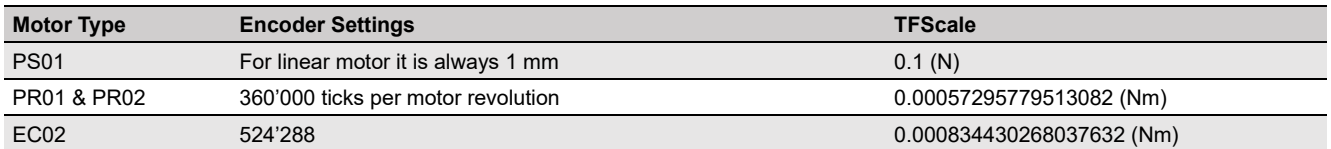

#### The required scale can also be found within LinMot-Talk:

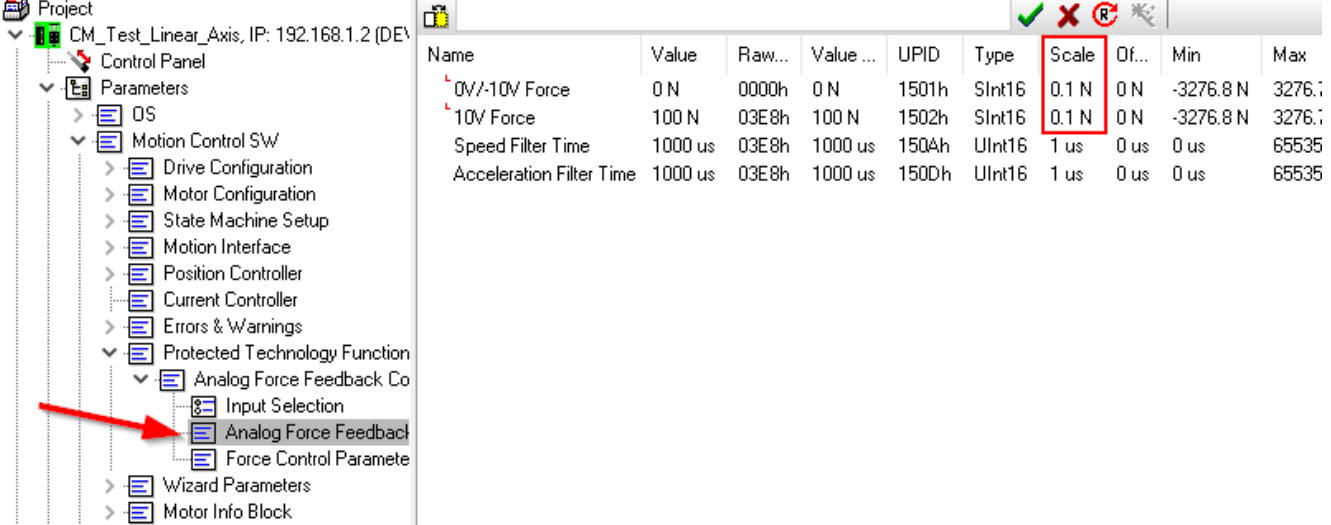

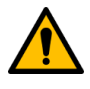

#### **Attention:**

The closed loop force / torque control technology function must be ordered separately: *Technology Function: Closed Loop FC (Part Nr. 0150-2503)*

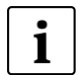

## **Note:**

Additional information about the commands used in this chapter can be found in the Motion Control Software user manual > See [Recommended Documentation](#page-8-0)

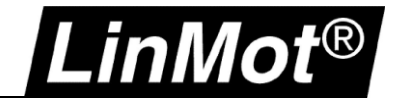

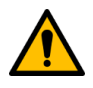

# **Attention: Check if the Target Force is reached**

If the Target Force is reached must be approved in the application itself as the force/torque control instructions set the DN output TRUE when the drive has switched from position to closed loop force/torque control.

Either you can use a Monitoring Channel (CM / MI drives only) to have the measured force transmitted from the drive to the controller in the bus cycle time, and implement your compare logic,

or you can set the Range Indicator 1 accordingly and check Bit 14 of the StatusWord to become TRUE.

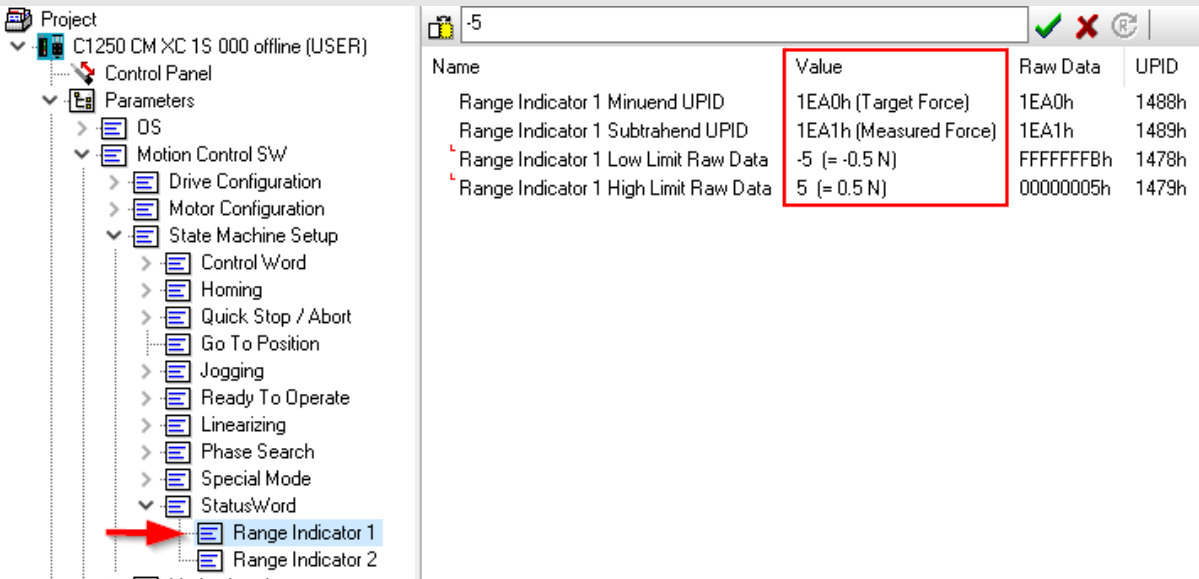

Check the Bit in the axis UDT to become TRUE:

## > *tstLMAxis.StatusWord.14*

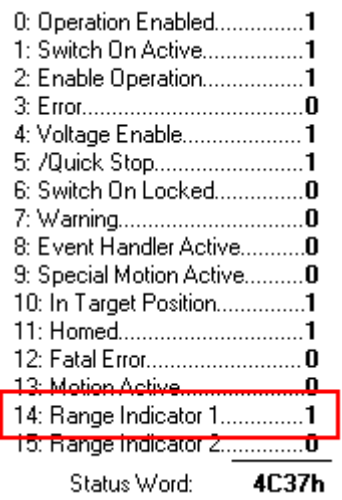

The Range Indicator 1 Low/High Limits can be modified using the LM\_ParameterWrite instruction by accessing UPID 1478h or 1479h.

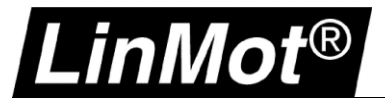

# **5.9.1 Force / Torque Control Change Target Force (LM\_FC\_FCCTF)**

Use this instruction to change the target force / torque if the drive is in force / torque control mode.

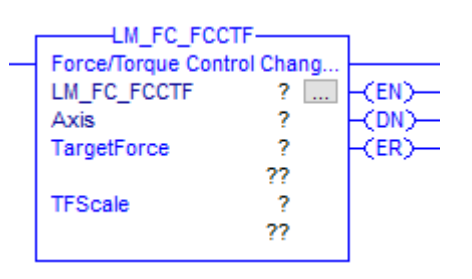

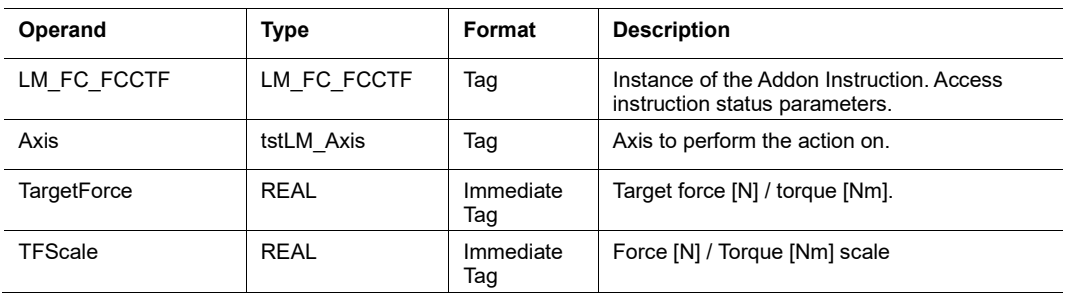

### *LM\_FC\_FCCTF Structure Descriptions*

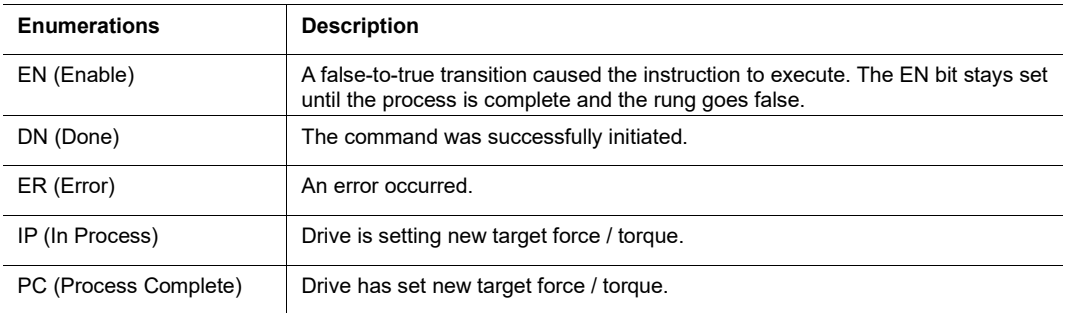

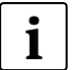

### **Note:**

- This instruction implements the LinMot motion command: "Force Ctrl Change Target Force (382xh)"

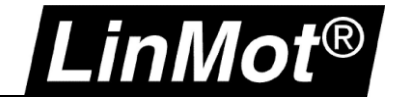

# **5.9.2 Force / Torque Control Standstill Tara (LM\_FC\_FCST)**

Use this instruction to tara the differential analogue input -10V..10V.

This command captures the Measured Force/Torque (UPID 0x1EA1) over the parametrized Capture Time and stores its average as 0V Raw Data Offset (UPID 0x1798).

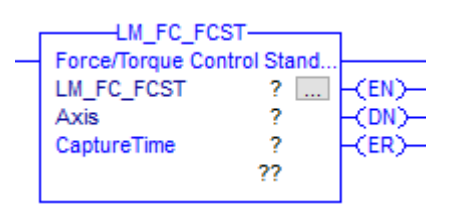

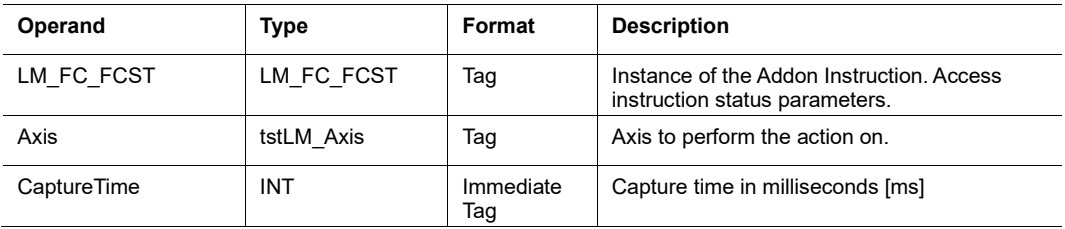

# *LM\_FC\_FCST Structure Descriptions*

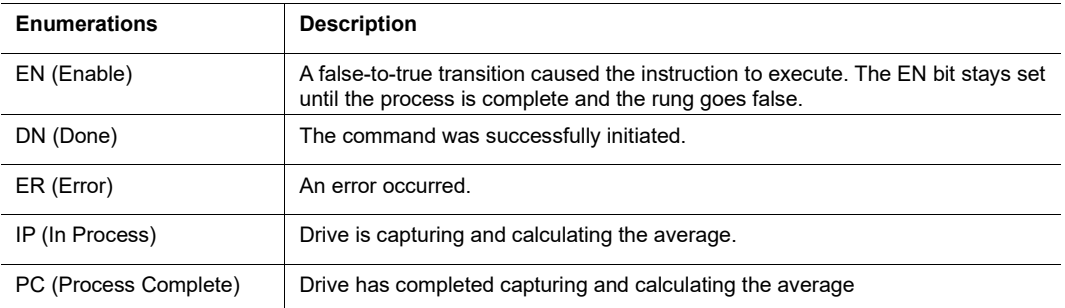

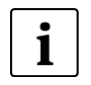

#### **Note:**

- This instruction implements the LinMot motion command: "Standstill Tara Diff Analog In -10V..10V (38Bxh)"

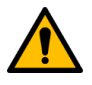

## **Attention:**

This command is available on C1250 series drives and from firmware **6.10 and higher** only.

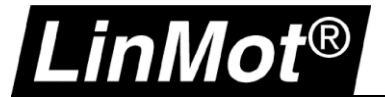

# **5.9.3 Go To Position Tara Diff Analog In -10..10V (LM\_FC\_GTPT)**

Use this instruction to tara the differential analogue input -10V..10V.

This command sets a new target position and defines the maximal speed, acceleration, and deceleration rate for the movement. The command execution starts immediately when the command has been sent.

This command additionally captures the Measured Force (UPID 0x1EA1) while the Demand Velocity is in maximal velocity state and stores its average as 0V Raw Data Offset (UPID 0x1798).

The measurement of the Measured Force can be delayed by the parameter Time Delay and is captured during the time Capture Time. More information about the command is found in the manual.

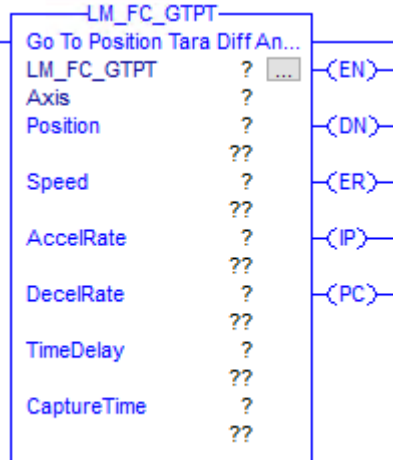

Signature ID: B03E7239

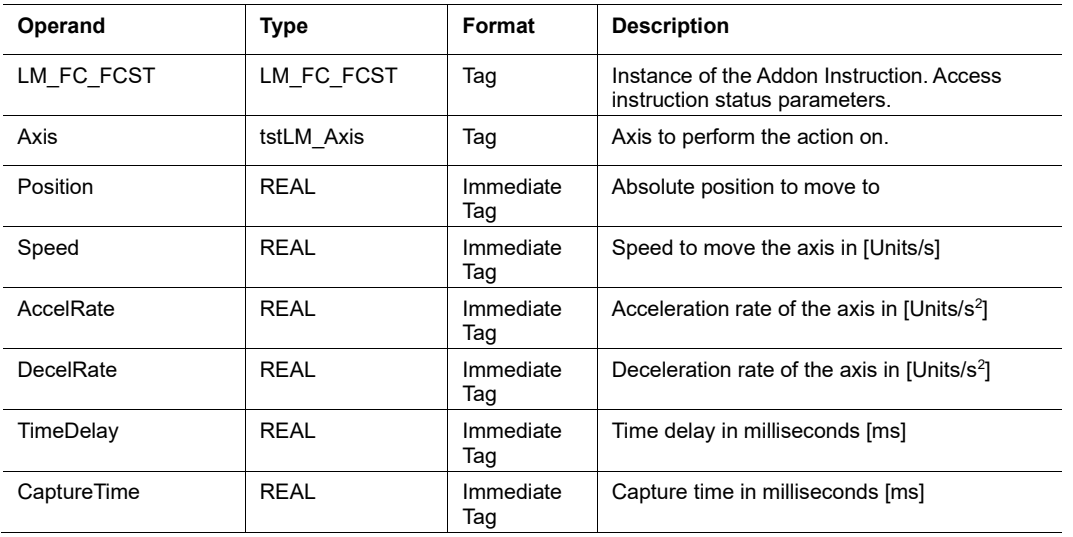

#### *LM\_FC\_FCGTPT Structure Descriptions*

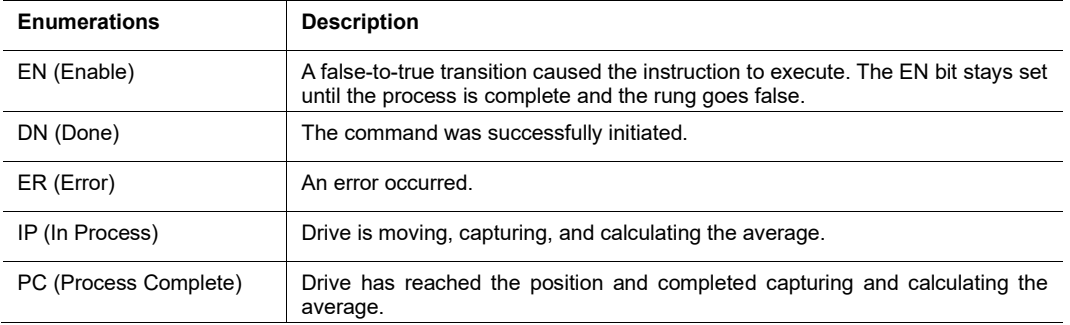

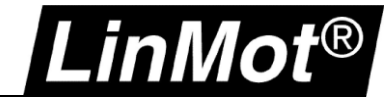

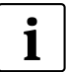

# **Note:**

This instruction implements the LinMot motion command: "Go To Position Tara Diff Analog In -10..10V (38Axh)"

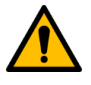

# **Attention:**

This command **only supports linear axis** at this point and is available on C1250 series drives from firmware **6.10** and higher.

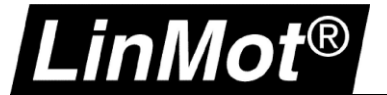

# **5.9.4 Go To Position Force / Torque Control High Limit (LM\_FC\_GTPFCHL)**

With this AOI the motor starts moving towards the target position (*Position*). If the measured force / torque **exceeds** the *ForceLimit* the drive switches to force / torque control mode with target force / torque = *TargetForce.*

Hint: If the target position is reached without switching to force / torque control mode an error is generated  $\overline{\text{[Error]}} = 07h$ ).

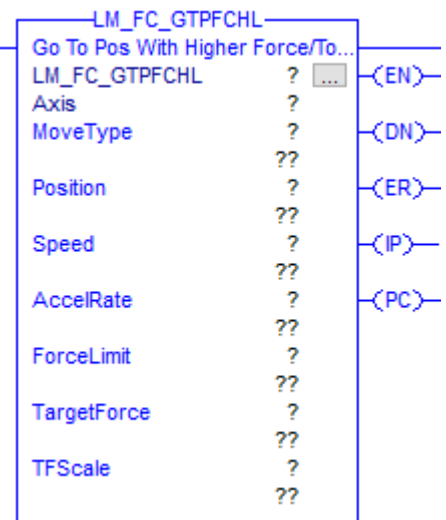

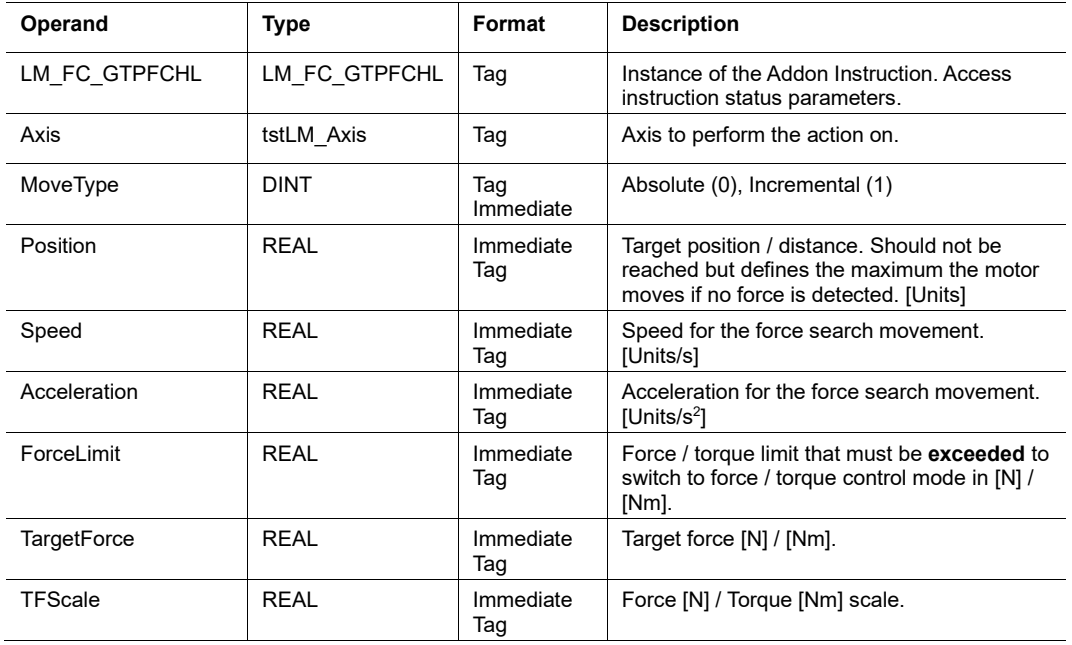

# *LM\_FC\_GTPFCHL Structure Descriptions*

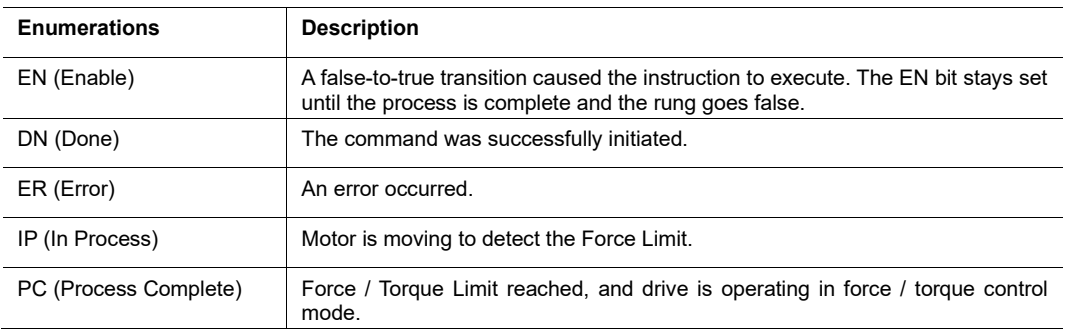

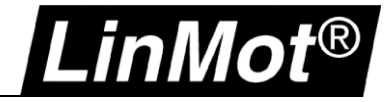

# **5.9.5 Go To Position Force / Torque Control Low Limit (LM\_FC\_GTPFCLL)**

With this AOI the motor starts moving towards the target position (*Position*). If the measured force / torque **undercuts** the *ForceLimit* the drive switches to force / torque control mode with target force / torque = *TargetForce.*

Hint: If the target position is reached without switching to force / torque control mode an error is generated  $(ErrorID = 07h)$ .

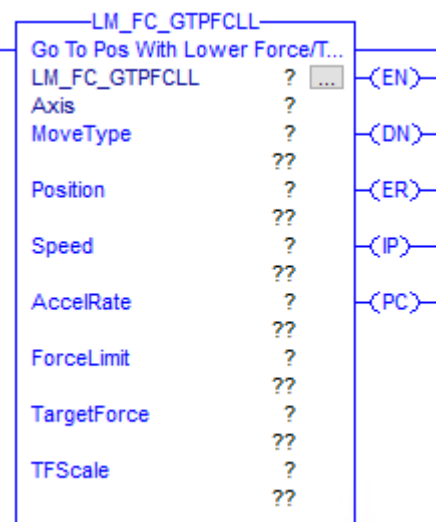

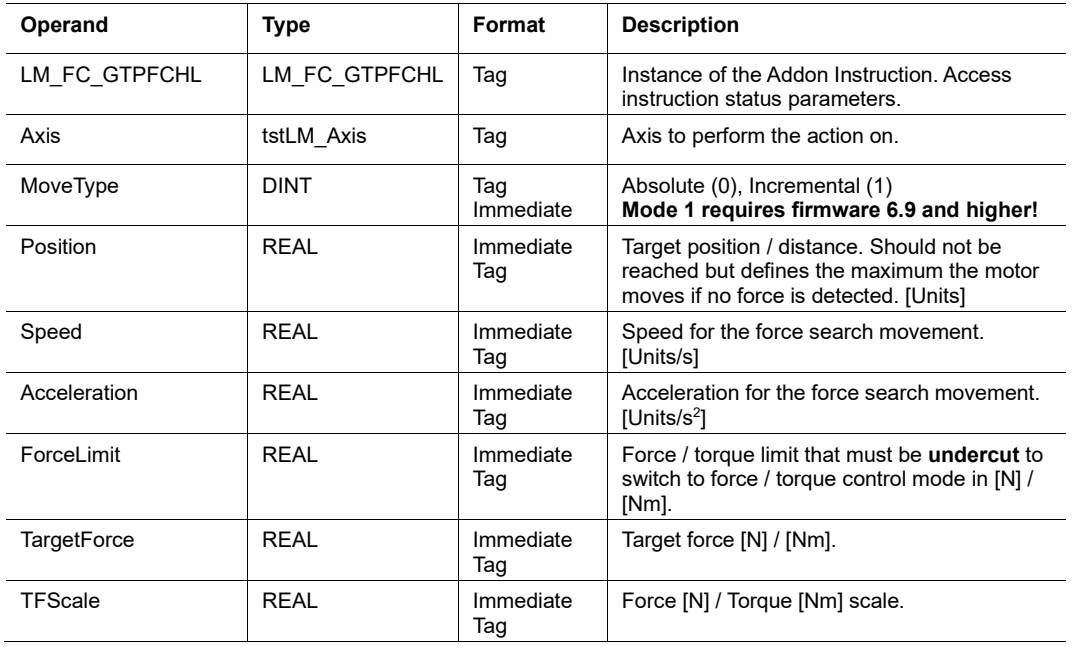

#### *LM\_FC\_GTPFCLL Structure Descriptions*

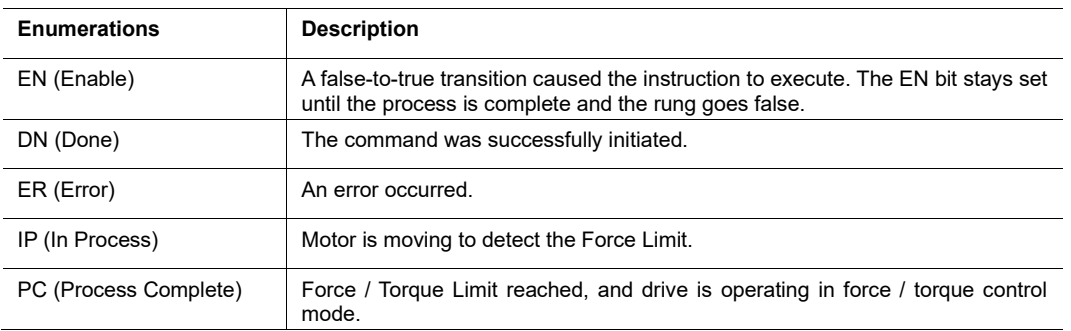

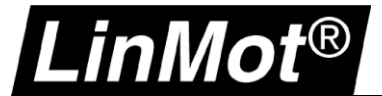

l,

# **5.9.6 Go To Position Reset Force Control (LM\_FC\_GTPRFC)**

With this AOI the drive can be set back to position control loop and moved from its actual position to the position defined with *Position, Speed, Acceleration* and *Deceleration*.

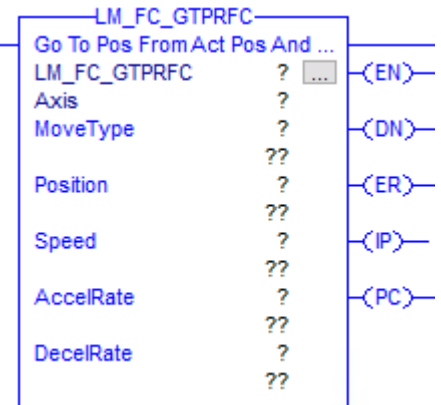

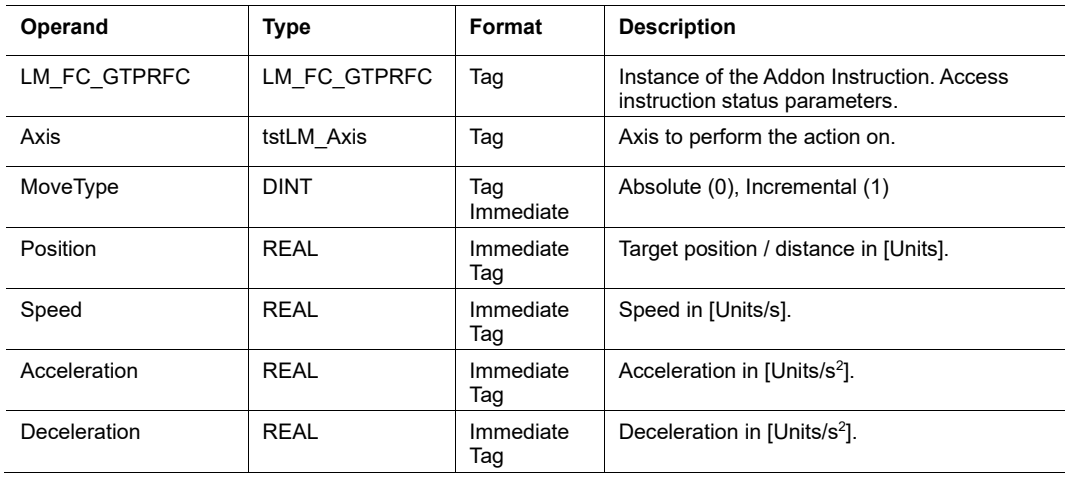

# *LM\_FC\_GTPRFC Structure Descriptions*

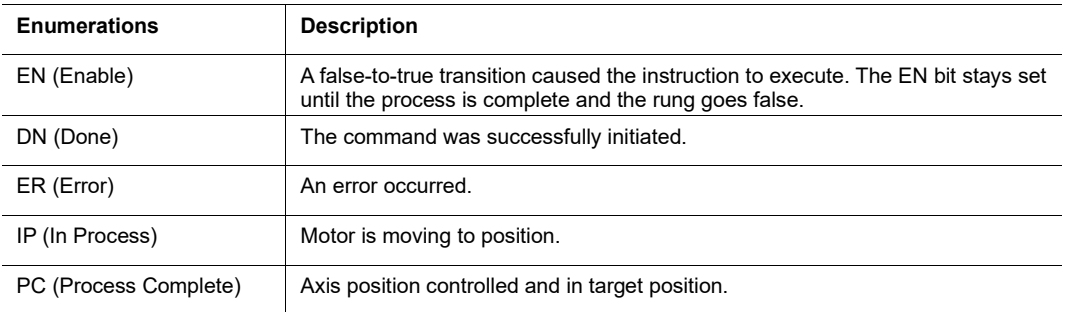

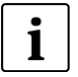

#### **Note:**

- This instruction implements the LinMot motion commands: MoveType 0 (Absolute): "VAI Go To Pos From Act Pos And Reset Force Control Set I (386xh)" MoveType 1 (Incremental): "VAI Increment Act Pos And Reset Force Control Set I (387xh)"

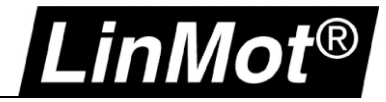

#### **5.10 Optional Instructions: Motion Move Instructions known from LinMot -IP Drives**

This chapter lists a couple of motion instructions that directly control the physical axis. They can be used if no coordinated motion is required or if you do not want to use the physical axis in a motion group.

#### **These instructions can only be used when the virtual axis is not coupled with the physical axis!**  Use *tstLM\_Axis.PVAStatus* to check if the axis is in streaming mode.

#### **5.10.1 Motion Axis Stop (LM\_MAS)**

The LM\_MAS instruction is the equivalent for the Rockwell Automation MAS instruction. Use this instruction to stop a specific motion process on an axis or to stop the axis completely.

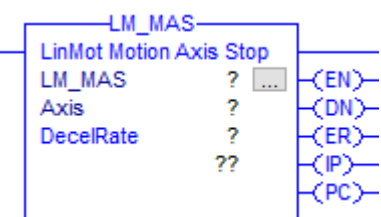

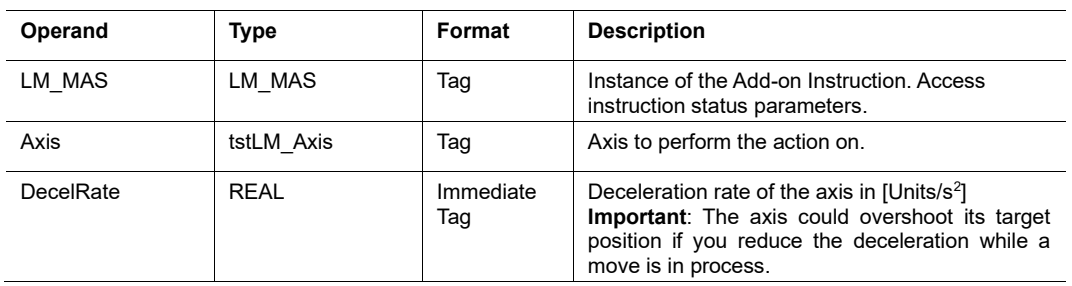

#### *LM\_MAS Structure Descriptions*

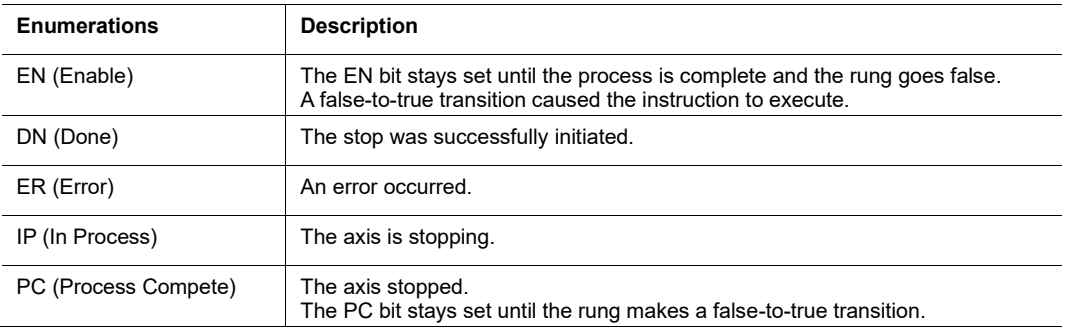

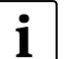

**Note:**

- Stop Type is always **All (0)**
- DecelRate is in position units per second squared [Units/s<sup>2</sup>]
- DecelRate is 10'000 Units/s<sup>2</sup> by default
- A trapezoidal profile is always used for LM\_MAS
- This instruction implements the LinMot motion command "VAI Stop (017xh)"

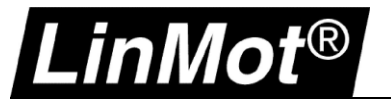

# **5.10.2 Motion Axis Home (LM\_MAH)**

The LM\_MAS instruction is the equivalent for the Rockwell Automation MAH instruction. Use this instruction to home an axis.

The homing sequence can be selected during axis configuration (LinMot-Talk Motor Wizard). It's an active homing.

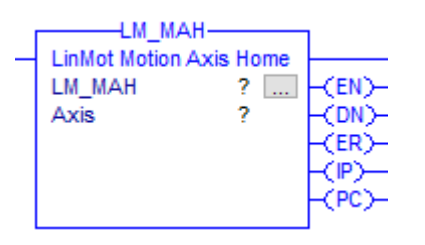

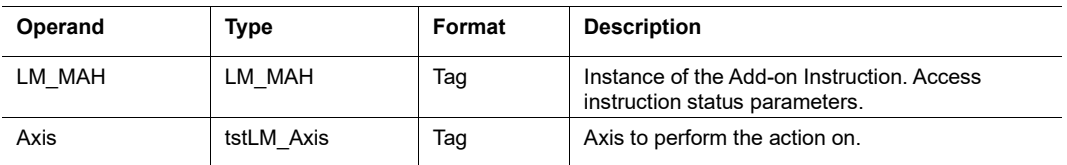

#### *LM\_MAH Structure Descriptions*

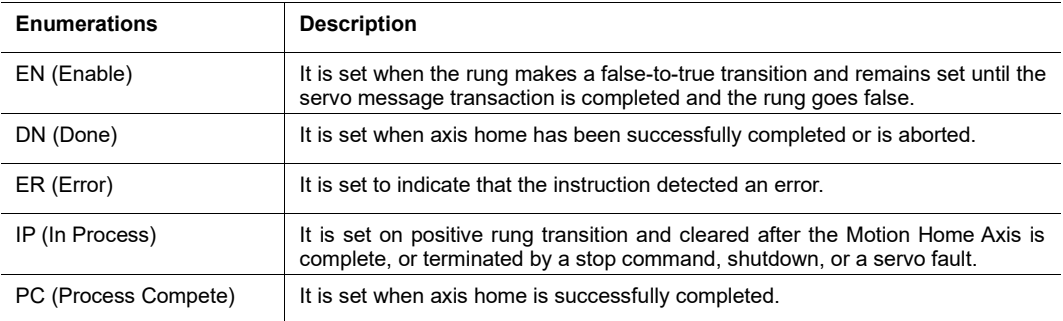

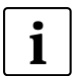

i

#### **Note:**

The homing sequence can be set-up using LinMot-Talk. The easiest way is to use the Motor Wizard.

# **Note:**

If a master gantry system is used (E1250-IP or E1450-IP drives) a special instruction is available for homing (LM\_MAH\_MG) which guarantees a proper homing of all involved axes.

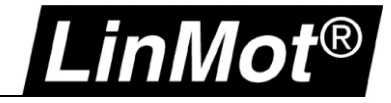

# **5.10.3 Motion Axis Jog (LM\_MAJ)**

The LM\_MAJ instruction is the equivalent for the Rockwell Automation MAJ instruction. Use this instruction to move an axis at a constant speed until you tell it to stop using the LM\_MAS instruction above.

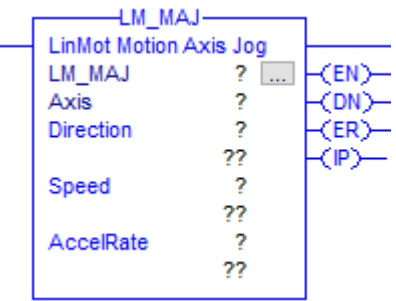

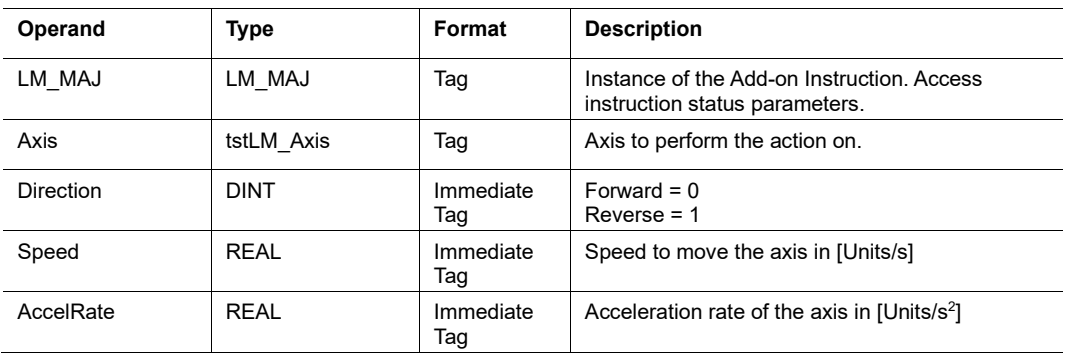

## *LM\_MAJ Structure Descriptions*

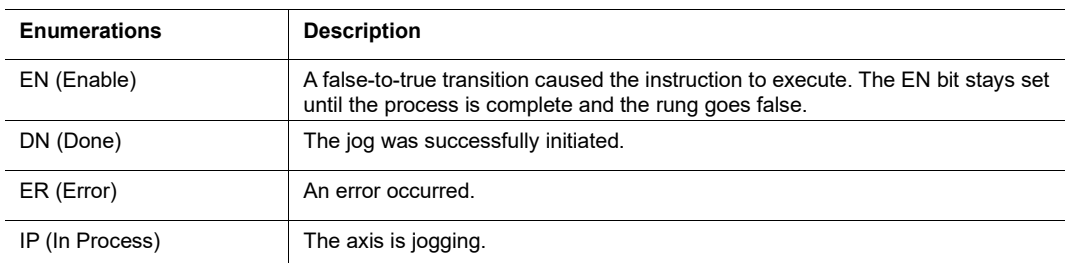

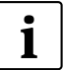

# **Note:**

- Profile is always trapezoidal - Default Speed = 10 Units/s, Default AccelRate = 10 Units/s<sup>2</sup>

- This instruction implements the LinMot motion commands: VAI Dec=Acc VAI Infinite Motion Positive Direction (0CExh) and VAI Dec=Acc VAI Infinite Motion Negative Direction (0CFxh)

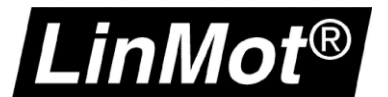

l.

# **5.10.4 Motion Axis Move (LM\_MAM)**

The LM\_MAM instruction is the equivalent for the Rockwell Automation MAM instruction. Use this instruction to move an axis to a specified position.

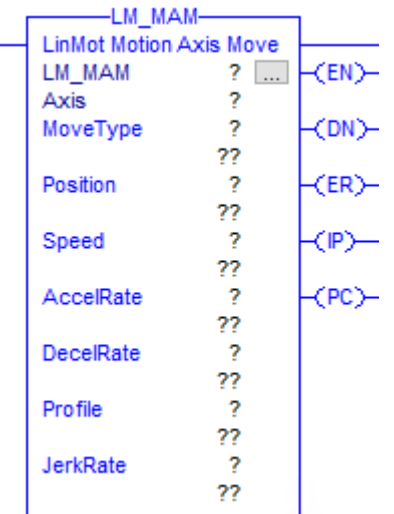

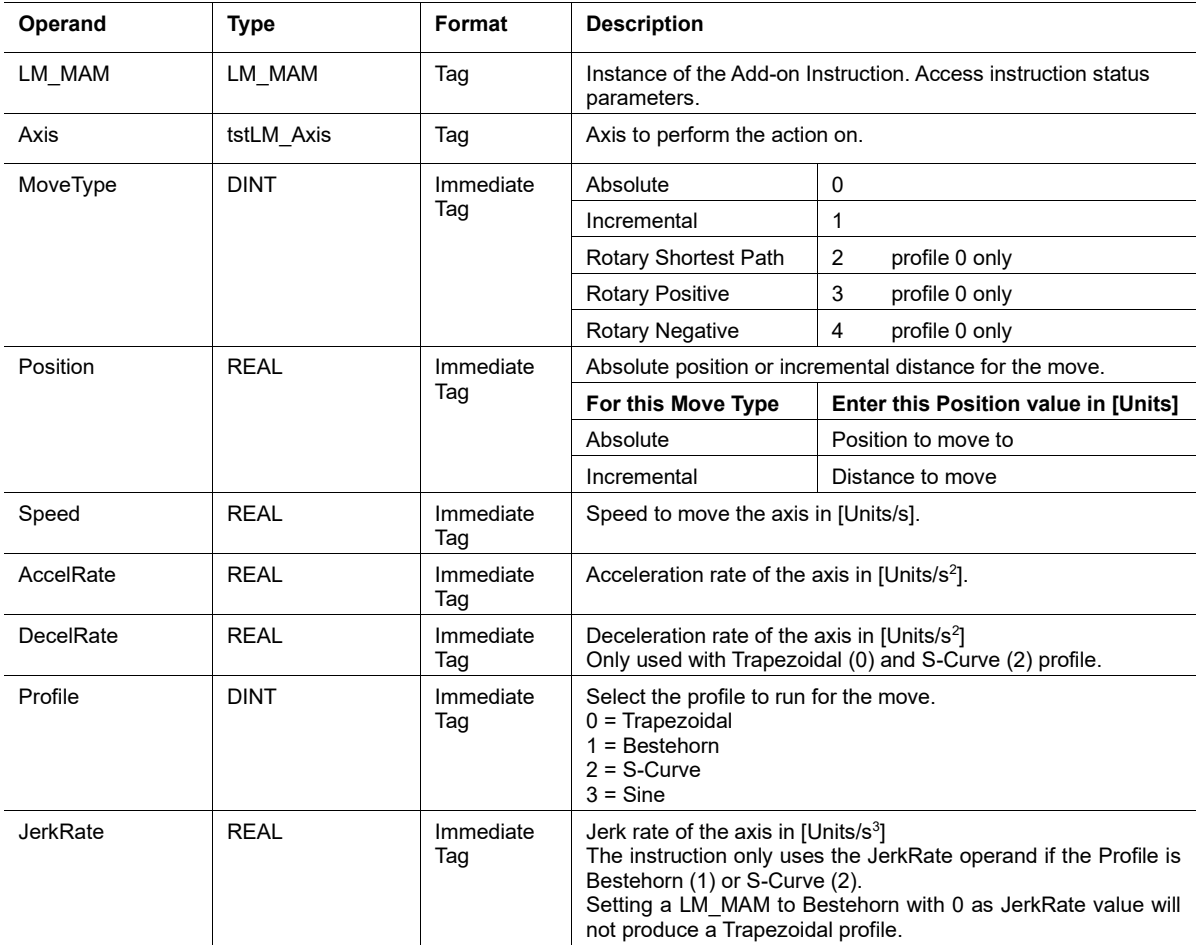

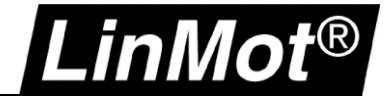

## *LM\_MAM Structure Descriptions*

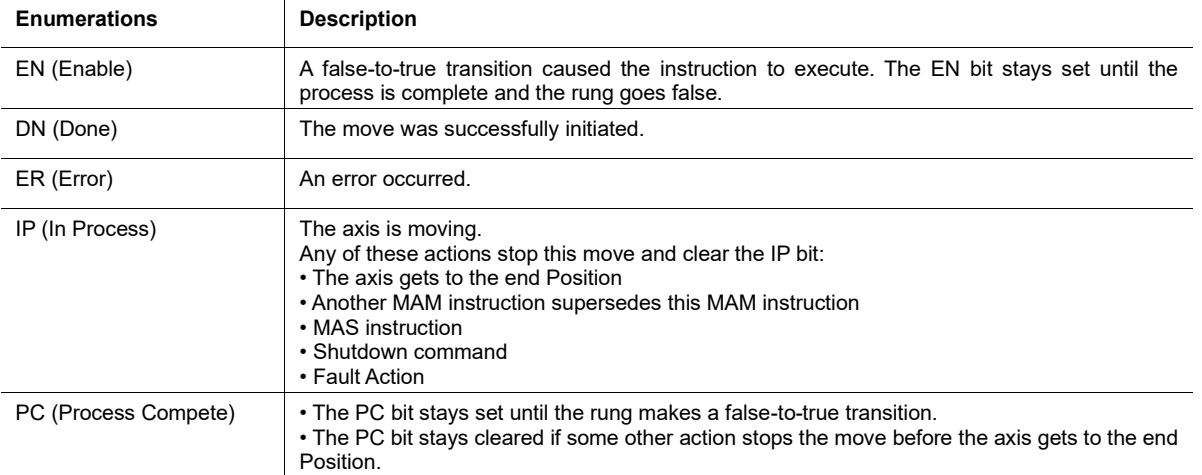

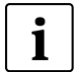

#### **Note: If an input tag is 0 (zero) the following default values are taken**

Default Speed = 10 Units/s, Default AccelRate & DecelRate = 10 Units/s<sup>2</sup>, Default JerkRate =  $10$  Units/s<sup>3</sup>

# 1

**Note:** The MAM instruction implements the following LinMot motion commands:

- **Profile 0 Trapezoidal:**
- Absolute: VAI Go To Pos (010xh)
- Incremental: VAI Increment Dem Pos (011xh)
- Rotary Shortest Path : VAI Modulo Go To Pos Shortest Way (3C2xh)
- Rotary Positive: VAI Modulo Go To Pos Positive Direction (3C0xh)
- Rotary Negative: VAI Modulo Go To Pos Negative Direction (3C1xh)

# **Profile 1 Bestehorn:**

- Absolute: Bestehorn VAJ Go To Pos (0F0xh)
- Incremental: Bestehorn VAJ Increment Demand Pos (0F1xh)

## **Profile 2 S-Curve:**

- Absolute: VAJI Go To Pos (3A0xh)
- Incremental: VAJI Increment Dem Pos (3A1xh)

#### **Profile 3 Sine:**

- Absolute: Sin VA Go To Pos (0E0xh)
- Incremental: Sin VA Increment Demand Pos (0E1xh)

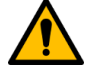

# **Attention: Risk of Velocity and/or End Position Overshoot**

If you change move parameters dynamically by any method, for example by starting a new instruction before the last one has completed, be aware of the risk of velocity and/or end position overshoot.

A Trapezoidal profile can overshoot if maximum deceleration is decreased while the move is decelerating or is close to the deceleration point.

A Bestehorn profile can overshoot if a Bestehorn move is overwritten by another Bestehorn move.

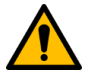

# **Attention:**

The Bestehorn profile has same acceleration and deceleration rate. So only AccelRate has influence.

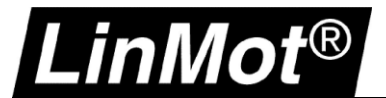

# **5.10.5 Motion Axis Increment Actual Position (LM\_MAIAP\_I0)**

Use the LM\_MAIAP\_I0 instruction to increment the actual position and reset the I part of the position controller of a LinMot motor.

The most common use case is to reset the position lag after pressing on an object.

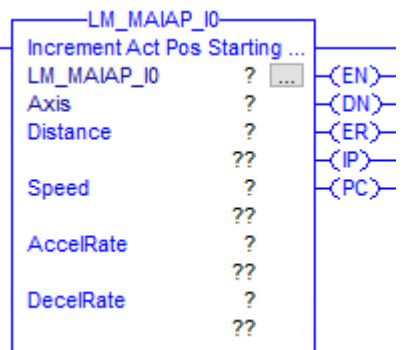

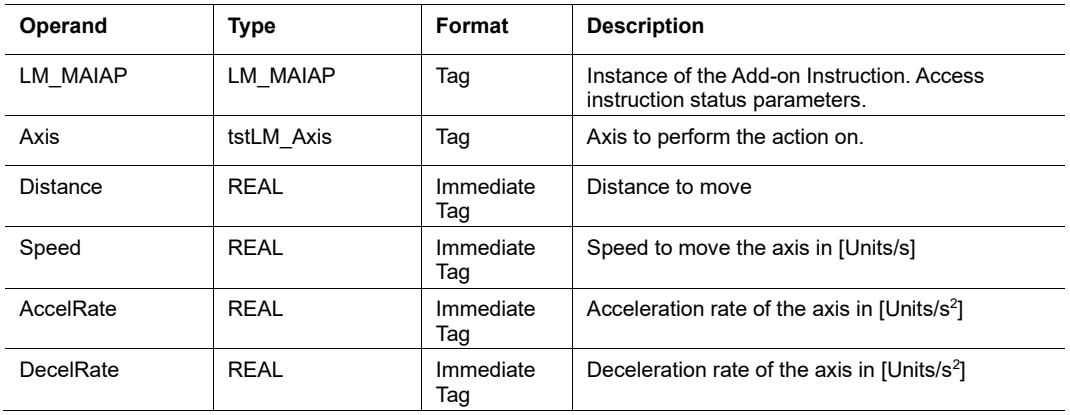

## *LM\_MAIAP\_I0 Structure Descriptions*

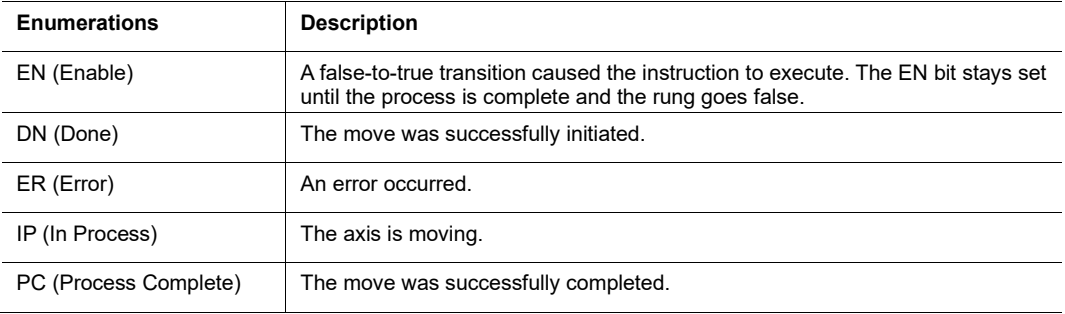

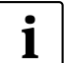

#### **Note:**

- Profile is always trapezoidal

- Default Speed = Units/s, Default AccelRate & DecelRate = 10 Units/s<sup>2</sup>

- The instruction LM\_MAIAP\_I0 implements the LinMot motion command: VAI Increment Act Pos Starting with Dem Vel = 0 Reset I-Contr (0D9xh)

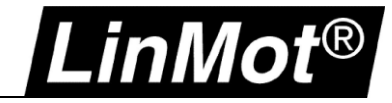

# **5.10.6 Motion Axis Time Curve (LM\_MATC)**

Use this instruction to start a curve (motion profile) stored on the LinMot drive.

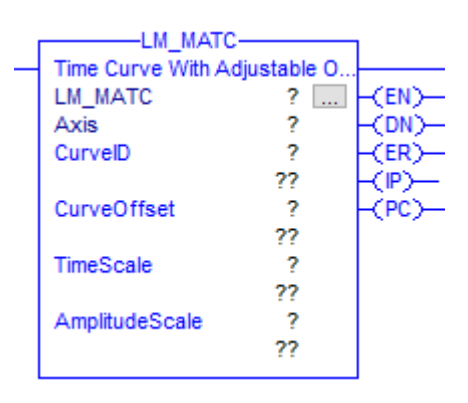

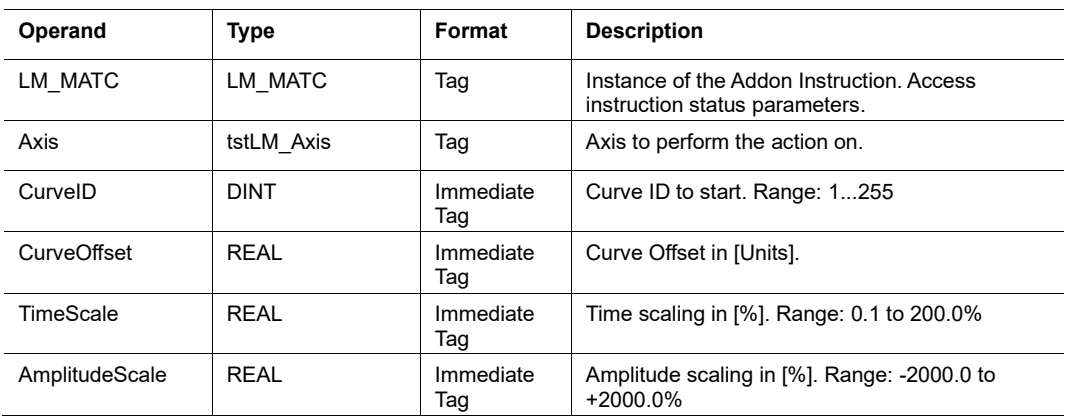

#### *LM\_MATC Structure Descriptions*

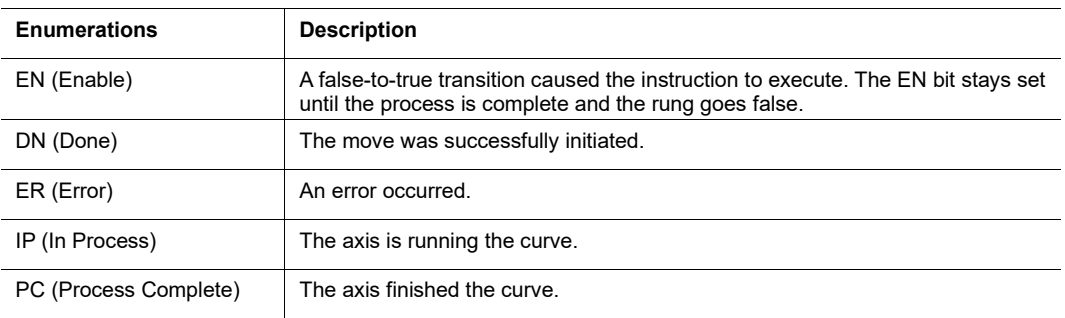

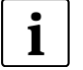

#### **Note:**

- This instruction implements the LinMot motion command: "Time Curve With Adjustable Offset, Time Scale & Amplitude Scale (044xh)"

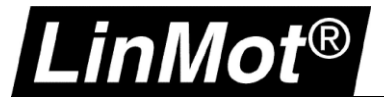

# **5.10.7 Motion Axis Start Command Table (LM\_MASC)**

Use this instruction to start an entry of the Command Table stored on the LinMot drive.

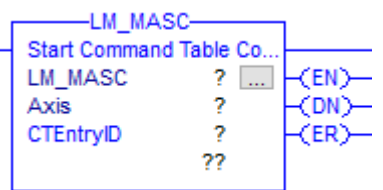

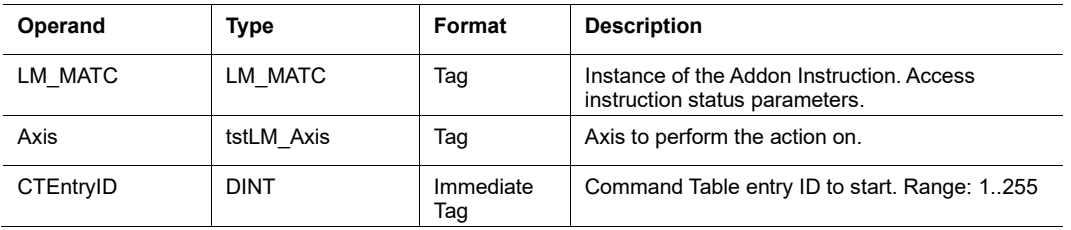

#### *LM\_MASC Structure Descriptions*

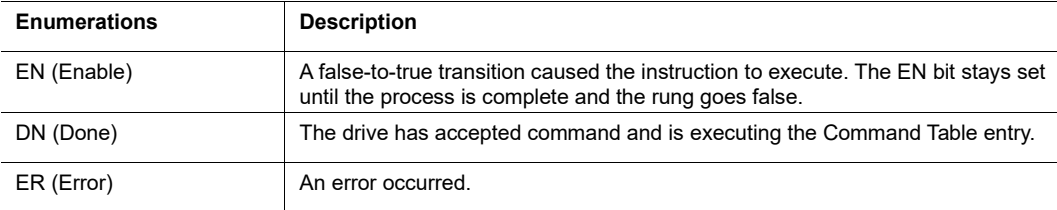

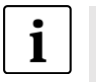

#### **Note:**

If the Command Table Entry started is linked to other entries, they will be executed as well!

- This instruction implements the LinMot motion command: "Start Command Table Command (200xh)"
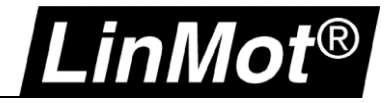

## **5.10.8 Clear Event Evaluation (LM\_ADV\_CEE)**

Use this instruction to clear the event evaluation inside the LinMot drive. E.g., to stop a running command table.

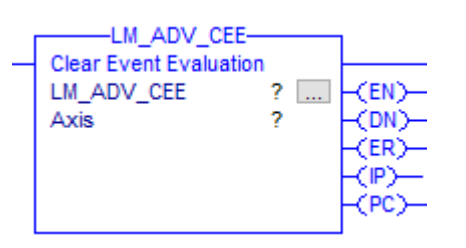

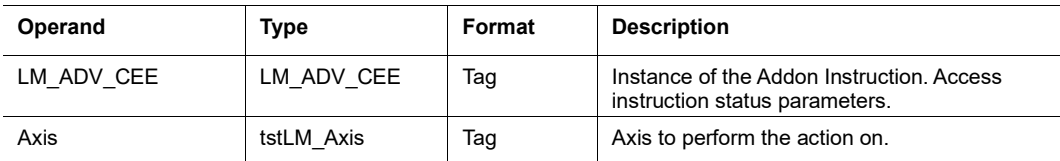

#### *LM\_ADV\_CEE Structure Descriptions*

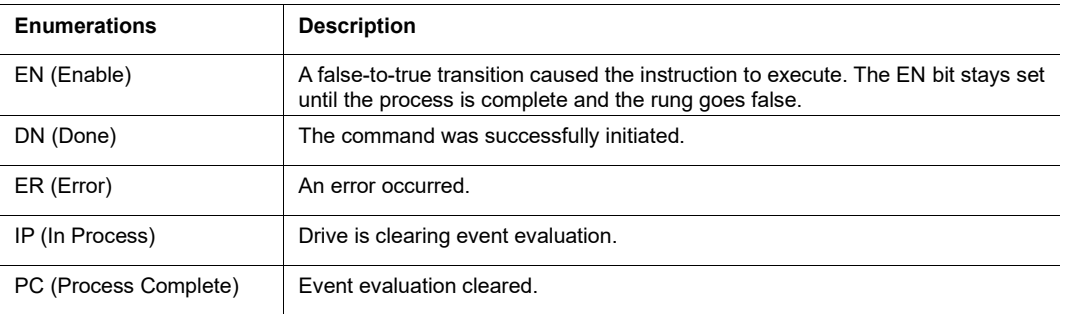

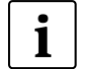

**Note:** - This instruction implements the LinMot motion command: "Clear Event Evaluation (008xh)"

# LinMot®

# **6 Error Descriptions**

## **6.1 Motion Instructions Errors**

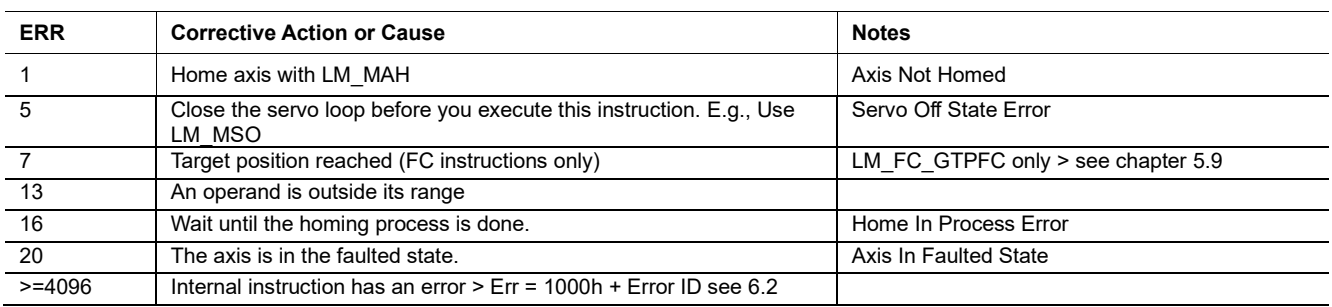

#### <span id="page-73-0"></span>**6.2 Configuration Instructions Errors**

If the ER output is set the following Error IDs are possible

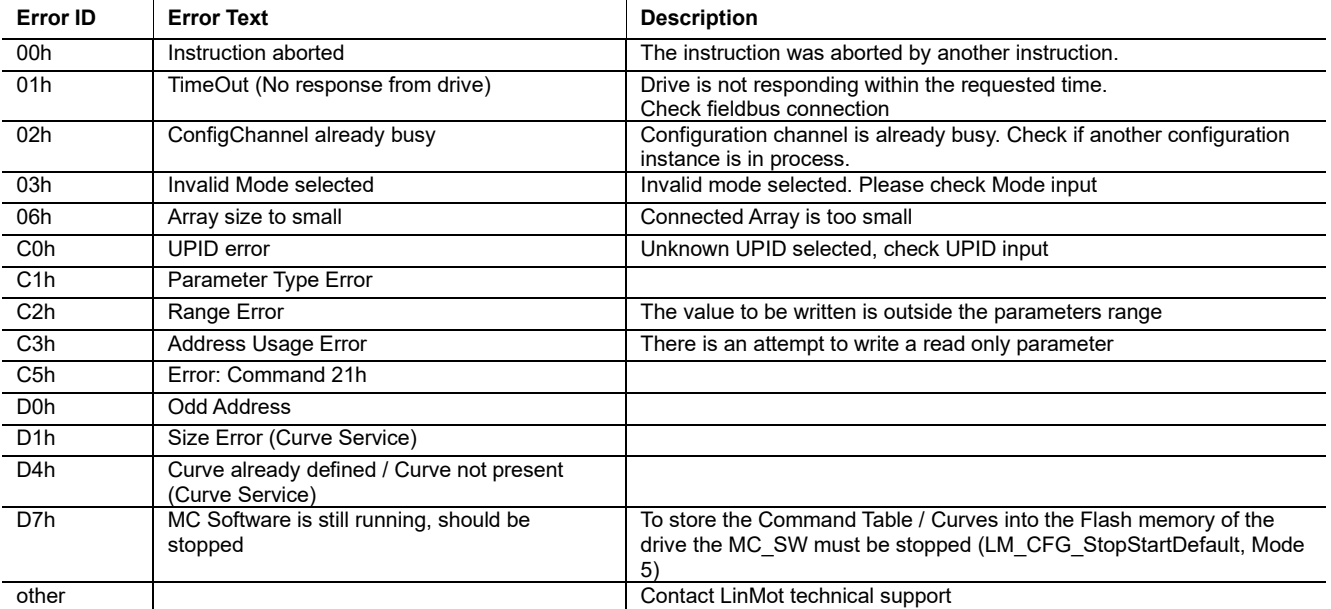

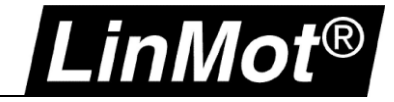

## **7 Optional Example Programs**

#### **7.1 Functionality Beside Synchronized Motion**

Beside the demo project (CIPSync\_Demo\_...) the package also contains some exported programs in the folder *\Exports\Optional*.

**Optional 1 Parameters...L5X** shows the use of the parameter and configuration instructions in a very basic manner.

**Optional 2 ForceTorqueControl...L5X** shows the use of the force / torque control instructions in a very basic manner.

Both program exports can be imported into a, preferably new, project to look at the implementation. After importing do not forget to set a valid alias for the tstLM Axis type, e.g.:

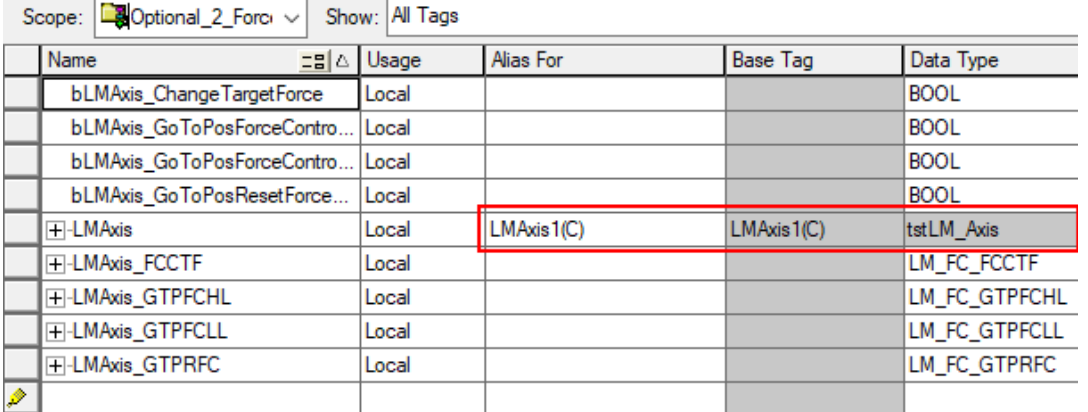

#### **7.2 Example Projects for Non-Synchronized Motion**

In the folder *\Misc* of this package two demo projects can be found that show how the physical axis can be controlled without a virtual motion axis.

#### **7.2.1 CM Drive (C1250-CM-…, C1250-MI-…, C1251-MI-…)**

A demo project is available called:

• *...\Misc\CM\_EDS\_NoMotion\_Demo\_L320ERM\_Vxx\_xxxxxxxx*

#### **7.2.2 IP Drive (C1250-IP-…, E1250-IP-…) as AOP**

With some limitations also C1250-IP and E1250-IP drives can use the version 2 instructions. To read and write the drive communication two instructions are available in the folder *\AOI*:

- LM\_LMDriveAOP\_Read\_IP.L5X
- LM\_LMDriveAOP\_Write\_IP.L5X

The demo project showing this integration can be found in the folder *\Misc*.

• *...\Misc\IP\_AOP\_NoMotion\_Demo\_L320ERM\_Vxx\_xxxxxxxx*

#### **7.2.3 IP Drive (C1450-IP-…, E1450-IP-…) as EDS**

With some limitations also all other LinMot -IP drives can use the version 2 instructions. To read and write the drive communication two instructions are available in the folder *\AOI*:

- LM\_LMDriveEDS\_Read\_IP.L5X
- LM\_LMDriveEDS\_Write\_IP.L5X

The demo project showing this integration can be found in the folder *\Misc*.

• *...\Misc\IP\_EDS\_NoMotion\_Demo\_L320ERM\_Vxx\_xxxxxxxx*

## **8 Principle of Upgrading a Project from IP to CM Drives**

The following steps illustrate a possible way to upgrade an existing project from the IP to CM drives. There are a variety of implementation philosophies and there may be other steps required. Please contact our technical support if you have any problems.

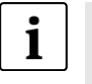

# **Note:**

.inMot $^{\circ}$ 

It is not foreseen that both -IP and -CM/MI type drives are used in the same project! V2 instructions are not compatible with IP drives.

1. In an empty or test project create a program where you add all new V2 instructions in the tags that you used in the old (IP) project.

E.g.:

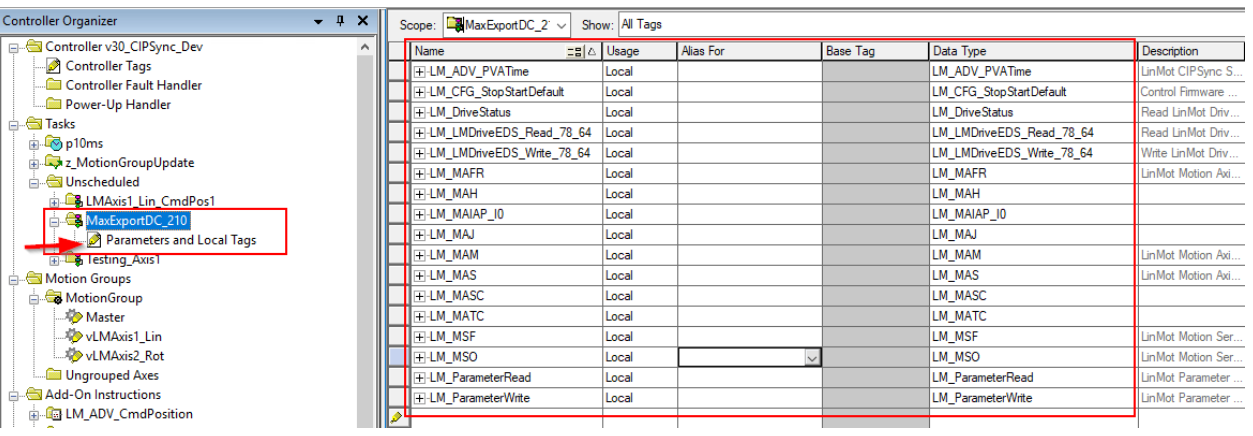

- 2. Export this program.
- 3. Install the EDS file of the CM/MI drive you want to use.
- 4. Add CM/MI drive(s) to your existing project replacing the existing IP drive(s).
- 5. Import the exported program from above into your existing project.

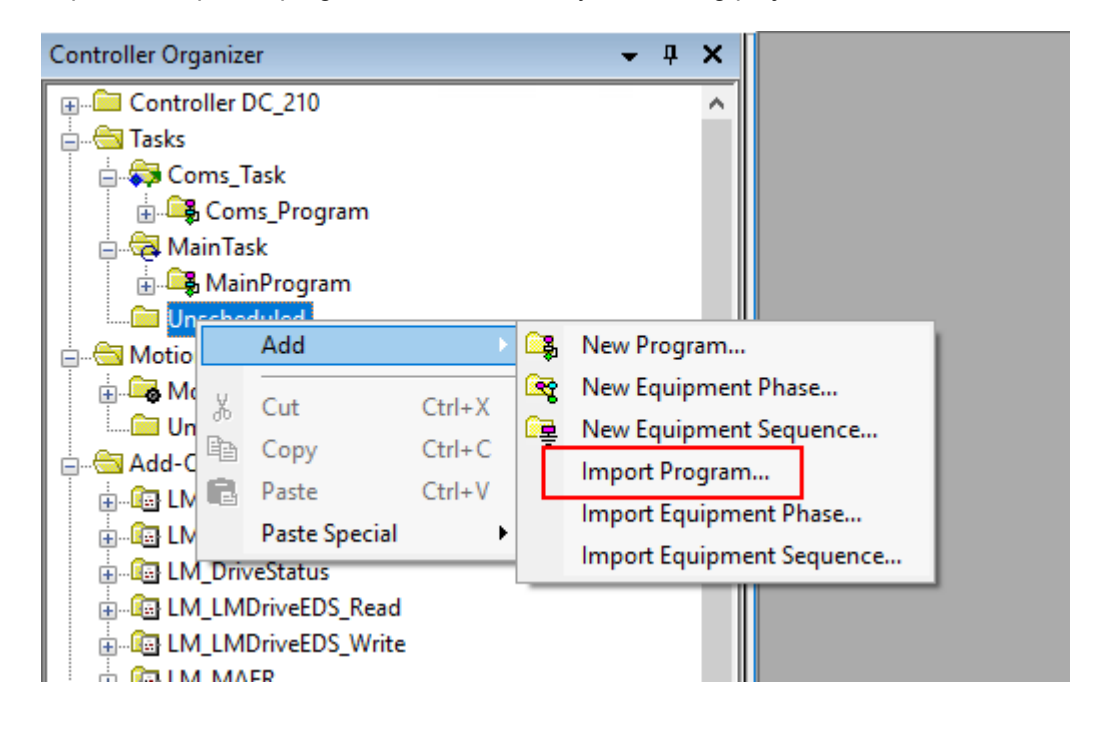

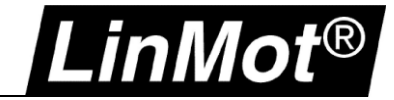

6. **Attention:** In the import configuration set all Add-On Instructions and Data Types to *Overwrite*!

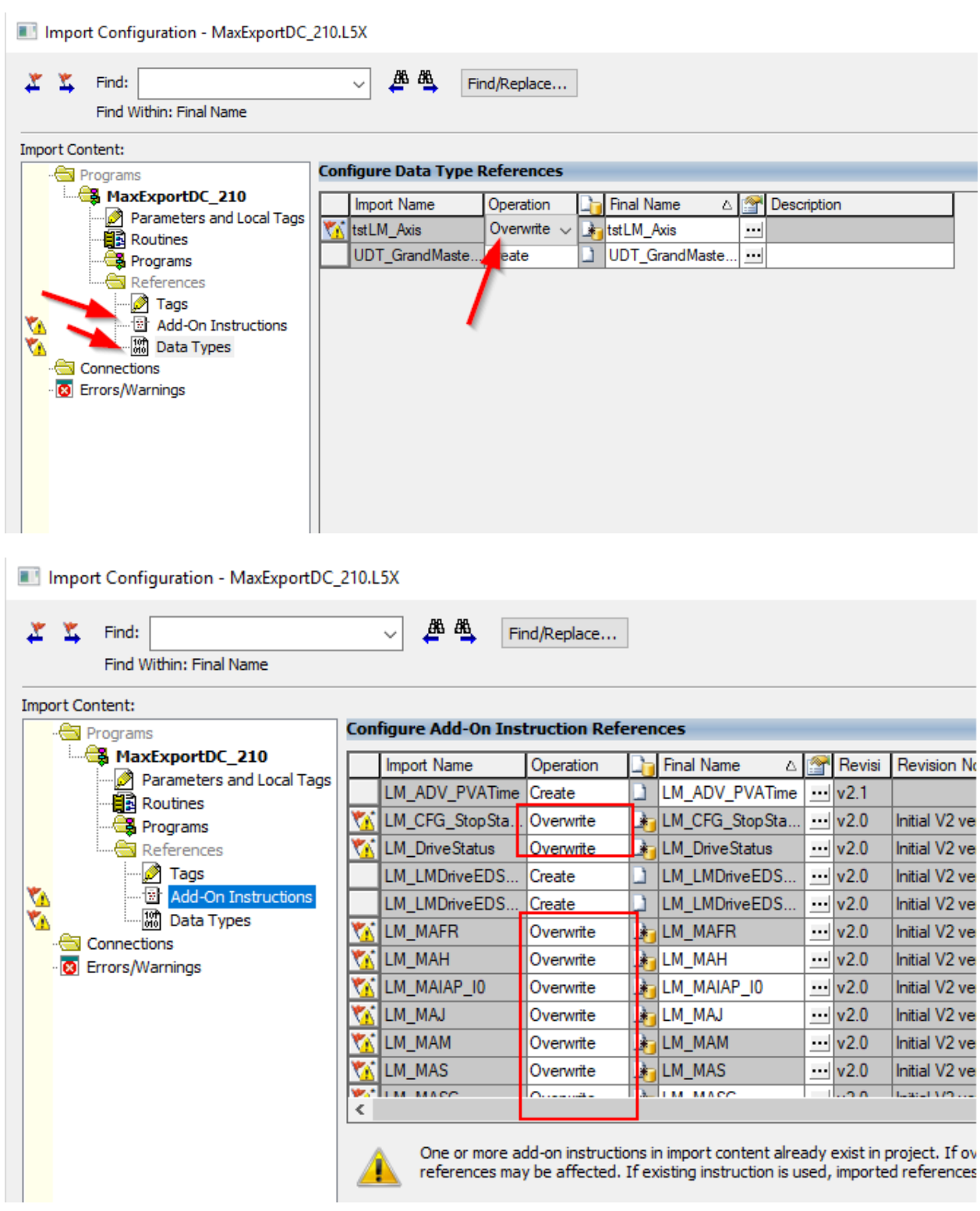

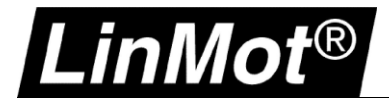

AB:Embedded\_DiscreteIO:O:0

**BOOL** 

**BOOL** 

7. Replace the old read and write instructions in the project (and then delete them from the project).

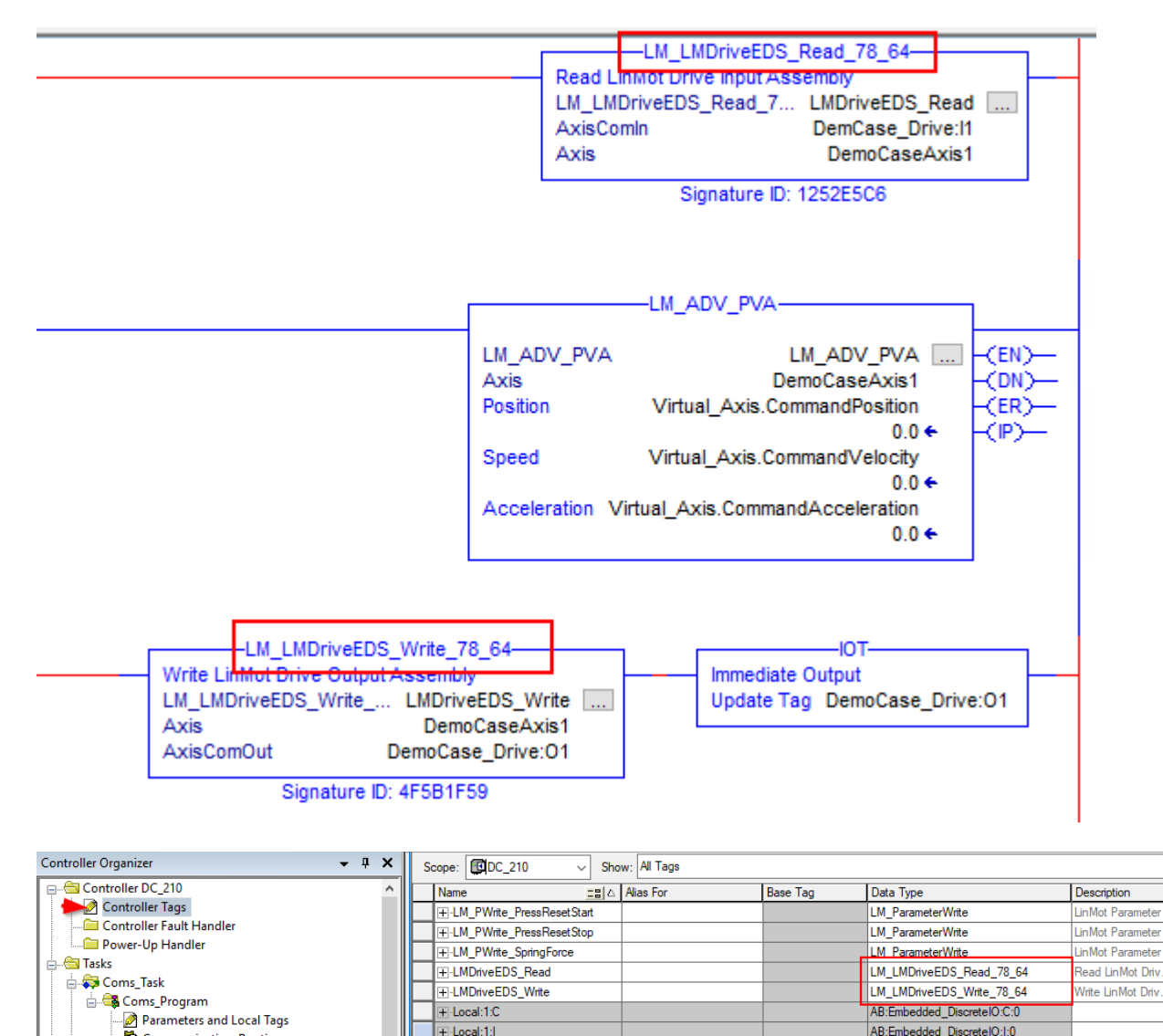

8. In this example it would make sense to rename the LM\_ADV\_PVA instruction to LM\_ADV\_PVATime first, so that it is overwritten during import.

If not then replace the instructions LM\_ADV\_PVA > LM\_ADV\_PVATime in both the routine and tags. Then correct the tags at the instruction.

 $+$ -Local:1:0

Macro 0

Macro\_1

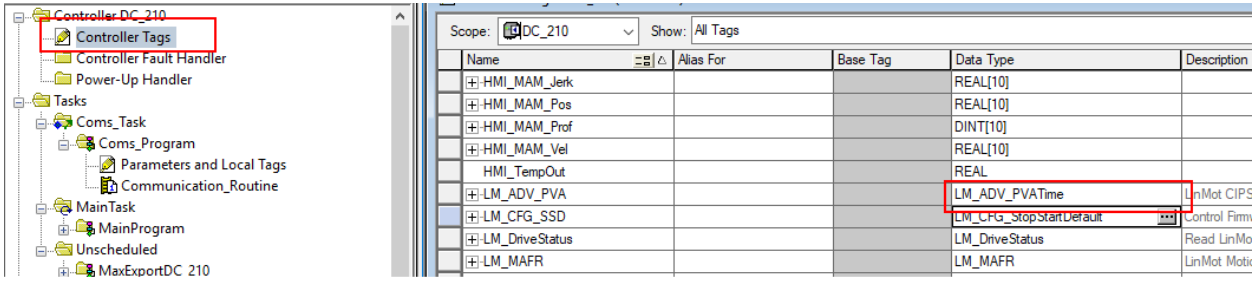

Communication\_Routine

MainTask **E** MainProgram

Unscheduled

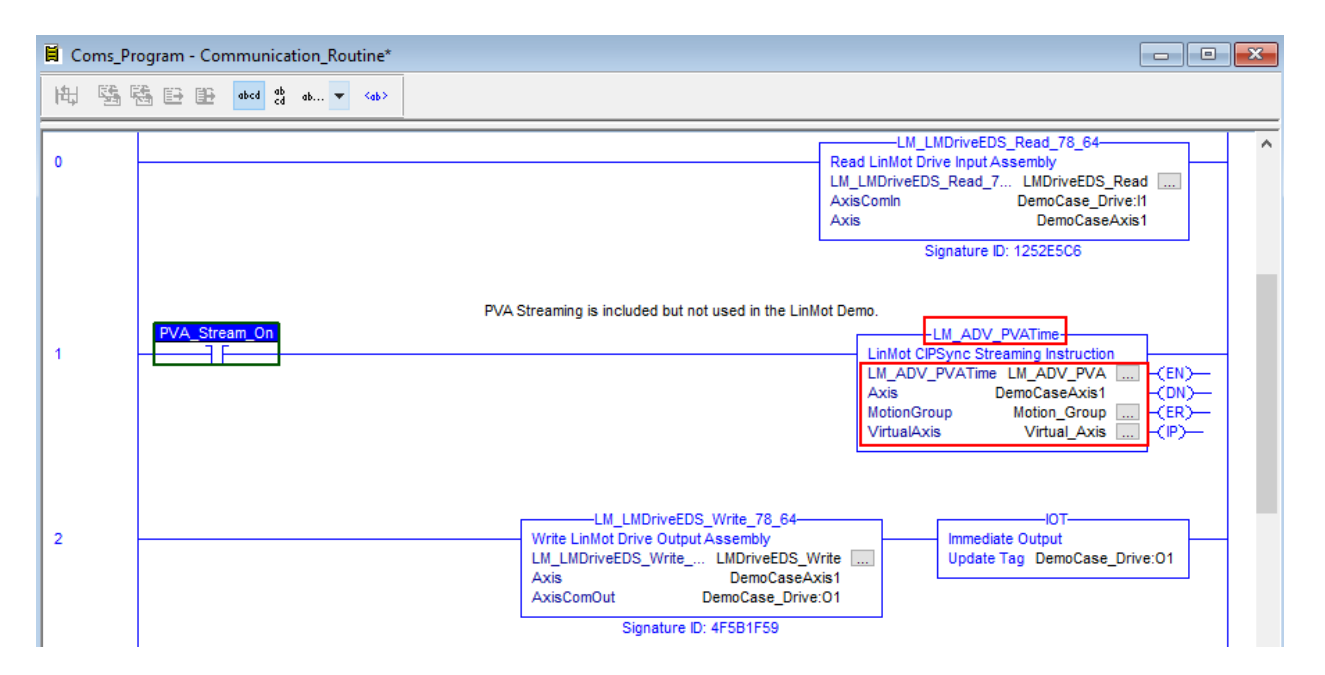

- 9. Build the controller and check for errors like ActualCurrent <> CurrentFeedback, invalid input and output tags, and so on.
- 10. Delete the imported program.

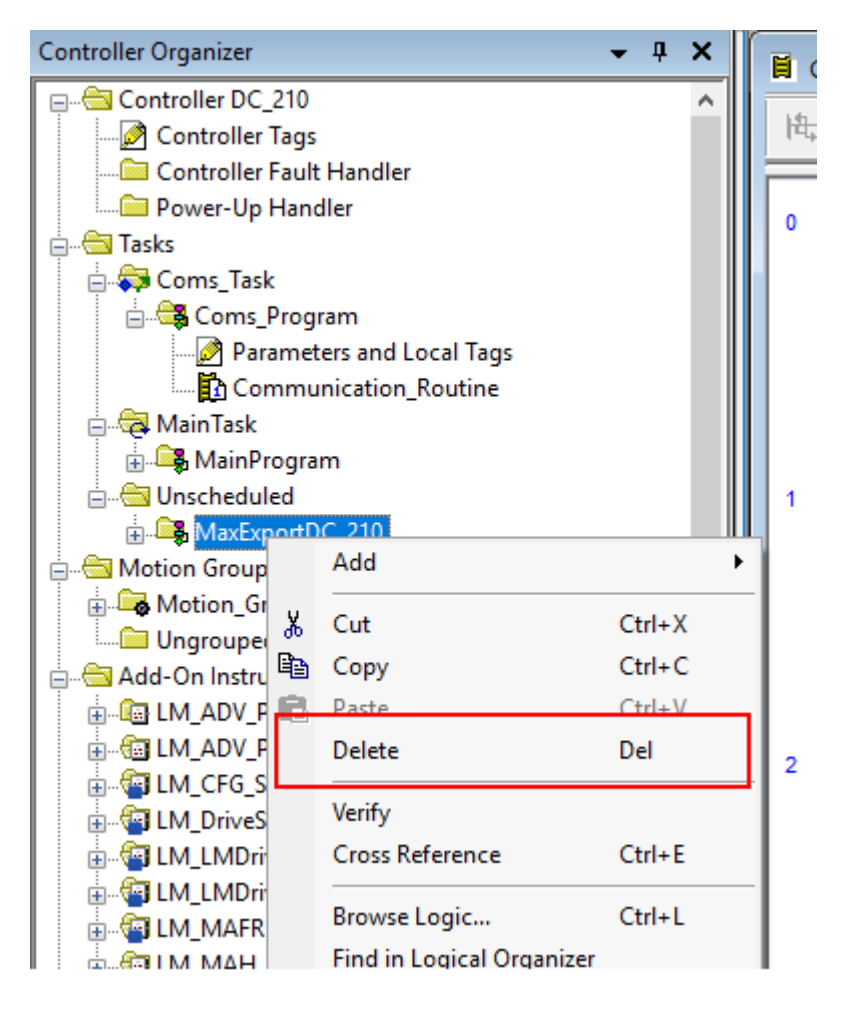

inMo

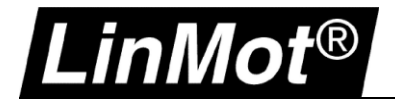

11. To have the PVA CIP Sync running you must add the *LM\_CFG\_CAInit* instruction (copy paste or import), add an init program, add a message tag in the controller tags and set it up as shown in chapters [4.1.2](#page-19-0) & [5.8.1.](#page-46-0)

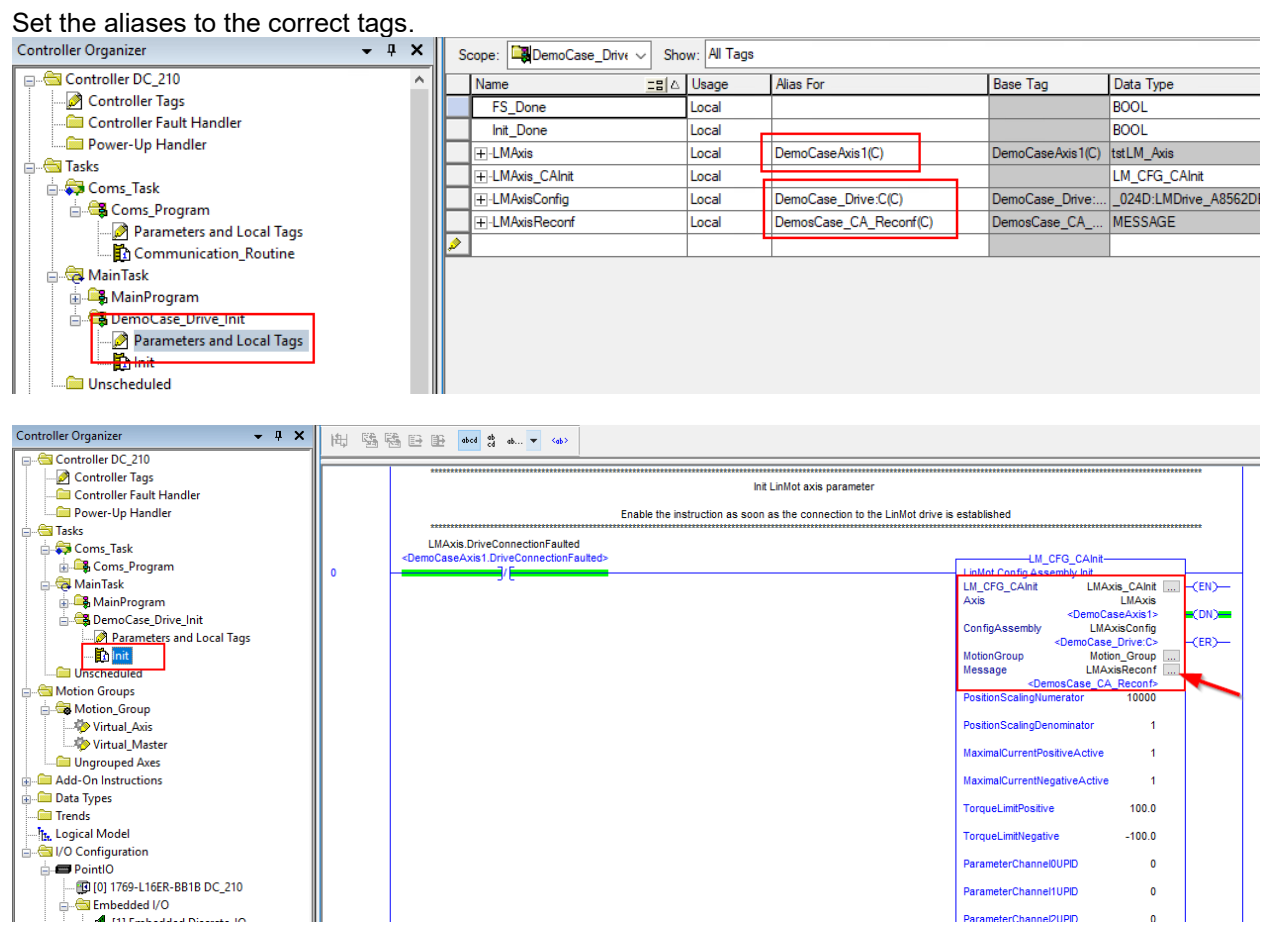

12. Now the project should be ready.

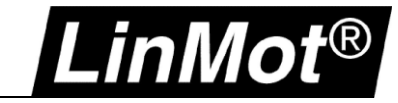

# **9 Appendix I: LinMot-Talk Configuration over EtherNet/IP**

## **9.1 Login with static IP address**

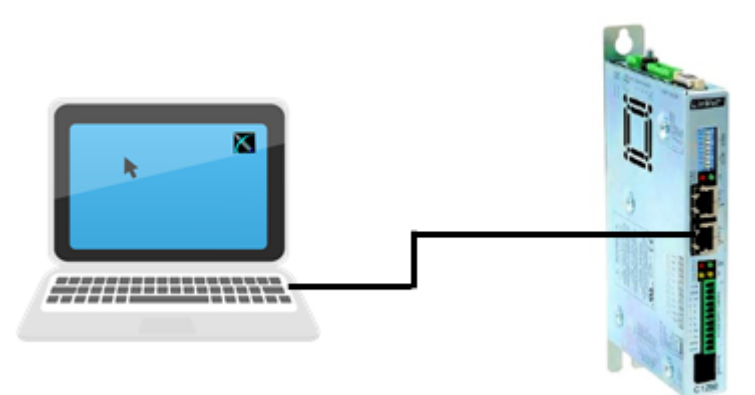

#### **9.1.1 Settings on the LinMot Drive**

The default setting of the EtherNet/IP port address is manual IP Configuration using hex switches. With the standard settings, the IP address will be in the following range 192.168.001.xxx. The last number can be set with the hex switches S1 and S2.

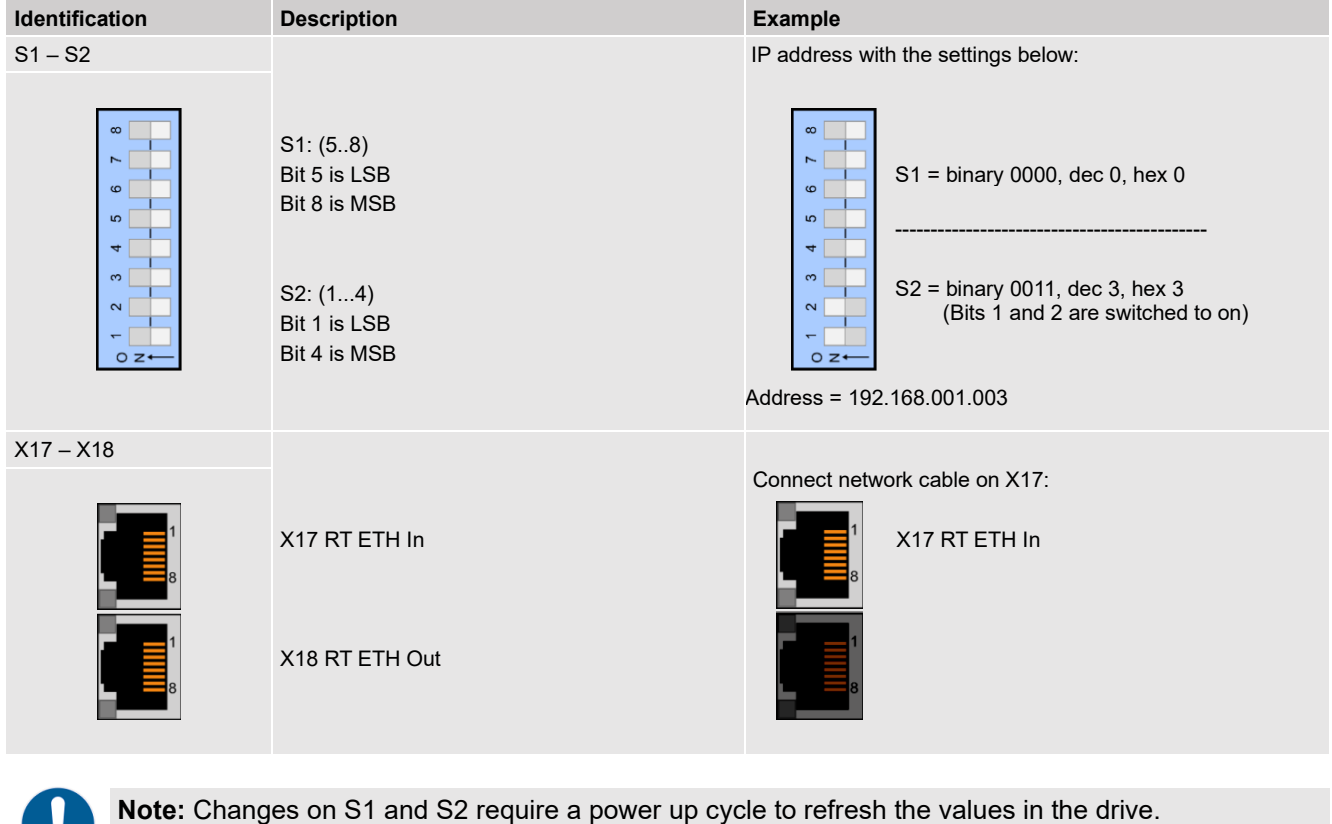

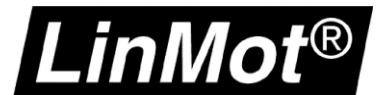

## **9.1.2 Settings on the PC**

The computer needs to be in the same IP subnet as the servo drive. Set the network settings in the PC to an IP address with 192.168.1.xxx. The IP address needs to be different from the IP address of the drive.

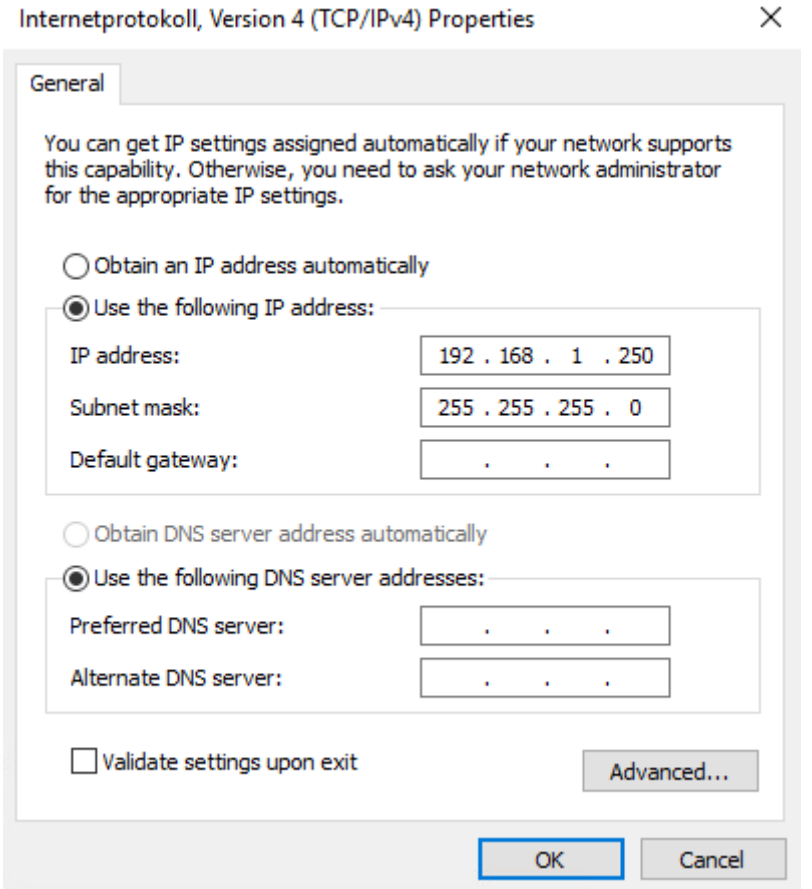

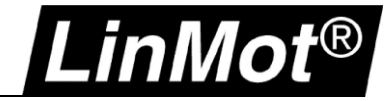

### **9.1.3 Login with LinMot-Talk**

Open the LinMot-Talk Software and start the Scanning (via Ethernet) in the menu tab: *File –> Scanning (via Ethernet)*.

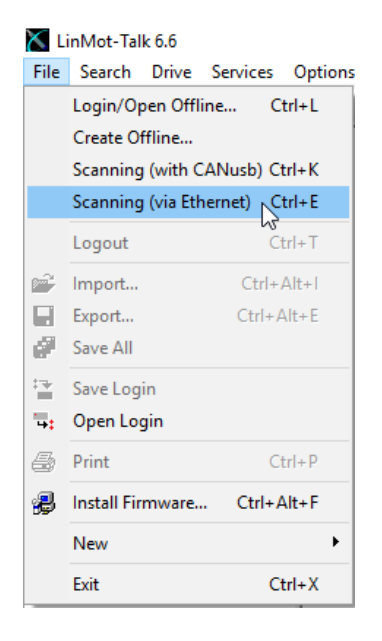

Select the network card of the laptop. Make sure that the IP address of the Laptop is in the following sub net (192.168.1.xxx).

The following table will show all connected LinMot drives in the network.

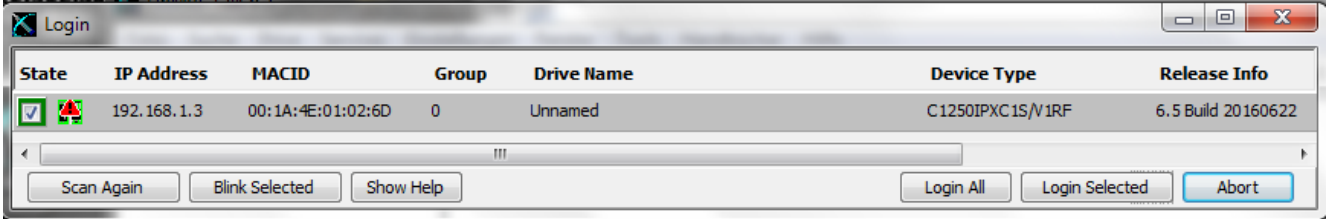

Login to the drive to adjust drive settings.

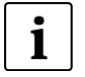

**Note:** When configuring the IP address of the drive, a new scan is necessary to reconnect the LinMot-Talk communication if the IP address is changed. The IP address of the drive can be configured with LinMot Talk:

*Parameter/ Ethernet/IP Intf/ IP Configuration Mode* 

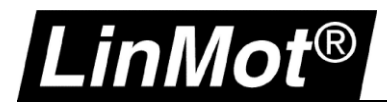

#### **9.2 Login with dynamic IP address (DHCP)**

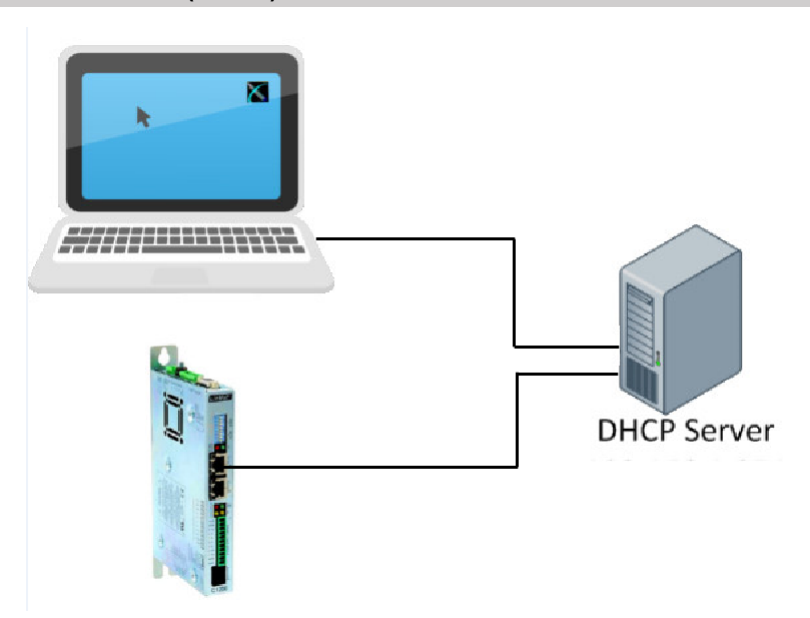

#### **9.2.1 Settings on the LinMot Drive**

If the hex switches are set to S1=0 and S2=0, the servo drive is in the dynamic IP configuration mode. The servo drive doesn't support APIPA (Automatic Private IP Addressing). Connect the servo drive with a DHCP Server to receive a TCP/IP address.

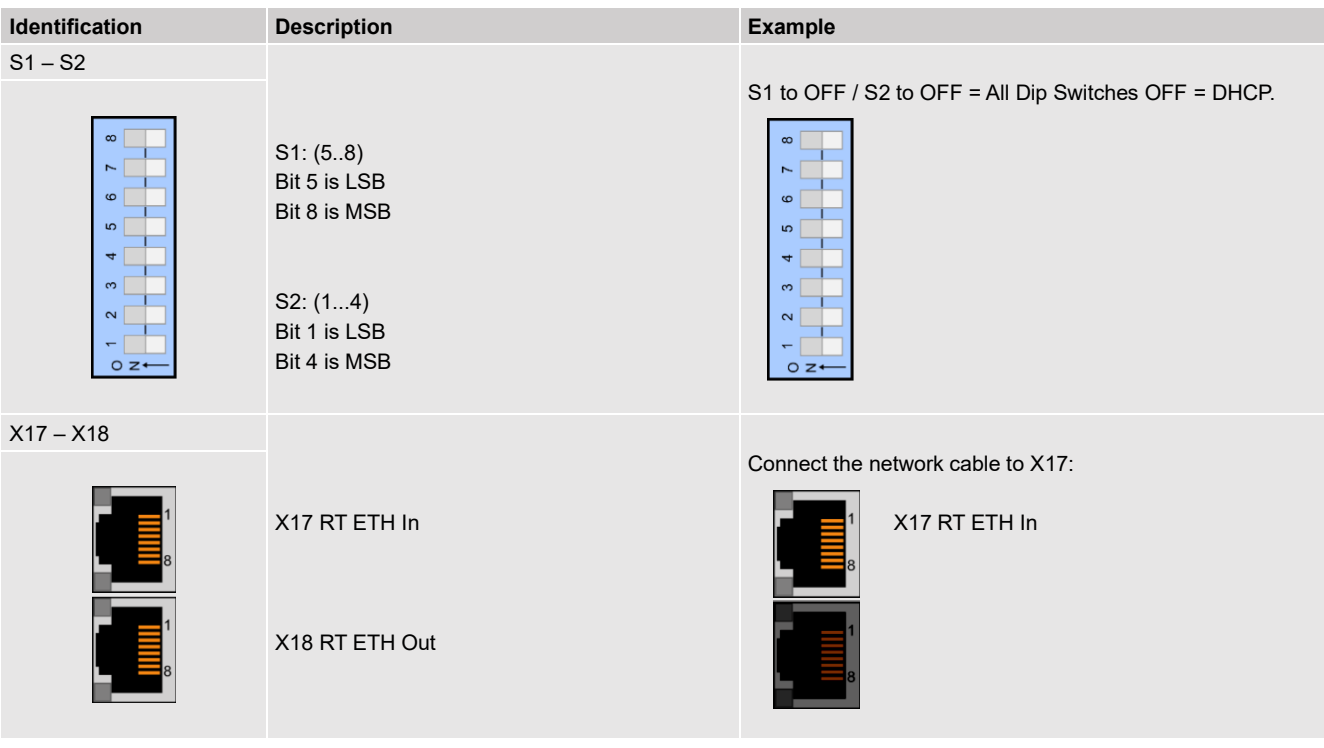

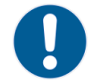

**Note:** Changes on S1 and S2 need a power up cycle to refresh the values in the drive.

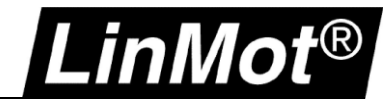

# **9.2.2 Setting on PC**

Set the Network Configuration IPv4 to "Obtain an IP address automatically".

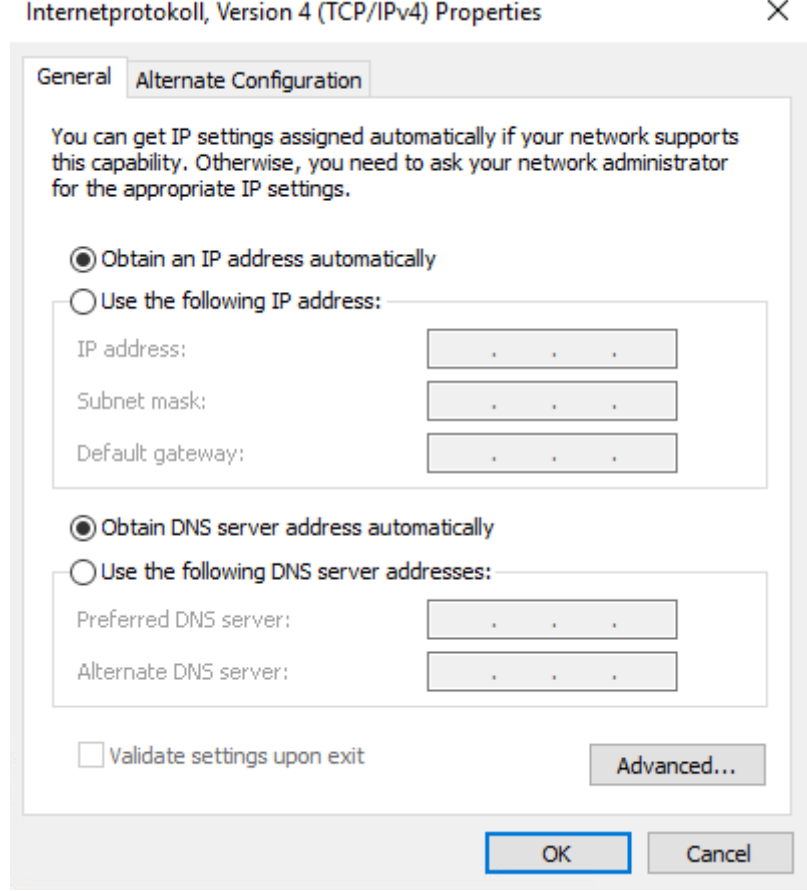

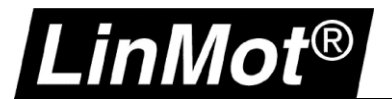

### **9.2.3 Login with LinMot-Talk**

Open the LinMot-Talk software and select "Scanning (via Ethernet)" in the menu tab:

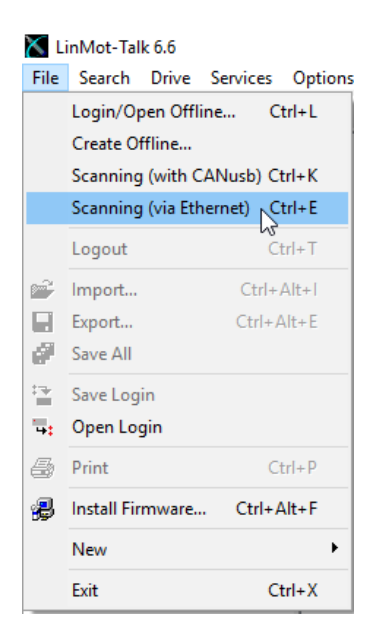

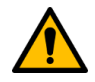

**Attention:** Use the **"Blink Selected"** function if you have more than one drive in the network.

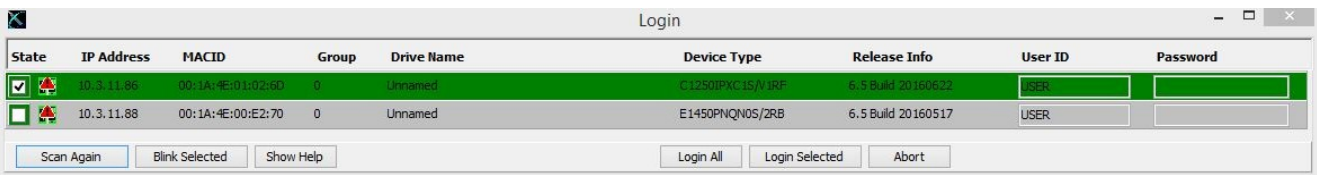

Login to the drive to adjust the drive settings.

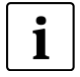

**Note:** When configuring the IP address of the drive, a new scan is necessary to reconnect the LinMot-Talk communication if the IP address is changed. The IP address of the drive can be configured with LinMot Talk:

*Parameter/ Ethernet/IP Intf/ IP Configuration Mode*

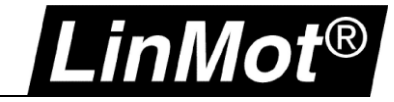

## **9.3 IP address configuration with BOOTP/ DHCP Server**

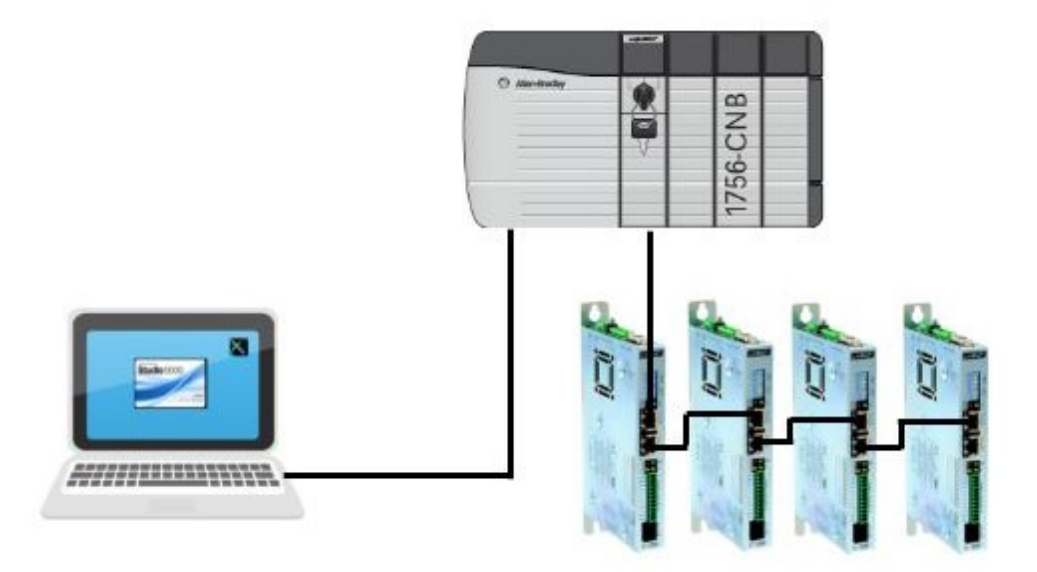

#### **9.3.1 Settings on the LinMot Drive**

If the hex switches are set to S1=0, and S2 =0, the servo drive is in the dynamic IP configuration. The servo drive doesn't support APIPA (Automatic Private IP Addressing). Connect the servo drive with a DHCP Server to receive a TCP/IP address.

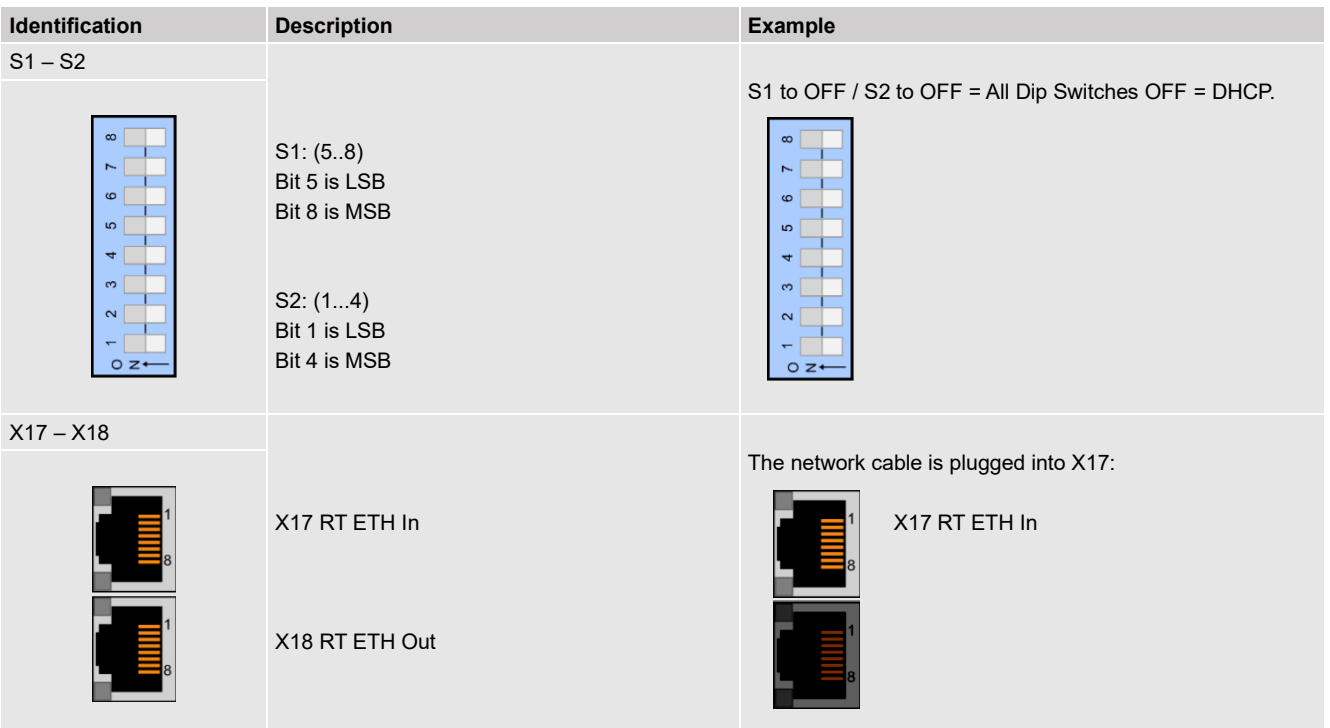

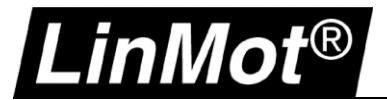

#### **9.3.2 Using the Software BOOTP/ DHCP Server**

The following settings are shown with BOOTP/DHCP Server Version 2.3.2.0 from Rockwell Automation. The software shows all the MAC addresses in the Ethernet network. An IP address can be assigned to a LinMot drive with this software. Once the servo drive has an assigned IP address, the LinMot-Talk Software can connect to the drive over the Ethernet real-time port.

#### **9.3.2.1 Search for the LinMot Drive in the Network**

The BOOTP Software shows all the slaves in the Network.

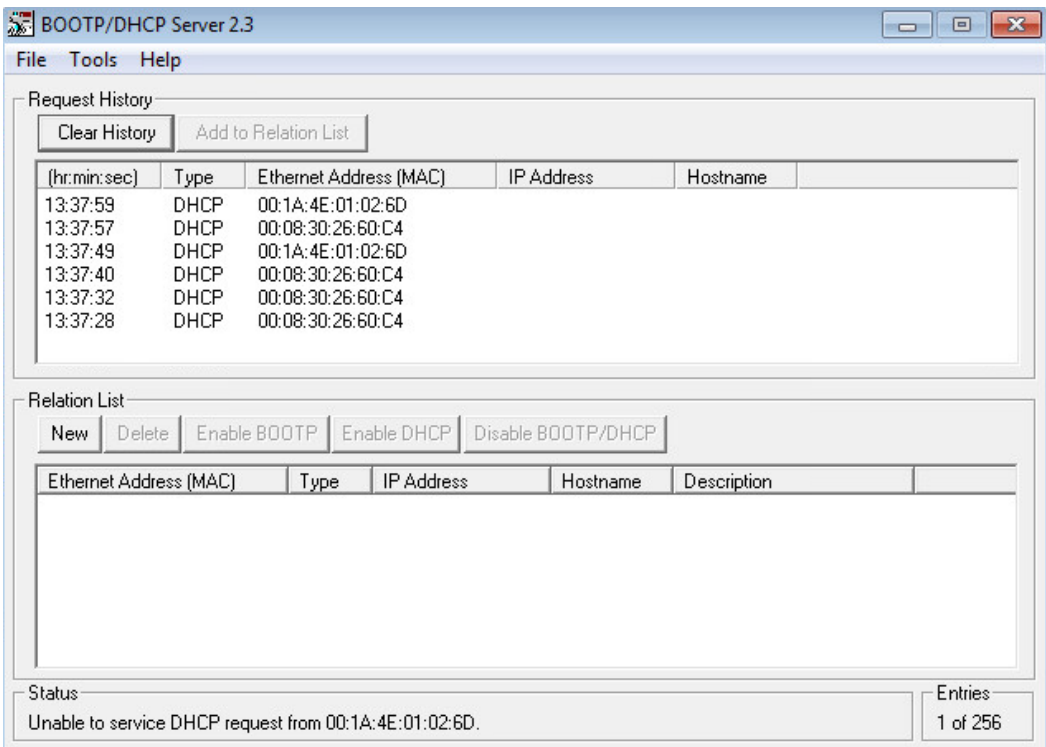

Compare the MAC-Address in the list with the MAC on the Servo Drive label.

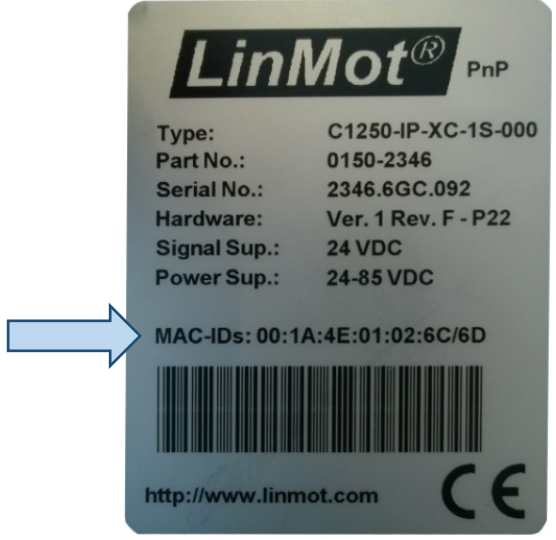

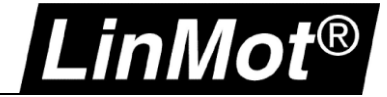

Select the correct MAC and assign the IP address to the drive.

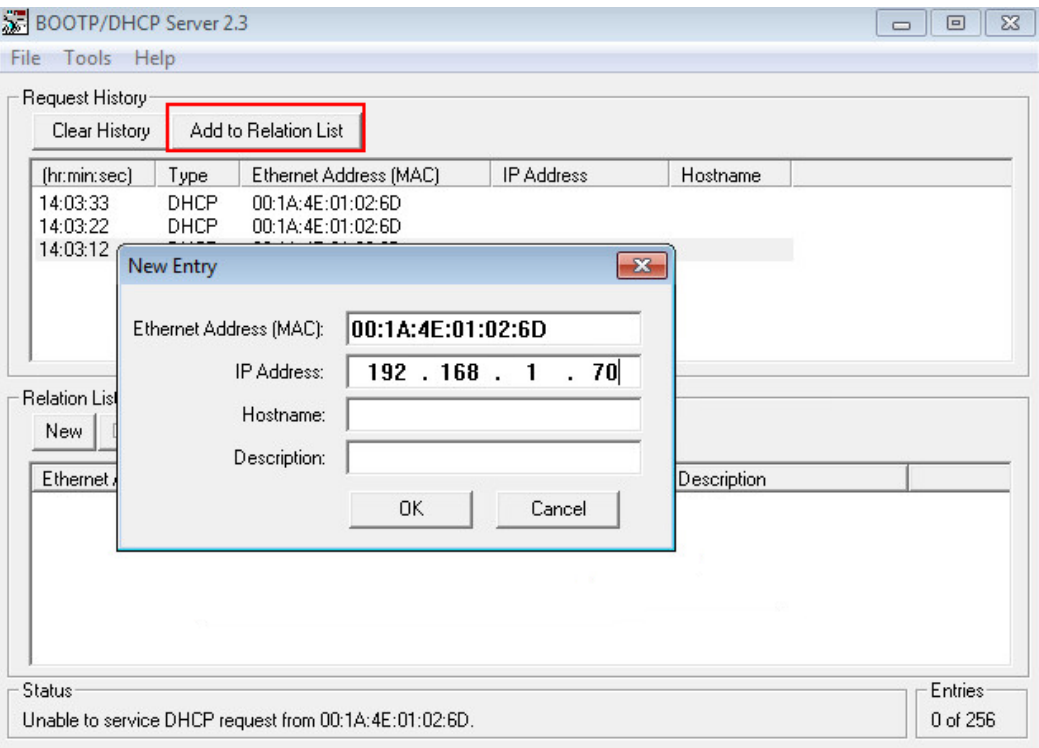

Add the IP address in the Relation List and press "Enable DHCP". Normally a Communication Error is displayed, but the message can be ignored. Press OK.

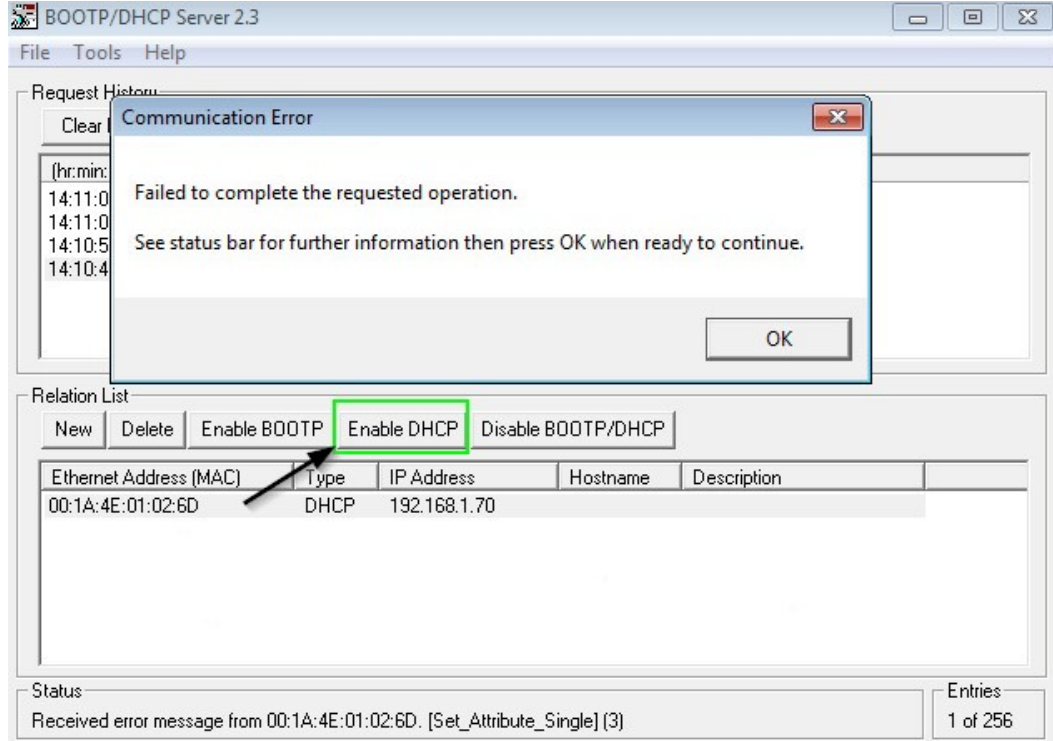

**Note:** After the IP address assignment, the BOOTP/DHCP Server Software must be closed. After that, restart the LinMot-Talk Software to login in the drive.

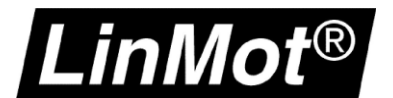

### **9.3.3 Login with LinMot-Talk**

In the LinMot-Talk Software *File -> Login/Open Offline* and enter the IP address of the Servo Drive.

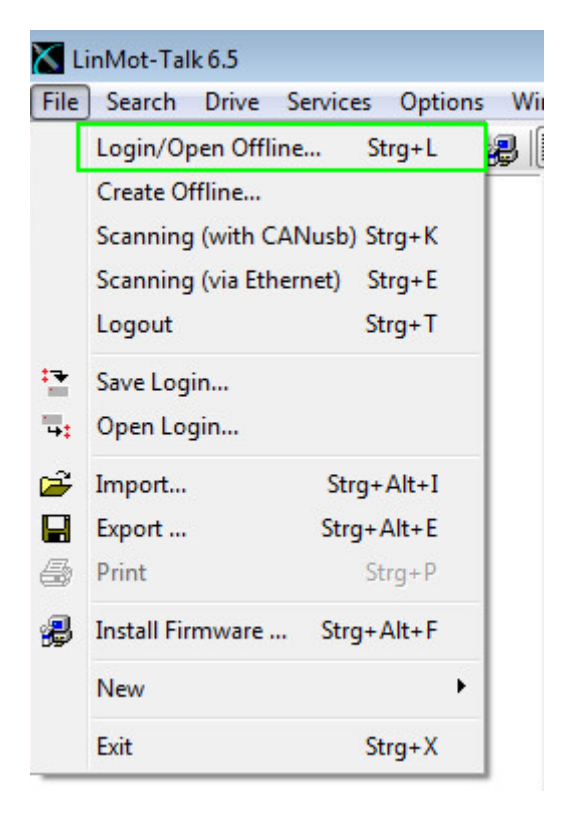

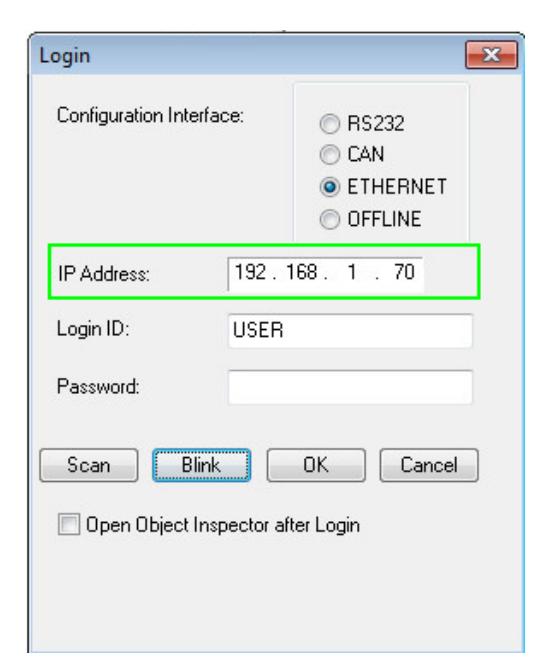

Use the Scan function if the IP address is unknown.

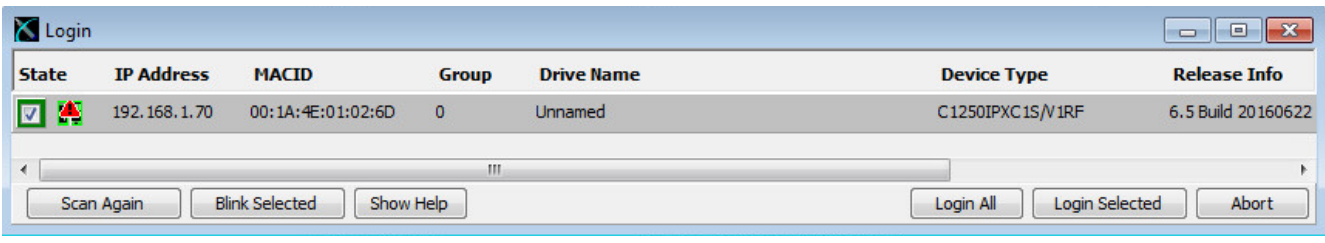

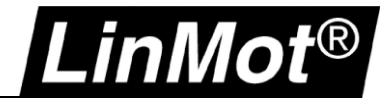

#### **9.3.3.1 Change the IP settings in the LinMot-Talk Software**

Go to *Parameters/ Ethernet/IP Intf/ Ethernet Configuration/ IP Configuration Mode* and set the mode to "Static by IP Configuration".

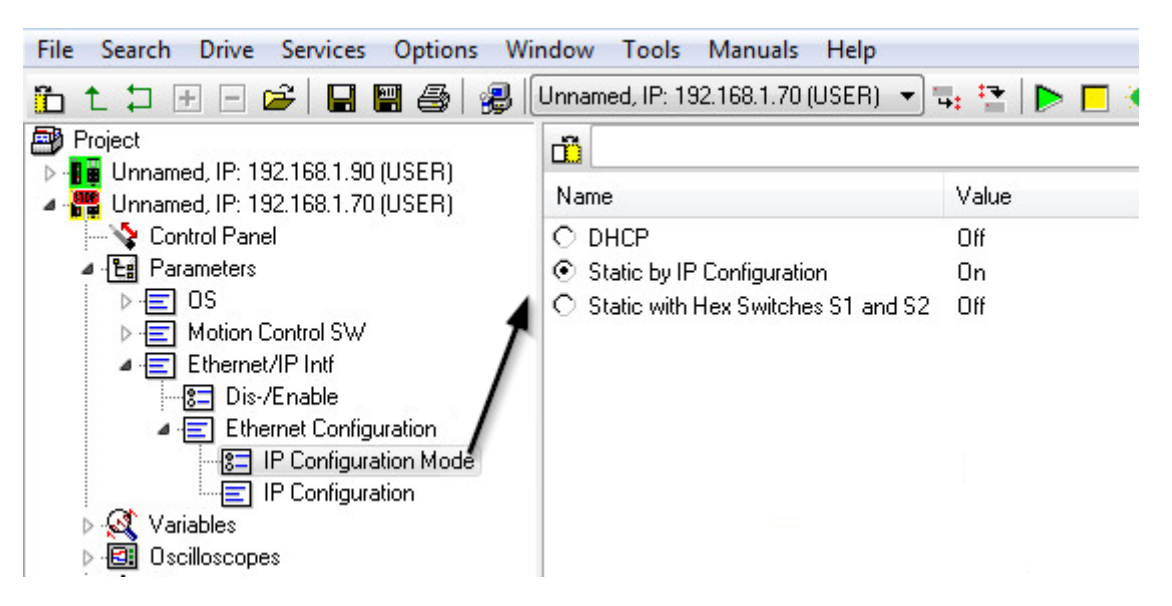

Change the settings of the IP address if the IP Configuration Mode is Static by IP Configuration. *Parameters/ Ethernet/IP Intf/ Ethernet Configuration/ IP Configuration*

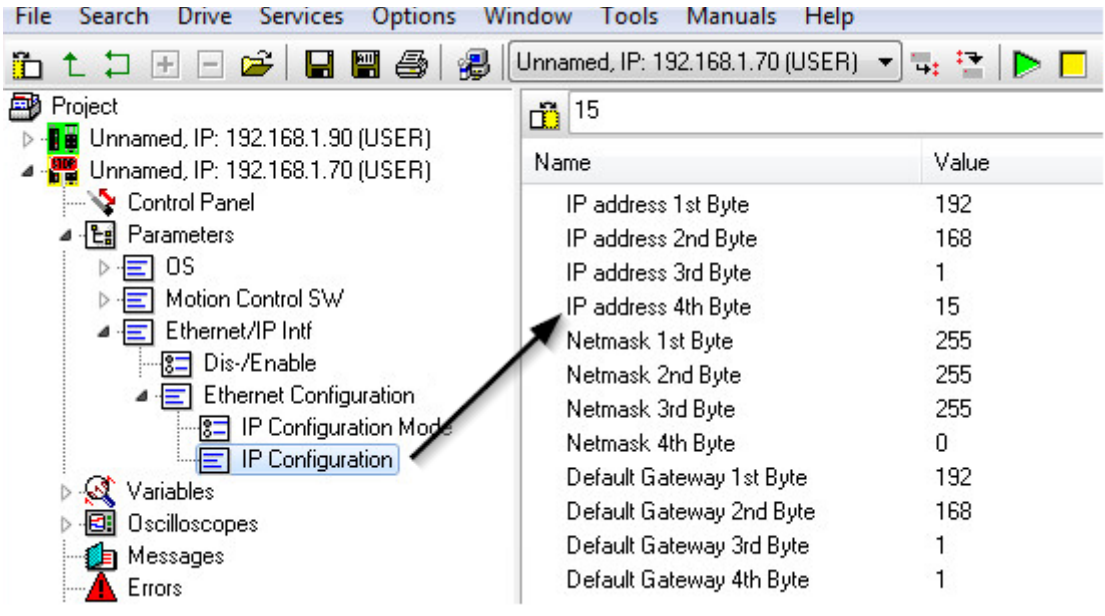

**Attention:** Modifications to the IP address will be activated only after a restart of the firmware. Logging back into the drive with the new IP address will be necessary to reestablish the LinMot-Talk connection.

# **10 Appendix II: Master / Gantry System**

In some applications like a portal system often a master gantry setup is required where a slave axis follows a master axis.

This can be achieved with the Motion Axis Gear (MAG) instruction.

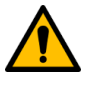

## **There are some conditions that must be fulfilled:**

- The axes must not be rigidly coupled mechanically as they are both position-controlled. They must have some mechanical play, or they will otherwise heat up.
- The Going to Initial position move must be setup slower than the reference (home) search move.

#### **10.1 Drive Settings**

.inMot $^\circledR$ 

#### **10.1.1 Decrease Go to Initial Position Speed and Acceleration**

Make sure that the *Max. Speed* and *Acceleration* values are lower than in the *Homing Position Config*:LinMot-Talk 6.8

Datei Suche Drive Services Einstellungen Fenster Tools Handbücher Hilfe 的七口田口舀 日画 2 | 2 | 2 | 2 | 2 | 2 | Lin1\_Master on COM3 (USER) **▽B: セ │D> ■ ☀ │ DEF ■■ │ ≋**◇  $\sim$  6  $\sigma$ Project œ ▽ -<mark>日画</mark> Lin1\_Master on COM3 (USER) Value **Baw Data** Name Manual Panel  $\vee$  **Li** Parameters 0001<sub>h</sub> 8 Auto on Homing Enable  $>$   $\equiv$  0S 00000000h **Initial Position**  $0 \text{ mm}$ ▼ 国 Motion Control SW Max. Speed  $0.002$  m/s 000007D0h  $\triangleright$   $\cdot \cdot \cdot$  Drive Configuration Acceleration  $0.1 \text{ m/s}^2$ 00002710h > - Motor Configuration Deceleration  $0.1 \text{ m/s}$   $2$ 00002710h  $\vee$   $\equiv$  State Machine Setup > 日 Control Word  $\vee$   $\equiv$  Homing {8⊐ Mode 图 Ctrl Par Set Selection Homing Position Config >  $\boxed{\equiv}$  Clearance Check Config  $\equiv$  Initial Position Config > - - Power Up Position Recovery

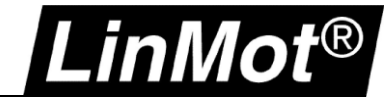

### **10.2 Controller Logic**

#### **10.2.1 Homing**

The homing of both axes must be initiated at the same time. Using the LM\_MAHv instruction the homing routine defined in the LinMot drive is initiated. After the homing is done, the physical axes are coupled to the virtual axes.

a

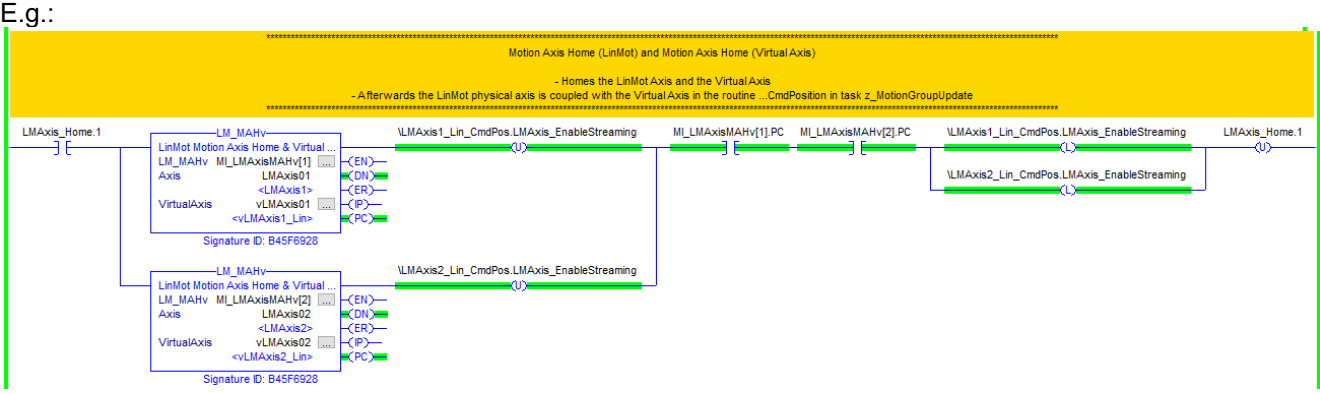

#### **10.2.2 Gear**

The slave axis is coupled to the master axis using the Motion Axis Gear (MAG) instruction.

E.g.:

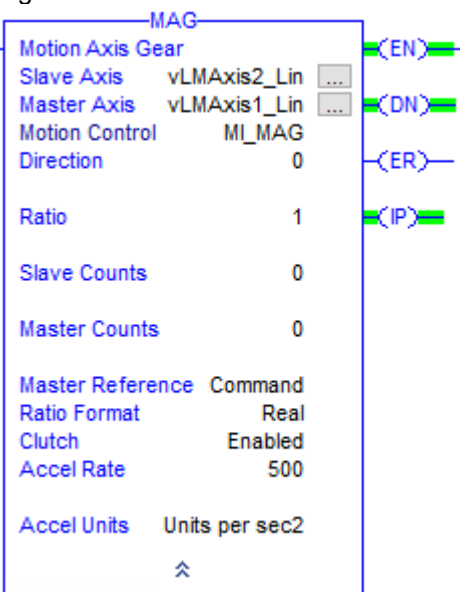

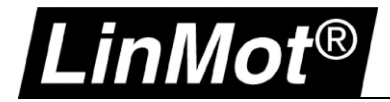

**Notes**

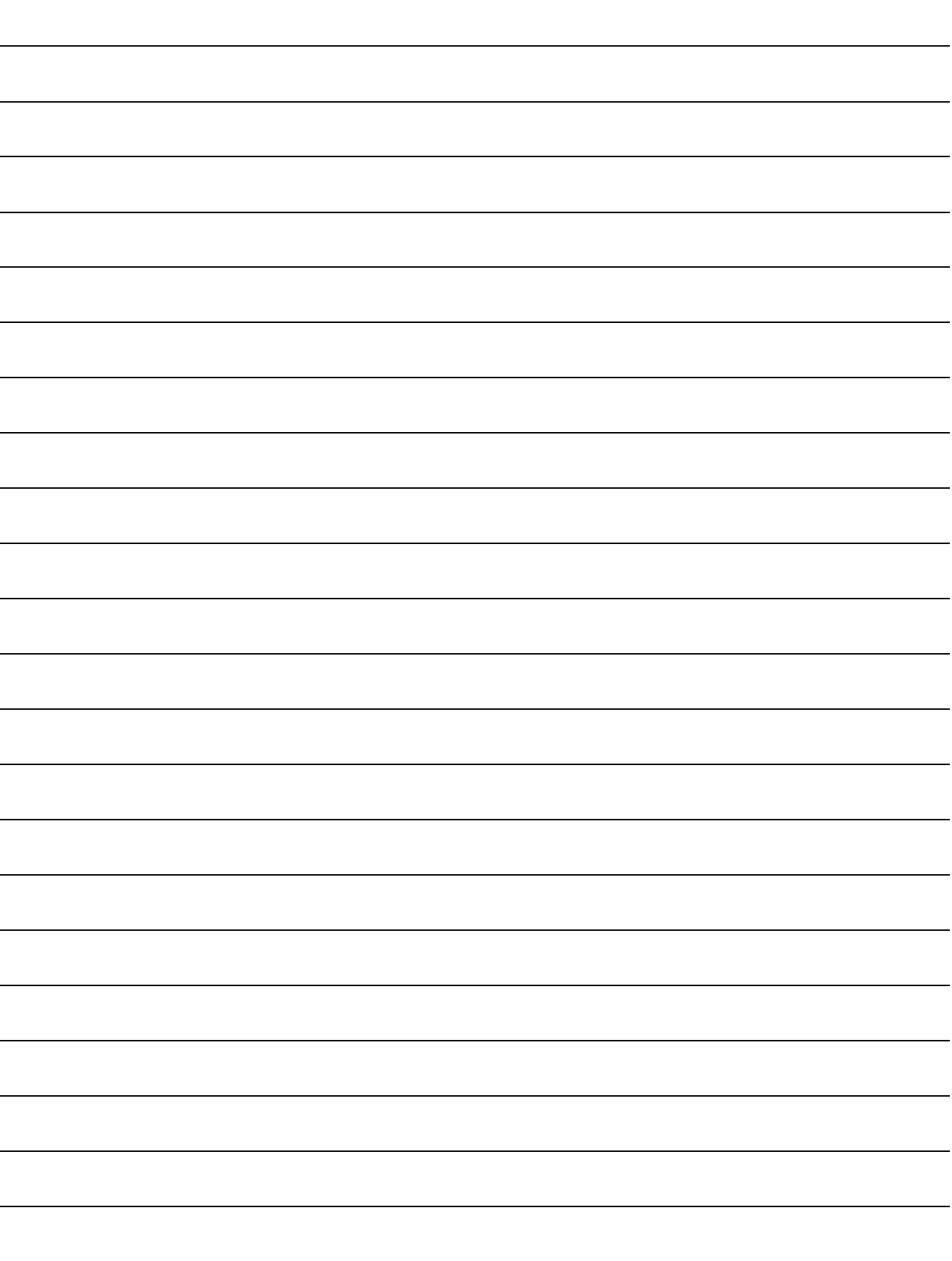

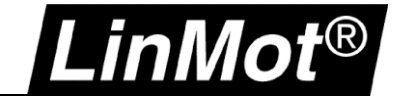

# **Contact & Support**

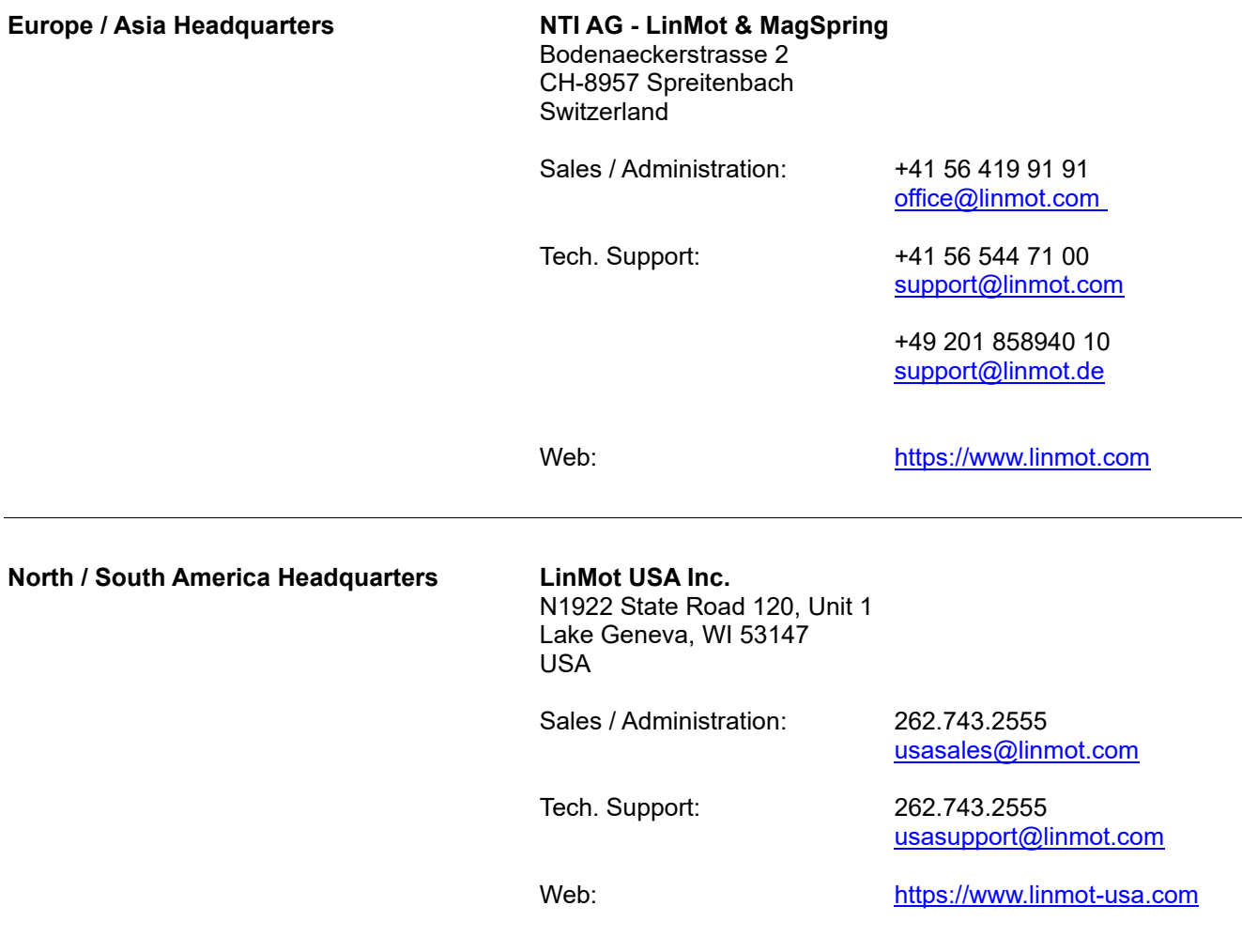

Visit<https://www.linmot.com/contact> to find a distributor next to you.

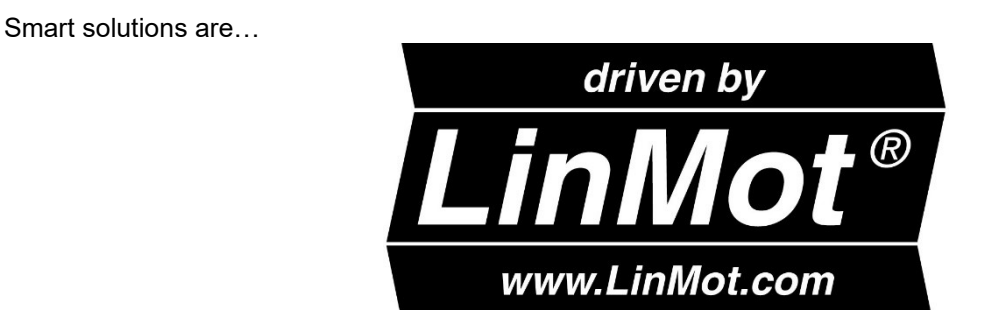